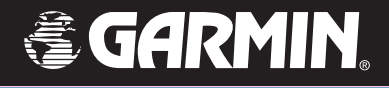

# GPSMAP*®* 60CSx

## *Bärbar navigator*

*Handbok*

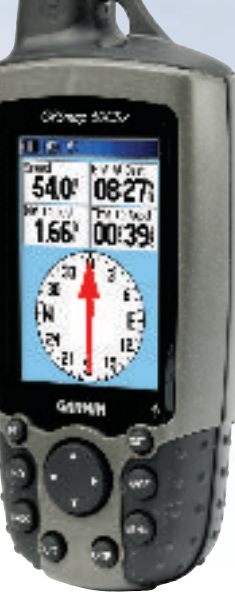

© 2005 Upphovsrätten Garmin Ltd. eller dess dotterbolag

Box 53, 427 22 Billdal Sportmanship International AB

Konsumentkontakt: 0200-25 20 20 Ha alltid produktens serienummer tillgängligt när du ringer detta numret.

Webbadress: www.garmin.com och www.garmin.se

Här hittar du information om våra produkter och svar på de vanligaste frågorna.

Alla rättigheter förbehålls. Denna handbok eller delar därav får inte kopieras, skrivas av, överföras, laddas ner eller sparas på något som helst sätt eller i något som helst syfte utan föregående skriftligt medgivande från Garmin, utöver vad som uttryckligen anges häri Garmin ger härmed tillstånd att ladda ner en enda kopia av den här handboken till en hårddisk eller annat elektroniskt lagringsmedium, för att läsas där eller skrivas ut i ett exemplar, förutsatt att sådan elektronisk eller utskriven kopia av den här handboken innehåller detta upphovsrättsliga förbehåll i sin helhet och ytterligare förutsatt att obehörig kommersiell distribution av den här handboken eller någon version därav uttryckligen är förbjudet.

Informationen i den här handboken kan komma att ändras utan föregående meddelande. Garmin förbehåller sig rätten att ändra och förbättra sina produkter och att ändra i innehållet i handboken utan skyldighet att meddela någon person eller organisation därom. På Garmins webbsida (www.garmin.com) finns aktuella uppdateringar och kompletterande information rörande användning av den här och andra Garmin-produkter.

Garmin®, GPSMAP®, AutoLocate®, TracBack®, BlueChart® och MapSource® är registrerade varumärken tillhöriga Garmin Ltd. eller dess dotterbolag och får inte användas utan uttryckligt medgivande från Garmin.

Det här instrumentet är tillverkat med teknik som tillhör SiRF Technology, Inc, och skyddas av registrerade och ansökta patent i USA och utomlands. SiRF, SiRFstar och logtypen SiRF är registrerade varumärken tillhöriga SiRF Technology, Inc. SiRFstarIII och SiRF Powered är varumärken tillhöriga SiRF Technology, Inc.

Den här svenska versionen av handboken till instrumentet tillhandahålls för att göra det lättare för dig att lära dig instrumentet. Vid tveksamhet bör du även kontrollera i den engelska versionen av handboken, som utgjort underlag för översättningen till svenska.

VARKEN GARMIN ELLER SPORTMANSHIP PÅTAR SIG NÅGOT SOM HELST ANSVAR FÖR NOGGRANNHETEN I DEN SVENSKA HANDBOKEN.

### **INLEDNING**

Vi tackar för att du valt Garmins GPSMAP 60CSx. Det här instrumentet uppfyller Garmins prestandakrav och försett med fullfjädrade kartfunktioner, vilket ger en oöverträffad, bärbar GPS-navigator. Ta dig en liten stund och jämföra innehållet i förpackningen med packlistan i lådan. Kontakta din återförsäljare omedelbart om några delar skulle saknas.

### **Om handboken**

För att få ut mesta möjliga ur ditt nya navigationssystem, bör du ta dig tid att läsa igenom handboken och lära dig hantera instrumentet. Den här handboken är indelad i följande avsnitt.

**Inledning –** är ett kapitel som även innehåller en innehållsförteckning.

**Komma igång –** är ett kapitel som innehåller en sammanfattning över instrumentet, hur det startas och hur det söker efter satelliter.

**Grundläggande –** är ett kapitel med information om waypoints, rutter och spår.

*GPSMAP 60CSx handbok i*

**Huvudsidor –** är ett kapitel med en sammanfattning över satellit-, färddator-, kart-, kompass- och höjdmätarsidorna.

**Huvudmenyn –** är ett kapitel med information om funktionerna i huvudmenyn och om hur man ändrar inställningarna.

**Bilagan** innehåller sådan information som tekniska specifikationer, tillbehör och underhåll. Där finns också information om garanti och s k överensstämme lseinformation.

I slutet av handboken finns även ett **register**.

#### **Handboken**

Vi har lagt in **VARNINGAR** i handboken, för att peka på potentiellt farliga situationer, som, om de inte undviks, skulle kunna leda till svår personskada och t o m dödsfall.

Vi har också lagt in **OBS**-texter för att peka på potentiellt farliga situationer, som, om de inte undviks, skulle kunna leda till lättare person- eller sakskada. Ibland skriver vi också varningar utan särskilda symboler för att understryka olämpliga förfaringssätt.

### Innehåll

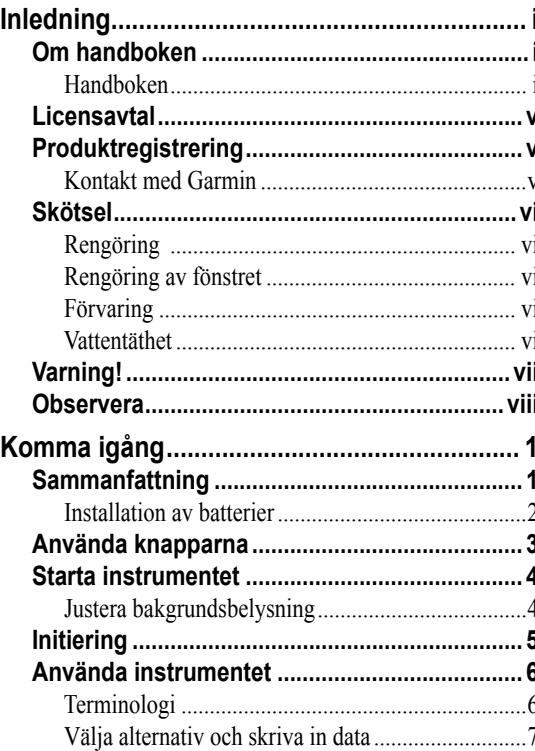

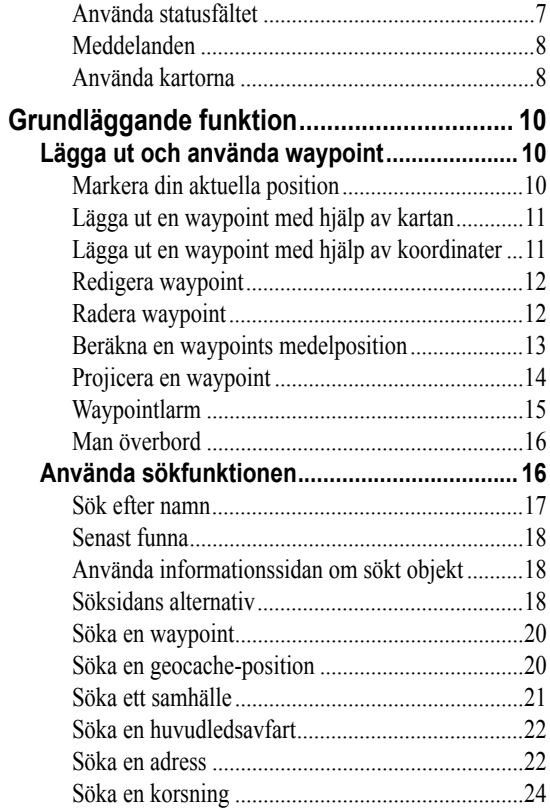

GPSMAP 60CSx handbok

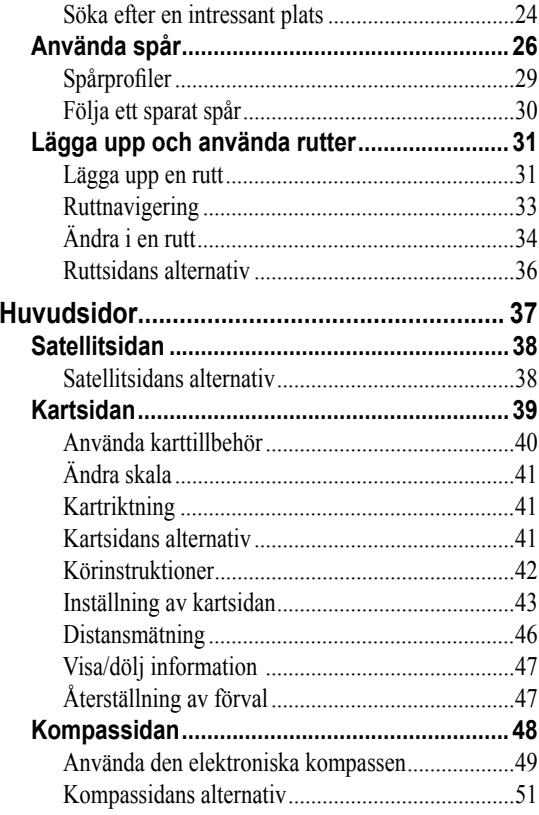

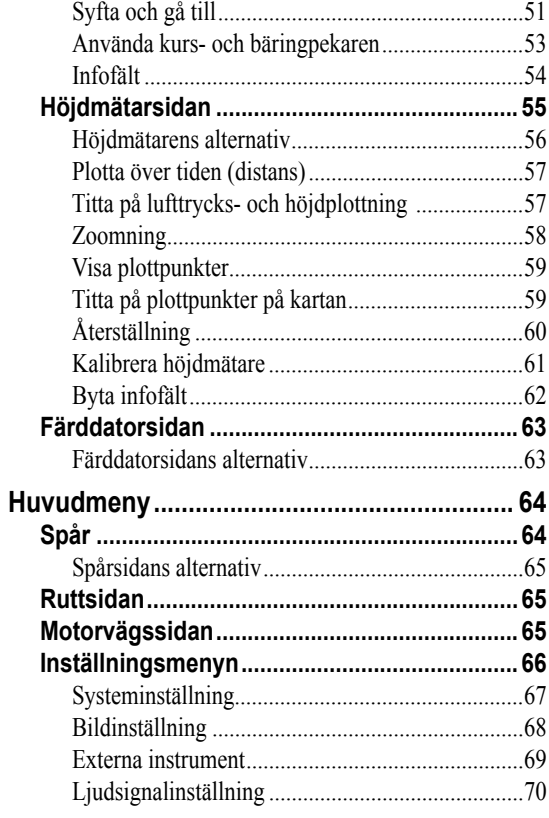

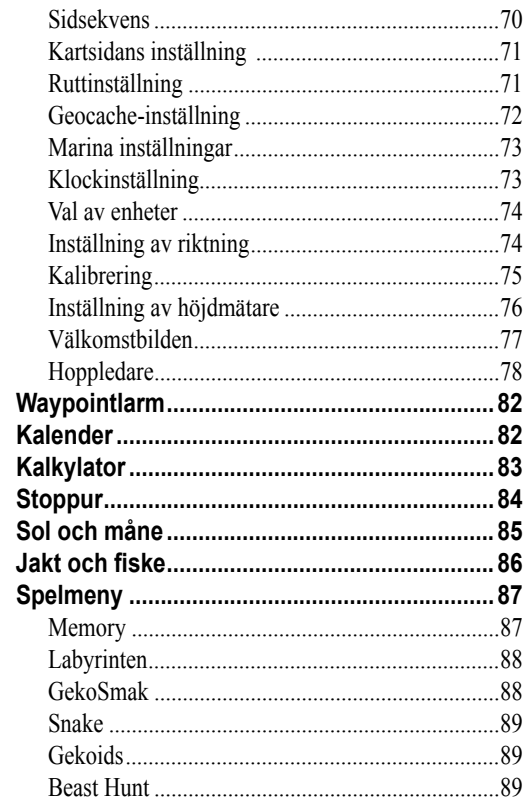

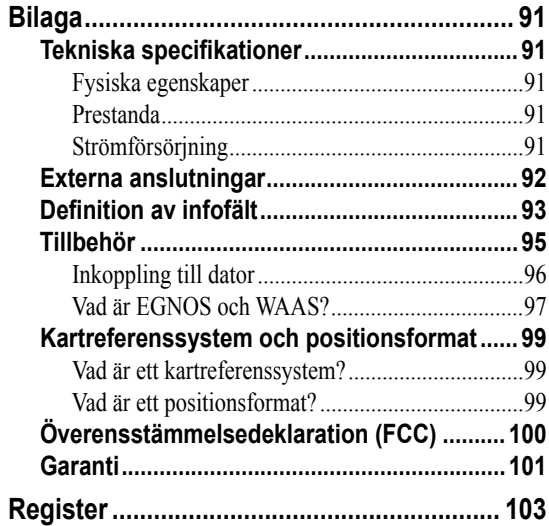

### **Licensavtal**

GENOM ATT DU BÖRJAR ANVÄNDA DET HÄR INSTRUMENTET ACCEPTERAR DU OCKSÅ VILLKOREN I NEDANSTÅENDE LICENSAVTAL. LÄS DET HÄR AVTALET NOGGRANT!

GARMIN garanterar dig en begränsad rätt att nyttja det program som finns i det här instrumentet, här nedan kallat "programmet", i den binära form det används i vid normal användning av instrumentet. Äganderätten till programmet förblir Garmins.

Du accepterar att programmet ägs av Garmin och är skyddat av Förenta staternas upphovsrättslagar och internationella upphovsrättsfördrag. Du accepterar vidare att programmets uppbyggnad och kodning är värdefulla affärshemligheter tillhöriga Garmin, vilket också gäller för programmets källkod. Du accepterar att inte dekompilera, dela upp, modifiera, slå ihop eller göra om programmet eller delar därav till en form som kan läsas av en människa och att inte skapa någon form av program baserat på det här programmet. Produkten får inte exporteras eller vidareexporteras till något land i strid mot bestämmelserna i Amerikas Förenta staters exportbegränsningslagar.

**Produktregistrering**

Hjälp oss att kunna hjälpa dig bättre, genom att registrera dig on-line redan idag. Se till att ha instrumentets serienummer tillgängligt och gå in på vår webbsida (*http://www.garmin.com*). Leta reda på länken till produktregistreringssidan på vår webbplats.

Registrera ditt instrument här, för den händelse det skulle komma bort eller bli stulet. Förvara ditt originalkvitto eller en kopia av det i handboken.

Serienummer:  $\qquad \qquad \underline{\qquad} \qquad \underline{\qquad} \qquad \underline{\qquad} \qquad \underline{\qquad}$ 

#### **Kontakt med Garmin**

Kontakta din återförsäljare om du skulle stöta på några problem eller svårigheter när du använder **instrumentet** 

Ute i Europa kan du också kontakta Garmin (Europe) Ltd. på telefon +44 0870 850 12 41.

*GPSMAP 60CSx handbok v*

### **Skötsel**

Instrumentet är tillverkat av material av högsta kvalitet och kräver inget underhåll annat än rengöring.

#### **Rengöring**

Rengör instrumentet utvändigt, dock inte fönstret, med en trasa fuktad med ett milt rengöringsmedel och torka det torrt. Undvik kemiska rengörings- och lösningsmedel som kan skada plastkomponenterna.

#### **Rengöring av fönstret**

Skärmen skall rengöras med en mjuk, ren och noppfri trasa. Vatten, isopropylalkohol eller rengöringsmedel för glasögon kan vid behov användas. Fukta i så fall trasan med medlet och torka försiktigt av fönstret med trasan.

#### **Förvaring**

Förvara inte instrumentet där det kan utsättas för långvarig exponering för extrem temperatur, t ex i bagageutrymmet i en bil, eftersom det då kan skadas permanent. Gjorda inställningar sparas i minnet och ligger kvar där utan behov av någon extern strömförsörjning. Det är emellertid alltid lämpligt att ta säkerhetskopior på viktig information, genom manuella anteckningar eller kopiering till en dator (överföring till MapSource).

#### **Vattentäthet**

Instrumentet är vattentätt enligt IEC-standarden 60529 IPX7. Detta innebär att det klarar nedsänkning till en meters djup under 30 minuter. Längre tid under vatten kan leda till skador på instrumentet. Om instrumentet legat under vatten skall det torkas ur och lufttorka innan det används eller laddas igen.

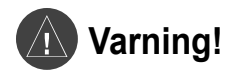

**Underlåtenhet att undvika följande potentiellt farliga situationer kan leda till olycka eller kollision, med svår personskada eller t o m dödsfall som följd.**

Jämför alltid den information du får från instrumentet med andra tillgängliga informationskällor, t ex sjökort, kartor och det du ser omkring dig. Av säkerhetsskäl bör du alltid reda ut minsta tveksamhet innan resan fortsätter.

Det elektroniska kortet är endast ett komplement till det ordinarie, officiella sjökortet. Det är endast Sjöfartsverkets officiella sjökort och meddellanden till sjöfarten som innehåller all den information som krävs för säker navigering.

**VARNING!** Den här produkten, dess förpackning och dess komponenter innehåller kemikalier som, såvitt är känt, kan orsaka cancer, defekter på nyfödda och påverka fortplantingsförmågan. Denna varning uppfyller kraven i Kaliforniens förordning 65. På vår webbsida på adressen *http://www.garmin.com/prop65.v* finns mer information om detta.

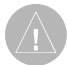

### **Observera**

#### **Underlåtenhet att undvika följande potentiellt farliga situationer kan leda till person- och sakskada.**

Det här instrumentet bör endast användas som ett navigationshjälpmedel. Använd inte det här instrumentet för mätningar av riktning, distans, position eller topografi som kräver exakta värden. DET HÄR INSTRUMENTET KAN INTE ANVÄNDAS FÖR ATT BESTÄMMA HÖJDEN ÖVER MARKEN I ETT FLYGPLAN.

GPS-systemet kontrolleras av USA:s försvarsmakt, som är ensamt ansvarig för systemets tillförlitlighet och underhåll. Ändringar i systemet som helhet kan påverka noggrannheten i alla GPS-navigatorer, även den här. Även om instrumentet i sig är ett navigationsinstrument med hög noggrannhet, kan det användas och den information det ger tolkas på fel sätt och därigenom bli en osäkerhetsfaktor.

**Kartinformation:** Ett av Garmins mål är att förse kunderna med den mest fullständiga och noggranna kartinformation som finns och till ett skäligt pris. Vi utnyttjar en kombination av statliga och privata datakällor, vilka vi vid behov identifierar i

eller oful $\Box$ oerhört dyr.

### **KOMMA IGÅNG**

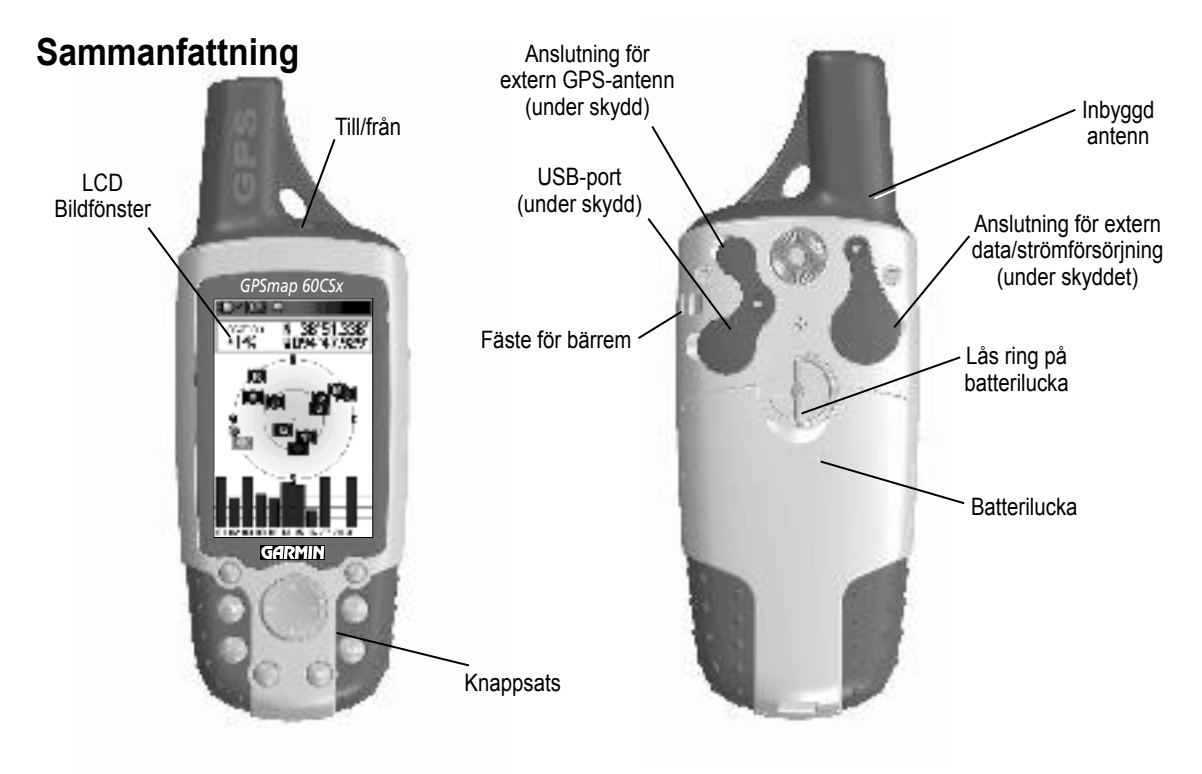

#### **Installation av batterier**

Det här instrumentet drivs med två batterier i storlek LR6 (ingår ej), som installeras baktill i instrumentet. Du kan använda alkaliska batterier eller s k nickelme tallhydridbatterier. På sidan 67 finns information om de olika batterityperna.

#### **Gör så här för att installera batterierna:**

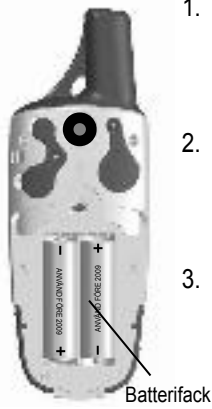

- 1. Lossa batteriluckan genom att vrida låsringen ett kvarts varv moturs och dra upp luckan.
- 2. Sätt i batterierna med rätt polaritet. I batterifacket finns en bild som visar hur batterierna skall ligga.
- 3. Sätt tillbaka batteriluckan och vrid låsringen ett kvarts varv medurs.

Ta ur batterierna ur instrumentet om du inte skall använda det under en längre tid, t ex några månader. Sparad data förloras inte när batterierna tas ur instrumentet.

#### **Gör så här för att montera bärremmen:**

- 1. Trä in öglan genom spåret längst upp till vänster på instrumentets baksida.
- 2 Trä remmens andra ände genom öglan och dra åt.

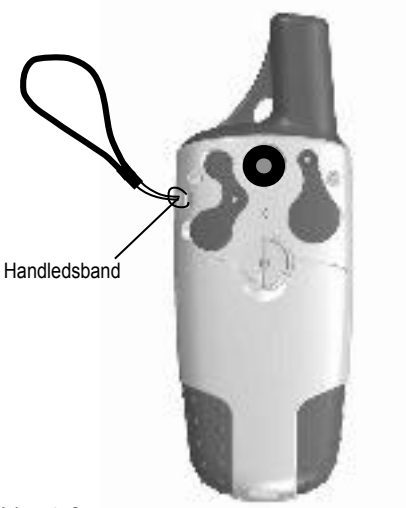

På sidan 9 finns i normation om hur du kommer åt du kommer åt de statsminister åt de statsminister åt de statsm minneskortet, som också sitter i batterifacket.

### **Använda knapparna**

#### **TILL/FRÅN**

- Tryck in och håll knappen intryckt för att starta eller stänga av instrumentet
- Tryck helt kort för att justera bakgrundsbelysningen.

#### **IN/UT – zoomknappar**

- Tryck för att zooma in eller ut på kartsidan.
- Tryck för att bläddra uppåt eller neråt i en lista.

#### **FIND/MOB**

- Tryck helt kort när som helst för att öppna sökmenyn.
- Tryck och håll knappen intryckt för att aktivera manöverbordfunktionen.\*

• Tryck helt kort när som helst för att lägga ut en waypoint på din aktuella position.

#### **QUIT**

• Tryck på knappen helt kort för att avbryta inskrivning eller stänga en sida.

#### **Pilplattan**

*GPSmap 60CSx*

**GARMIN** 

• Tryck på upp-, ner-, vänster- eller högerpil för att markera ett alternativ, skriva in data eller panorera kartan.

#### **Knappen PAGE/COMPASS**

- Tryck helt kort för att växla mellan de olika huvudsidorna.
- Tryck och håll knappen intryckt för att slå till eller från kompassen. **MENU**
	- Tryck helt kort för att öppna sidalternativen.
- Tryck två gånger för att öppna **MARK** huvudmenyn.

#### **ENTER**

• Tryck helt kort för att öppna ett markerat alternativ, visa markerad info eller bekräfta ett meddelande.

Manöverbordfunktionen lägger ut en waypoint och visar instruktioner för navigering tillbaka dit.

### **Starta instrumentet**

När instrumentet startas öppnas en introduktionssida och därefter den s k satellitsidan. Instrumentet måste initialt samla in satellitdata och fastställa aktuell position.

#### **Gör så här för att slå till och från instrumentet:**

- 1. Tryck på startknappen och håll den intryckt. När instrumentet startas avges en ljudsignal och introduktionssidan öppnas och därefter den s k satellitsidan.
- 2. Tryck på startknappen och håll den intryckt för att stänga av instrumentet.

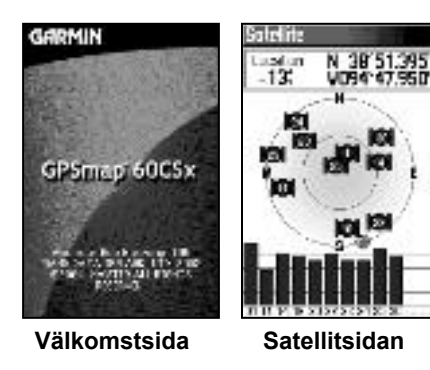

#### **Justera bakgrundsbelysning**

Bakgrundsbelysningen kan behöva justeras beroende på de yttre ljusförhållandena.

#### **Gör så här för att justera bakgrundsbelysningen:**

- Tryck in startknappen helt kort.
- 2. Öka ljusstyrkan med hjälp av uppil och minska den med nerpil.
- 3. Tryck på **ENTER** eller **QUIT** för att stänga fönstret för justering av belysningen.

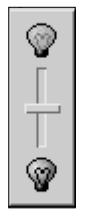

**Justerreglage för bakgrundsbelysning**

På sidan 68 finns information om hur färgerna, belysningens brinntid och ljusstyrkan ändras.

### **Initiering**

Första gången du startar instrumentet måste det samla in satellitdata och göra en initialberäkning av positionen. För att underlätta denna initiering levereras instrumentet inställt för att automatisk initiering, så att det "hittar sig självt" var det än befinner sig på jorden. Du måste då vara utomhus och ha fri sikt upp mot skyn.

#### **Gör så här för att initiera instrumentet:**

- 1. Tryck på startknappen och håll den intryckt för att slå på instrumentet.
- 2. Håll instrumentet framför dig, med dess övre kant riktad uppåt. När navigatorn söker efter satellitsignaler visas meddelandet "Söker satelliter" tills signaler från tillräckligt många satelliter har hittats.

 När instrumentet hittat signaler från minst tre satelliter visas positionsnoggrannheten och positionskoordinaterna längst upp i bilden.

3. Tryck upprepade gånger på sidknappen, så att kartsidan öppnas. Du är nu klar att börja navigera med din GPS-navigator.

Du kan också en himlavalvsbild över satelliterna, där din position är mitt i bilden. Den yttre cirkeln representerar horisonten och den inre en position 45 grader upp från horisonten. Det nummer som visas är respektive satellits identifieringsnummer. Staplarna längst ner på sidan visar styrkan på respektive satellitsignal.

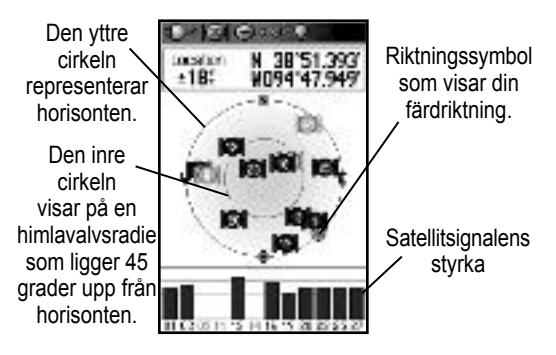

Om instrumentet inte lyckas beräkna en position visas en lista med möjliga lösningar. Välj en lämplig lösning och tryck på **ENTER** för att fortsätta.

### **Använda instrumentet**

I det här avsnittet förklaras hur du lägger in och väljer information med det här instrumentet.

#### **Terminologi**

I den här handboken uppmanas du ibland att trycka på en viss knapp eller markera ett fält på skärmen. När vi skriver att du skall trycka på en knapp menar vi att du skall trycka på den helt kort, dvs tryck och släpp. Om knappen skall hållas intryckt under en viss period för att funktionen skall initieras, får du instruktioner att hålla den intryckt. När ett fält är markerat visas det i gult. Markeringen styrs av pilplattan.

Lite förklaringar om hur vi skriver i handboken:

**Markera –** Flytta det markerade området upp, ner, vänster eller höger med hjälp av pilplattan för att välja individuella fält.

**Fält –** Positionen på en sida där data kan visas eller ett alternativ kan visas eller skrivas in. Välj (markera) ett fält med hjälp av pilplattan för att börja skriva in data eller välja alternativ.

**Fönsterknappar –** Markera en knapp med hjälp av pilplattan och tryck på **ENTER** för att "trycka" på knappen.

**Rullningslist –** När du tittar på en lista som är så lång att den inte får plats i fönstret kan du bläddra i listan med hjälp av den rullningslist som finns på höger sida av listan. Tryck på upp- eller nerpil för att bläddra igenom listan en post i taget eller **zoom in** eller **ut** för att bläddra en sida åt gången.

**Förval –** Med förval menar vi fabriksinställningarna, som ligger sparade i minnet. Du kan ändra inställningarna men också återställa fabriksinställningarna. Välj i så fall **Återställ förval**.

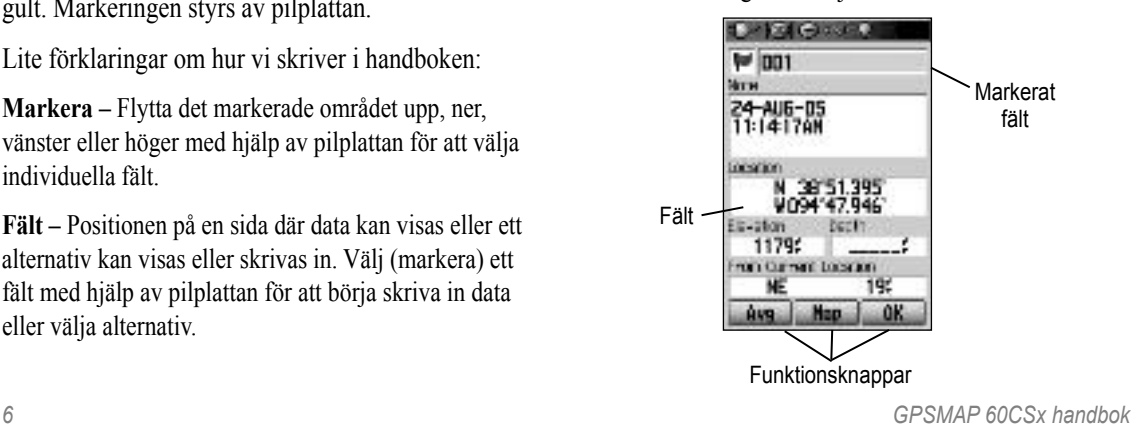

#### **Välja alternativ och skriva in data**

Om du skall skriva in data och välja alternativ använder du pilplattan för att markera och välja en post i en lista eller ett fält i fönstret.

#### **Gör så här för att välja och aktivera ett alternativ:**

- 1. Tryck på **MENU**. Då öppnas en alternativmeny med en lista över alternativ för den sidan.
- 2. Flytta markeringen uppåt, neråt, vänster eller höger i menyn för att markera önskat alternativ och tryck på **ENTER** för att välja det.

#### **Gör så här för att stänga en meny eller gå tillbaka till föregående inställning:**

 Tryck på **QUIT**. Tryck på **QUIT** för att backa tillbaka. Tryck på **QUIT** upprepade gånger för att återgå till startsidan.

#### **Använda statusfältet**

Längst upp på sidan finns ett statusfält med information om flera olika funktioner.

#### ● へい ●

**Statusfält**

- Instrumentet drivs med antingen batterier eller från extern strömförsörjning (AC-, DC- eller USB-adapter). Batterisymbolen (**IIII**III) visar hur mycket energi som finns kvar i batterierna.
- Strömförsörjningssymbolen  $($   $\rightarrow$   $)$  visas när instrumentet ansluts till en extern strömförsörjning, t ex med den USB-kabel som levereras med instrumentet eller en kabel avsedd för seriell kommunikation och strömförsörjning eller en cigarettändaradapter.
- Signalstatusen visas när instrumentet letar efter satellitsignaler ( $\Box$ ) och när en 2D- ( $\Box$ ) eller 3D-position ( $\Box$ ) beräknats (fyra eller fler satelliter används).
- Symbolen för bakgrundsbelysning (**CO**) visas när belysningen är tänd. Belysningen släcks när du stänger av instrumentet. Bakgrundsbelysningen drar mycket energi ur batterierna.
- Symbolen för USB-anslutning ( $\leftrightarrow$ ) visas när instrumentet är anslutet till en dator med USBkabeln.
- Symbolen för den elektroniska kompassen  $(\bullet)$  visas när den kompassen aktiveras.

#### **Meddelanden**

Om instrumentet upptäcker något särskilt får du ett meddelande om det. Detta meddelande beskriver situationen och föreslår åtgärd. Tryck på **ENTER** för att bekräfta meddelandet och stänga fönstret.

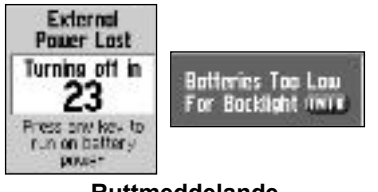

**Ruttmeddelande**

I vissa fall kan meddelandet peka på ett tillfälligt förhållande, t ex att ruttberäkning pågår, och försvinner då så snart åtgärden är utförd.

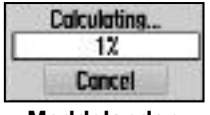

**Meddelanden**

#### **Använda kartorna**

Tänk på att många av funktionerna i det här instrumentet bara är tillgängliga om du installerat detaljerade kartor i instrumentet. Kartor från MapSource kan installeras på det minneskort som levereras med instrumentet. Med vissa MapSourcekartor i instrumentet kan du få fram listor över närliggande restauranter, logi, shoppingcentran, sevärdheter och nöjen och tom få fram adress och telefonnummer till de platser som finns med i listan. Det enda som begränsar hur mycket kartdata du kan installera i instrumentet är minneskortets kapacitet.

När du skall installera kartor måste du koppla in den USB-kabel som levererats med instrumentet, mellan instrumentet och datorn. Om du har tillgång till annan kortläsare kan överföringen av kartorna eventuellt göras snabbare.

Minneskort med större kapacitet finns att köpa i butiker som säljer hemelektronik. På vår webbsida på adressen *http://www.garmin.com/cartography/* kan du se vilka MapSource-produkter som kan installeras i det här instrumentet.

#### **Kopiering av data till minneskortet**

Instrumentet levereras med ett minneskort installerat.

#### **Gör så här om du vill ta ur eller installera minneskortet:**

- 1. Ta bort batteriluckan på baksidan och ta ur de två batterierna.
- 2. Lokalisera kortläsaren mitt i batteriplatsen och kontrollera att det ligger ett kort i läsaren.
- 3. Om du vill ta ur kortet skjuter du luckan uppåt, lyfter den mot dig och tar ur kortet ur läsaren.
- 4. När kortet skall tillbaka lägger du det i läsaren, stänger den och sätter tillbaka batterierna och luckan.

#### **Gör så här för att kopiera kartor till minneskortet:**

- 1. Öppna skyddet över USB-porten på instrumentets baksida. Vi rekommenderar att du i första hand väljer USB-porten i stället för serieporten, eftersom USB är snabbare.
- 2. Koppla in USB-kabeln mellan datorns USB-port och den mini-USB-port finns på instrumentets baksida.

3. Följ instruktionerna för val och nedladdning av de kartor du har på dina MapSource-skivor.

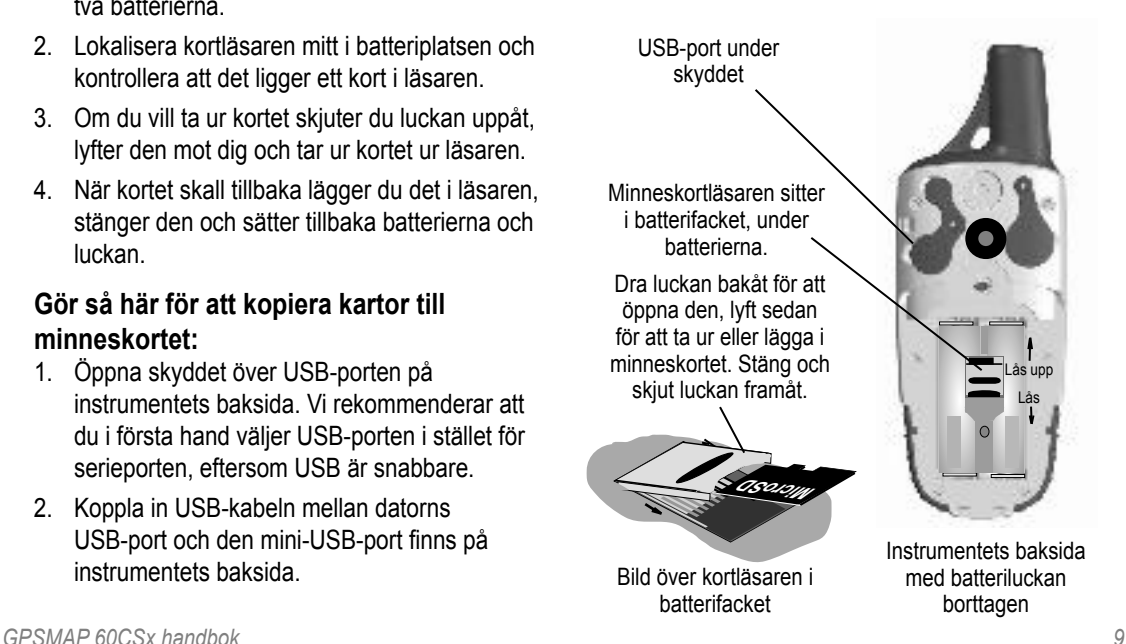

### **GRUNDLÄGGANDE FUNKTION**

I det här avsnittet förklaras vissa av de funktioner som oftast används vid utläggning och användning av waypoints, användning av sökmenyn och uppläggning och användning av rutter och spår.

### **Lägga ut och använda waypoint**

En waypoint är en position som du sparar i instrumentet, t ex för att ta dig tillbaka dit vid ett senare tillfälle. Du kan lägga in waypoints i rutter och t o m lägga ut en waypoint att gå till direkt.

Du kan lägga ut en waypoint på tre olika sätt. Du kan trycka på **MARK** för att lägga en waypoint på aktuell position, lägga ut en waypoint på kartan och skriva in waypointens koordinater manuellt.

#### **Markera din aktuella position**

Använd knappen **MARK** om du snabbt och enkelt vill lägga en waypoint på din aktuella position. Instrumentet måste ha en godkänd två- eller tredimensionell position för att detta skall kunna göras.

#### **Gör så här för att markera din aktuella position:**

1. Tryck på **MARK** och håll den intryckt så att sidan för utläggning av waypoint öppnas. Den nya waypointen ges automatiskt ett tresiffrigt namn och en symbol.

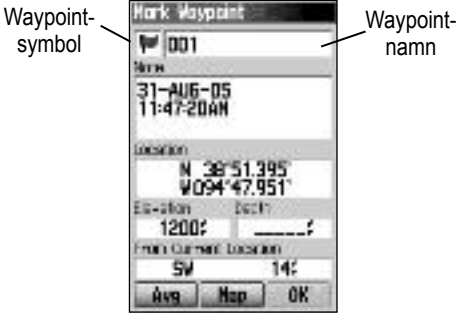

#### **Sidan för att lägga ut en waypoint**

2. Godkänn waypointen med förvald information genom att markera **OK** och trycka på **ENTER**. eller

 Ändra uppgifterna på den sidan genom att markera respektive fält och trycka på **ENTER** för att hämta fönstertangentbordet. Skriv in och godkänn dina ändringar och markera sedan **OK** och tryck på **ENTER**.

#### **Lägga ut en waypoint med hjälp av kartan**

Du kan enkelt lägga ut en waypoint direkt på kartsidan. När du panorerar kartan och flyttar pilen till ett kartobjekt visas en beskrivning av det objektet.

#### **Gör så här för att lägga ut en waypoint direkt på kartsidan:**

- 1. Öppna kartsidan och flytta pekaren till ett kartobjekt där du vill lägga en waypoint.
- 2. Tryck helt kort på **ENTER** för att läsa av pekarens position och öppna infosidan för det kartobjektet.
- 3. Markera alternativet **Spara** och tryck på **ENTER**.

 Om det inte finns någon information om objektet visas meddelandet "Det finns ingen kartinfo om denna plats. Vill du lägga en egen waypoint här?. Markera alternativet **Ja** och tryck på **ENTER**.

4. Ändra uppgifterna på waypointsidan genom att markera respektive fält och trycka på **ENTER** för att hämta fönstertangentbordet. Skriv in och godkänn dina ändringar och markera sedan **OK** och tryck på **ENTER**.

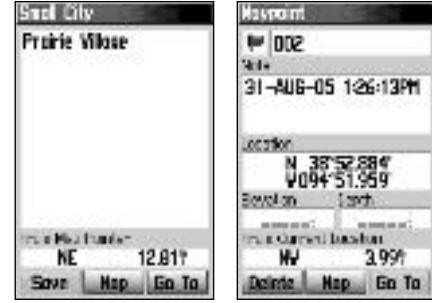

Informationssidan för en kartposition med info

Informationssidan för en kartposition utan info

#### **Lägga ut en waypoint med hjälp av koordinater**

Du kan välja att skriva in waypointkoodinaterna manuellt. Denna metod är lämplig om du vill lägga ut en waypoint vid en specifik latitud och longitud från kartan.

#### **Gör så här för att lägga ut en ny waypoint genom att manuellt ange dess positionskoordinater:**

- 1. Lägg ut en ny waypoint.
- 2. Markera positionsfältet på waypointsidan och tryck på **ENTER** för att hämta fönstertangentbordet.

3. Skriv in koordinaterna med hjälp av pilplattan. Markera alternativet **OK** och tryck på **ENTER**.

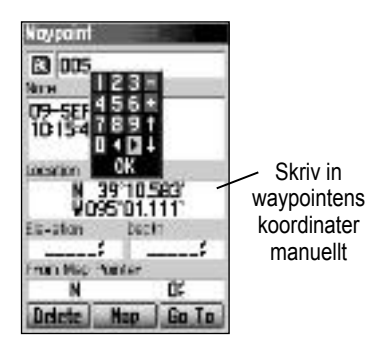

4. Tryck på **QUIT** för att avsluta.

#### **Redigera waypoint**

Du kan när som helst välja att radera en waypoint. Du kan byta symbol, namn. anmärkning, position, höjd över havet och djup.

#### **Gör så här för att redigera en waypoint:**

- 1. Tryck på **FIND** för att öppna sökmenyn.
- 2. Markera waypointsymbolen och tryck på **ENTER** för att öppna waypointsidan.
- 3. Välj den plats du vill redigera och tryck på **ENTER**. Då öppnas waypointsidan.
- 4. Gör dina ändringar i respektive fält genom att markera det och sedan använda tabellen över waypointsymboler och skriv in den nya data med de alfanumeriska knapparna.
- 5. Tryck på **QUIT** när du är klar.

#### **Radera waypoint**

Du kan också radera waypoints från waypointsidan.

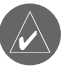

*ANM: När du tar bort en waypoint kan den inte återhämtas senare.* 

#### **Gör så här för att radera en waypoint:**

- 1. Tryck på **FIND** för att öppna sökmenyn.
- 2. Markera waypointsymbolen och tryck på **ENTER** för att öppna waypointsidan.
- 3. Välj den waypoint du vill radera och tryck på **ENTER**. Då öppnas waypointsidan.
- 4. Markera alternativet **Radera** och tryck på **ENTER**. Det visas då en bekräftelse.
- 5. Markera alternativet **Ja** och tryck på **ENTER** för att radera waypointen.

#### **Gör så här för att flytta en waypoint på kartan:**

- 1. Markera waypointsymbolen från sökmenyn och tryck på **ENTER** för att öppna waypointsidan.
- 2. Välj den waypoint du vill radera och tryck på **ENTER**. Då öppnas waypointsidan.
- 3. Markera kartknappen och tryck på **ENTER** för att visa waypointen på kartan.
- 4. Tryck på **ENTER** igen för att flytta markören så att den hamnar bredvid waypointen.
- 5. Flytta waypointen till en ny plats på kartan med hjälp av pilplattan och tryck på **ENTER**.

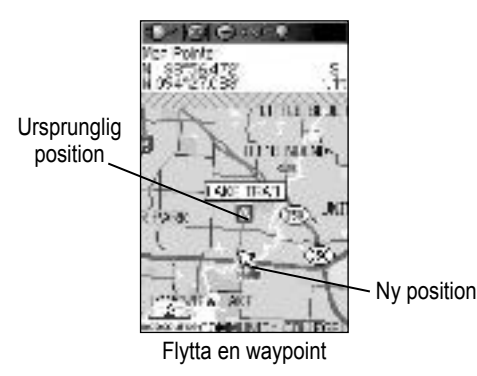

#### **Beräkna en waypoints medelposition**

Du kan välja att beräkna en medelposition över tiden för en ny waypoint, för att få en noggrannare position.

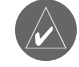

*ANM: Du måste ha en godkänd GPS-position för att kunna göra en sådan medelberäkning. Det går inte att beräkna en medelposition när waypointen väl sparats i listan och sidan för att lägga ut en waypoint har stängts.*

#### **Gör så här för att beräkna en medelposition:**

- 1. Tryck på **FIND** för att öppna sökmenyn.
- 2. Markera waypointsymbolen och tryck på **ENTER** för att öppna waypointsidan.
- 3. Välj den waypoint för vilken du vill beräkna en medelposition och tryck på **ENTER**.
- 4. Tryck på **MENU** för att öppna alternativmenyn.
- 5. Markera **Medelposition** och tryck på **ENTER** för att öppna sidan för beräkning av medelposition. Instrumentet börjar då beräkna waypointens medelposition.

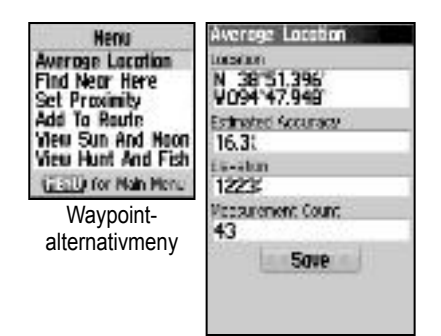

6. Tryck på **ENTER** för att spara positionen.

#### **Projicera en waypoint**

Du kan också välja att lägga ut en ny waypoint genom att projicera den, dvs ange bäring och distans från en annan känd position.

#### **Gör så här för att projicera en waypoint:**

- 1. Tryck på **FIND** för att öppna sökmenyn.
- 2. Markera waypointsymbolen och tryck på **ENTER** för att öppna waypointsidan.
- 3. Välj den waypoint du vill projicera och tryck på **ENTER**. Då öppnas waypointsidan.
- 4. Tryck på **MENU** för att öppna alternativmenyn.
- 5. Markera Projicera waypoint och tryck på **ENTER** för att öppna sidan för att projicera waypoint.
- 6. Ange bäring och distans till den projicerade waypointen i respektive fält längst ner på sidan och tryck på **QUIT** när du är klar.

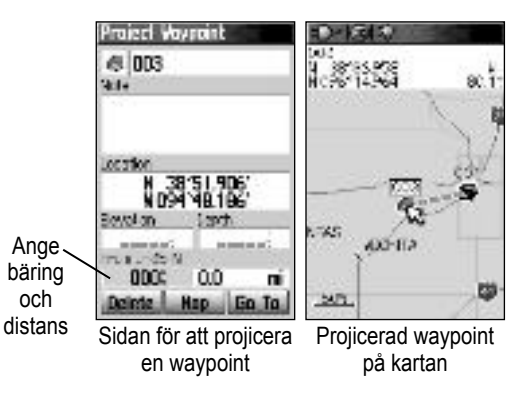

#### **Waypointlarm**

På sidan för waypointlarm kan du lägga ut en larmcirkel runt en sparad waypoint.

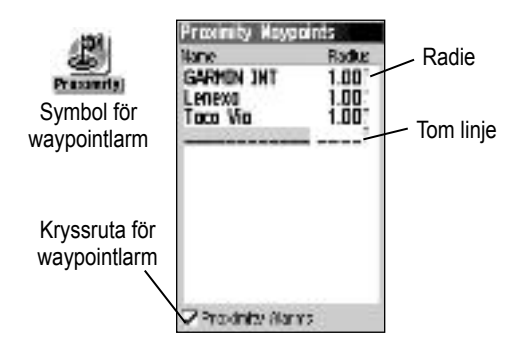

#### **Gör så här för att larma en waypoint:**

- 1. Tryck på **MENU** två gånger för att öppna huvudmenyn.
- 2. Markera larmsymbolen och tryck på **ENTER** för att öppna waypointlarmsidan.
- 3. Markera en tom rad och tryck på **ENTER** för att öppna söksidan.
- 4. Välj en waypoint i listan eller i någon annan grupp kartpositioner och tryck på **ENTER** för att öppna informationssidan för den positionen.
- 5. Markera knappen **Använd** och tryck på **ENTER** för att larma den waypointen.
- 6. Markera fältet **Radie** om du vill ange ett annat värde än det förvalda.

#### **Gör så här för att larma på eller av en waypoint:**

- 1. Tryck på **MENU** två gånger för att öppna huvudmenyn.
- 2. Markera larmsymbolen och tryck på **ENTER** för att öppna waypointlarmsidan.
- 3. Markera kryssrutan **Waypointlarm** och tryck på **ENTER** för att initiera larmfunktionen. När larmet löser ut visas också ett meddelande om detta. När du lämnar larmcirkeln igen visas ett annat meddelande.

#### **Gör så här för att avlarma en eller alla larmade waypoints:**

 Tryck på **ENTER** om du vill ta bort eller titta på ett larm.

eller

 Tryck på **MENU**, markera **Ta bort** alla och tryck på **ENTER** för att avlarma alla larmade waypoints.

#### **Man överbord**

Du kan också lägga ut en waypoint är med hjälp av manöverbordfunktionen. Den här funktionen används för att lägga ut en waypoint till sjöss, där du inte kan stanna tvärt och inte har några landmärken att utnyttja.

#### **Gör så här för att lägga ut en ny waypoint med hjälp av manöverbordfunktionen:**

- 1. Tryck in knappen **FIND** och håll den intryckt.
- 2. Tryck på **ENTER** för att öppna kartsidan, där du ser en kurslinje från din aktuella position till den utlagda waypointen. På kompassidan får du mer information om hur du kommer tillbaka till MOB-positionen.

### **Använda sökfunktionen**

Använd sökfunktionen för att söka efter waypoints, samhällen och avfarter som finns på den installerade baskartan. Du kan också söka efter sparade waypoints och geocache-positioner. Om du har installerat sjökort från BlueChart eller andra MapSource-kartor visas även andra typer av symboler. Tryck på **FIND** för att öppna sökmenyn.

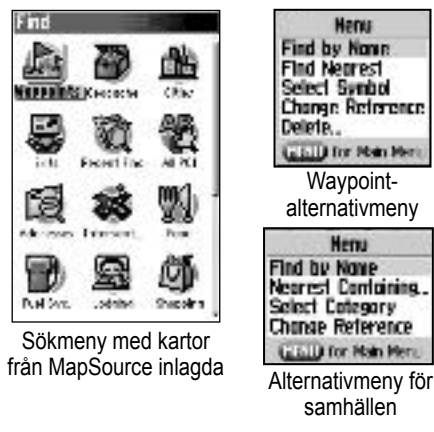

När du öppnar en söklista innehåller den alla sökta objekt i närheten av din eller pekarens position, om pekaren är aktiv.

Alternativmenyn för respektive kategori innehåller en undermeny med sådana sökalternativ som Sök med namn, Sök närliggande (dvs nära din aktuella position), Välj symbol (för waypoints), Ändra referens (genom att flytta pekaren till en ny position), Närliggande med (ett sökord du anger), Välja kategori (för sådana grupper som **Mat och dryck** och **Logi**). Använd dessa alternativ för att förfina sökningen.

#### **Sök efter namn**

Om du kan namnet på den plats du söker kan du välja att söka efter namn.

#### **Gör så här för att söka en position efter namn:**

- 1. Tryck på **FIND** för att öppna sökmenyn.
- 2. Markera symbolen för den typ av objekt du söker efter och tryck på **ENTER**. eller

 Sök i hela databasen genom att välja **Alla intressanta platser** och trycka på **ENTER**.

3. Tryck på **MENU**, markera **Sök efter namn**, och tryck på **ENTER**.

4. Skriv in namnet på den plats du söker, med hjälp av pilplattan, **ENTER** och fönstertangentbordet. Markera **OK** och tryck på **ENTER** när träfflistan innehåller en träff.

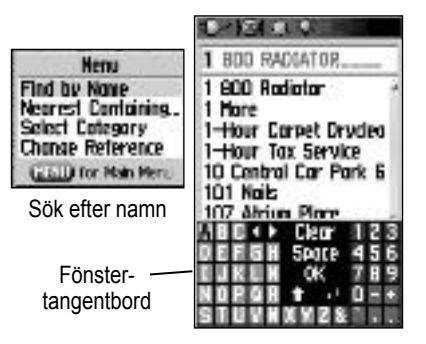

5. Markera platsen i träfflistan och tryck på **ENTER**. Då öppnas informationssidan för den platsen, där du kan välja att spara den som en waypoint, visa den på kartan eller lägga upp en direktrutt till den med funktionen Gå till.

### **Senast funna**

På sidan Senast hittade platser finns en lista över de 50 senast sökta eller använda platserna.

#### **Gör så här för att gå till en tidigare sökt plats:**

- 1. Tryck på **FIND** för att öppna sökmenyn. Tryck sedan på **FIND** igen för att öppna listan över sökta platser...
- 2. eller... markera symbolen för senast hittade platser och tryck på **ENTER** för att öppna sidan.

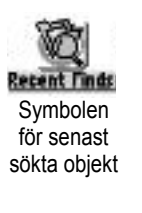

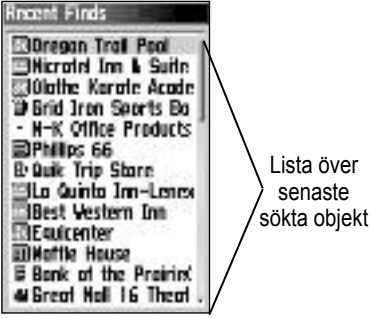

- 3. Välj den plats du vill gå till med hjälp av pilplattan och tryck på **ENTER** för att öppna infosidan för den platsen.
- 4. Markera **Gå till**, och tryck på **ENTER** för att börja navigera.

### **Använda informationssidan om sökt objekt**

När du väljer ett objekt i söklistan och trycker på **ENTER**, visas en informationssida med detaljerad information om det objektet. Varje informationssida innehåller tre skärmknappar. Vilka knappar som visas beror på huruvida du väljer ett sökobjekt att navigera till direkt eller att lägga in i en rutt.

#### **Söksidans alternativ**

Alternativmenyn på de olika sidorna innehåller funktioner för användning av ett sökobjekt som ett navigationsverktyg.

#### **Gör så här för att använda alternativmenyn:**

- 1. När informationssidan för ett sökobjekt är öppen trycker du på **MENU** för att öppna alternativmenyn.
- 2. Välj ett alternativ och tryck på **ENTER**.

**Medelposition –** Denna funktion beräknar waypointens position över tiden och tar fram ett medelvärde för att få en så noggrann position som möjligt. På sidan 13 finns mer information om detta.

**Projicera waypoint –** Här lägger du ut en ny waypoint genom att ange en referens, dvs en bäring och distans från en annan känd position. På sidan 14 finns mer information om detta.

**Sök närmast här –** Här går du tillbaka till sökmenyn, där du kan söka efter kartobjekt i närheten av det objekt informationssidan.

**Byt referenspunkt –** Flytta kartpekaren till en ny position på kartsidan för att utgå från den positionen i stället.

**Ange larmradie –** Larma en position som definieras på informationssidan, genom att ange en larmradie. På sidan 15 finns mer information om detta.

**Lägg till i rutt –** Lägg in aktuellt objekt i en ny eller befintlig rutt. På sidan 32 finns mer information om detta.

**Titta på sol och måne –** Titta på sol- och måntabellerna för en viss position. På sidan 85 finns mer information om detta.

**Titta på jakt och fiske –** Titta på jakt- och fisketabellerna för en viss position. På sidan 86 finns mer information om detta.

**Kartinformation –** Visa den kart som ett visst objekt ligger på. I bilagan finns information om nedladdning av kartor.

#### **Gör så här för att söka ett objekt nära ett annat:**

- 1. Tryck på **FIND** för att öppna sökmenyn.
- 2. Välj en symbol i sökmenyn och tryck på **ENTER**.
- 3. Markera ett objekt i söklistan och tryck på **ENTER** för att öppna informationssidan.
- 4. Tryck på **MENU** för att öppna alternativmenyn. Markera **Sök närmast här**, och tryck på **ENTER**. Sökmenyn öppnar igen, med varje kategori som innehåller objekt som ligger i närheten av det objekt som valts på informationssidan.
- 5. Välj en kategori och tryck på **ENTER** för att öppna en lista med objekt nära objektet på infosidan.

#### **Gör så här för att söka ett objekt med utgångspunkt i en annan kartposition:**

- 1. Tryck på **FIND** för att öppna sökmenyn.
- 2. Välj en symbol i sökmenyn och tryck på **ENTER**.
- 3. Tryck på **MENU** för att öppna alternativmenyn. Markera **Byt referens**, och tryck på **ENTER**. Kartsidan öppnas.
- 4. Flytta pekaren till önskad plats på kartan och tryck på **ENTER**. Söklistan innehåller en lista över objekt nära den nya kartpositionen.

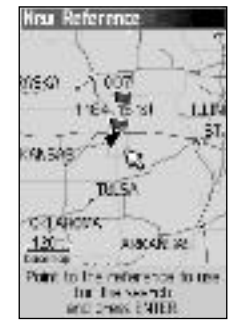

#### **Söka en waypoint**

På waypointsidan finns en lista över alla sparade waypoints. De ligger sparade i alfanumerisk ordning och identifierade med någon av symbolerna i symbollistan.

#### **Gör så här för att söka en waypoint:**

- 1. Tryck på **FIND** för att öppna sökmenyn.
- 2. Markera waypointsymbolen och tryck på **ENTER** för att öppna waypointsidan.

3. Välj en waypoint och tryck på **ENTER**. Då öppnas waypointsidan.

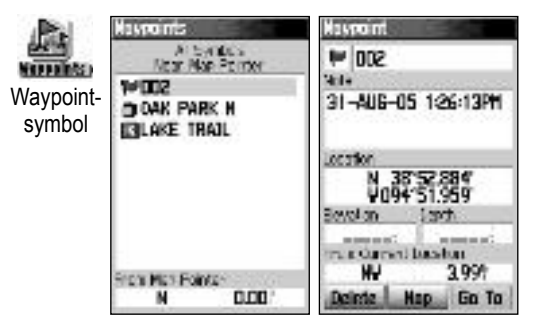

#### **Söka en geocache-position**

Geocahce-symbolen kan användas för att hitta geocache-positioner som du lagt ut i navigatorn eller laddat ner från datorn. En geocahce-position är en waypoint som identifieras med en särskild geocachesymbol, som gör att den enkelt kan hittas bland alla andra waypoints i listan.

På sidan 21 och på vår webbsida *www.garm.com/ products/gpsmap60csx/* finns mer information om geocache-positioner.

#### **Gör så här för att söka en geocahcewaypoint:**

- 1. Tryck på **FIND** för att öppna sökmenyn.
- 2. Markera geocache-symbolen och tryck på **ENTER** för att öppna geocache-sidan.
- 3. Markera en position i listan och tryck på **ENTER** för att öppna informationssidan.
- 4. Markera knappen **Gå till** och tryck på **ENTER** för att navigera till en geocache-position. När du navigerar till geocache-position ändras kompassidan till en geocahce-navigeringssida, med eventuell ytterligare information om nedladdad position i kommentarfältet.

När du kommit fram till en geocahce-position kommer den att markeras som hittad och noteras i kalendern, samtidigt som du får möjlighet att se var närmaste geocache-position ligger.

#### **Söka ett samhälle**

Med hjälp av samhällssymbolen i sökmenyn kan du söka efter samhällen som finns med i kartdatabasen, antingen på baskartan eller på i efterhand installerade kartor.

#### **Gör så här för att söka ett samhälle:**

- 1. Tryck på **FIND** för att öppna sökmenyn.
- 2. Markera samhällssymbolen och tryck på **ENTER**. Då öppnas en sidan med en lista över samhällen som ligger i närheten av aktuell position.

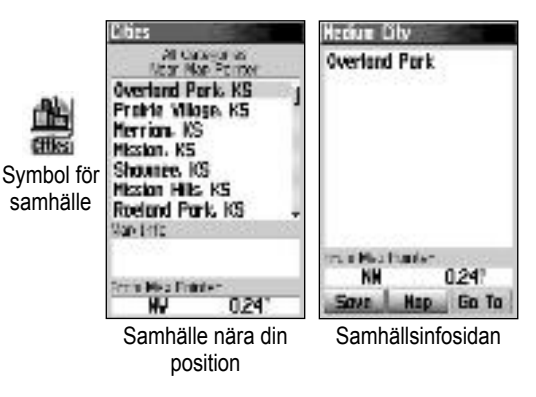

3. Välj ett samhälle från listan och tryck på **ENTER** för att öppna informationssidan för valt samhälle.

eller

 Om det samhälle du söker inte finns i listan, trycker du på **MENU**, väljer en sökmetod och trycker på **ENTER**.

#### **Söka en huvudledsavfart**

Leta reda på en avfart med hjälp av avfartssymbolen.

#### **Gör så här för att hitta en avfart:**

- 1. Tryck på **FIND** för att öppna sökmenyn.
- 2. Markera avfartssymbolen och tryck på **ENTER**. Då öppnas en sidan med en lista över avfarter som ligger i närheten av din aktuella position.
- 3. Markera en avfart och tryck på **ENTER** för att öppna informationssidan. Denna sida innehåller en beskrivning av avfarten, en lista med uppgifter om närliggande service och bäring och distans från avfarten till markerad service.

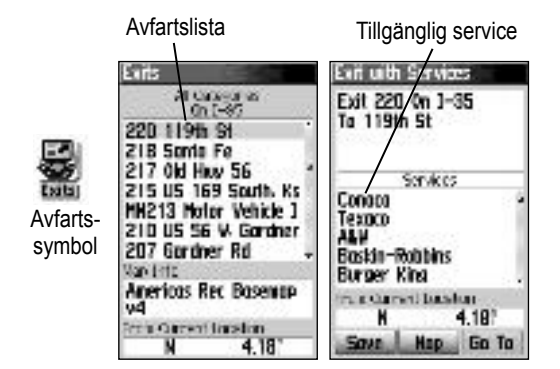

- 4. Välj en service från listan och tryck på **ENTER** för att öppna informationssidan för den serviceplatsen.
- 5. Välj **Spara**, **Karta** eller **Gå till** längst ner på sidan.

Längst ner på dessa informationssidor ligger funktionsknapparna **Gå till**, **Karta** och **Spara**.

#### **Söka en adress**

Om du installerat detaljerade kartor kan du även söka adresser, med hjälp av adressymbolen. När du anger gatunummer, gatunamn och ort, jämför sökfunktionen de uppgifterna mot de uppgifter som finns i kartdatabasen.

#### **Gör så här för att söka en adress:**

- 1. Tryck på **FIND** för att öppna sökmenyn.
- 2. Markera adressymbolen och tryck på **ENTER** för att öppna adressidan.

 Om instrumentet fått fram en position visas rutan **<Ange region>** med namnet på aktuellt område ifyllt. Du behöver inte ange ett samhälle i **<Ange stad>**, eftersom det finns information om hela regionen i databasen. Du kan emellertid välja en ort om du vill minska antalet möjliga träffar.

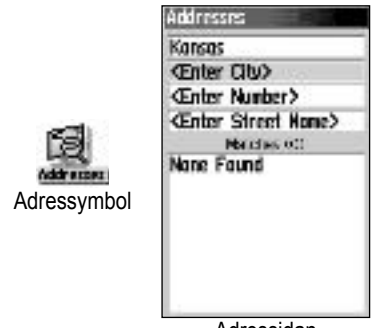

Adressidan

- 3. Markera alternativet **<Ange nummer>** och tryck på **ENTER**.
- 4. Skriv in gatunumret från fönstertangentbordet. Markera alternativet **OK** och tryck på **ENTER** när du är klar
- 5. Markera alternativet **<Ange gatunamn>** och tryck på **ENTER**. Då öppnas gatulistan.
- 6. Skriv in så mycket av namnet att du får en träff, med hjälp av fönstertangentbordet. Markera alternativet **OK** och trycka på **ENTER** när du är klar. Då öppnas en lista med träffar.
- 7. Markera önskad adress och tryck på **ENTER** för att öppna adressinfosidan.

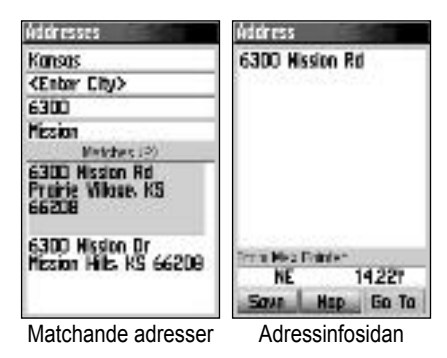

#### **Söka en korsning**

Om du installerat detaljerade kartor kan du även söka korsningar, med hjälp av korsningssymbolen. När du anger två gatunamn och en ort, jämför sökfunktionen de uppgifterna mot de uppgifter som finns i kartdatabasen.

#### **Gör så här för att söka en korsning:**

- 1. Tryck på **FIND** för att öppna sökmenyn.
- 2. Markera korsningssymbolen och tryck på **ENTER** för att öppna korsningssidan.
- 3. Om instrumentet fått fram en position visas rutan **<Ange region>** med namnet på aktuellt område ifyllt. Du behöver inte ange ett samhälle i **<Ange stad>**, eftersom det finns information om hela regionen i databasen. Du kan emellertid välja en ort om du vill minska antalet möjliga träffar.
- 4. Markera alternativet **<Ange gata 1>** och tryck på **ENTER**.
- 5. Skriv in gatunamnet från fönstertangentbordet. Markera alternativet **OK** och tryck på **ENTER** när du är klar
- 6. Upprepa stegen 4 och 5 för att skriva in ett namn i fältet **<Ange gata 2>**. Då öppnas en lista med träffar.
- 7. Välj en korsning och tryck på **ENTER** för att öppna infosidan.

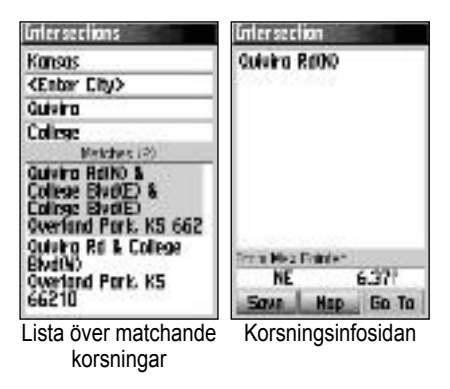

### **Söka efter en intressant plats**

Om du installerar MapSource-kartor kan du använda symbolen för **Alla intressanta platser** i sökmenyn för att leta efter en närliggande restaurant, logi, landmärke, offentlig byggnad osv.

#### **Gör så här för att hitta en intressant plats:**

- 1. Tryck på **FIND** för att öppna sökmenyn.
- 2. Markera symbolen för **Alla intressanta platser**, och tryck på **ENTER** för att öppna en lista över alla platser i närheten av aktuell position.
- 3. Markera ett objekt i listan och tryck på **ENTER** för att öppna informationssidan.

#### eller

 Tryck på **MENU** för att öppna alternativmenyn, där du kan välja alternativ för att förfina sökningen.

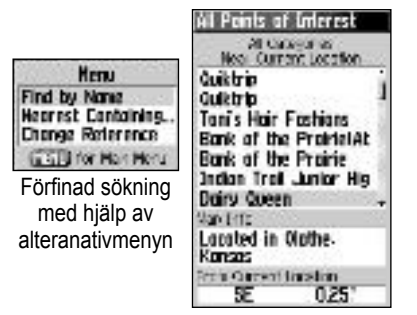

4. Markera ett objekt i listan och tryck på **ENTER** för att öppna informationssidan.

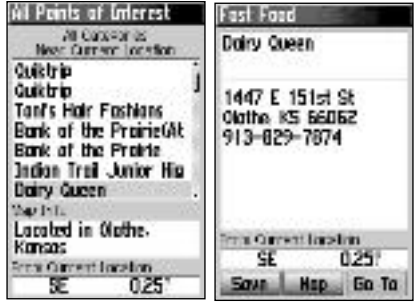

Om du söker efter en restaurant som ingår i en nationell kedja, visas endast den av restauranterna i den kedjan som ligger närmast din aktuella position när du söker efter närliggande. Om du väljer att söka efter namn visas samtliga platser som matchar din sökning med den närmaste först i listan.

#### *Egna intressanta platser*

Du kan skapa en egen kategori av intressanta platser med hjälp av programmet Garmin POI Loader, som finns att hämta på vår webbsida på adressen *www.garmin.com/products/poiloader/*. Följ instruktionerna på webbsidan.

### **Använda spår**

Spårfunktionen registrerar din färdväg och lägge ut den som ett spår på kartsidan. Det registrerade spåret innehåller information om nyckelpositioner längs färdvägen, bl a tid, position, höjd över havet och djupet. Registrering av djupdata förutsätter emellertid att det instrumentet får tillgång till NMEA-data om djupet (se sidan 96).

Registreringsfunktionen börjar registrera så snart instrumentet har en position. Längst upp på spårsidan kan du se hur stor del av minnet som används av aktuellt spår. När du tar bort spåret visas siffran 0%.

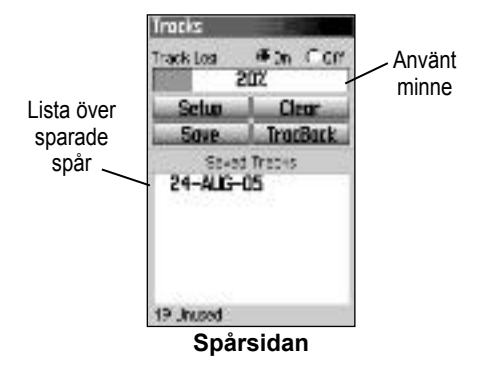

#### **Gör så här för att tömma spårregistret:**

- 1. Tryck på **MENU** två gånger för att öppna huvudmenyn.
- 2. Markera spårsymbolen och tryck på **ENTER** för att öppna spårsidan.
- 3. Markera knappen **Ta bort** och tryck på **ENTER**. Det visas då en bekräftelse.
- 4. Markera alternativet **OK** och tryck på **ENTER**.

#### **Gör så här för att ställa in spårregistreringen:**

- 1. Tryck på **MENU** två gånger för att öppna huvudmenyn.
- 2. Markera spårsymbolen och tryck på **ENTER** för att öppna spårsidan.
- 3. Markera inställningsknappen och tryck på **ENTER** för att öppna spårinställningssidan.

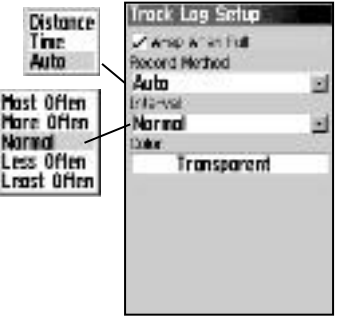

*26 GPSMAP 60CSx handbok*
**Börja om vid fullt –** Välj detta alternativ om du vill att den äldsta datan skall skrivas över med den nya när spårminnet är fullt.

**Registreringsmetod – Distans** registrerar spårpunkterna med ett visst distansintervall. **Tid** registrerar spårpunkterna med ett visst tidsintervall. **Auto** används för att välja mellan fem olika intervall.

**Intervall –** Här registreras spåret med angiven metod och intervall. Ange en specifik distans, tid eller frekvens.

**Färg –** Välj färg för aktivt spår på kartan.

### **Gör så här för att spara hela spårregistret:**

- 1. Tryck på **MENU** två gånger för att öppna huvudmenyn.
- 2. Markera spårsymbolen och tryck på **ENTER** för att öppna spårsidan.
- 3 Aktivera knappen **Spara**. Det öppnas då en dialogruta med en fråga om huruvida du vill spara hela spåret.
- 4. Välj **Ja** och tryck på **ENTER** för att spara spåret. Då visas meddelandet Sparar spår, varefter sidan för det sparade spåret öppnas.

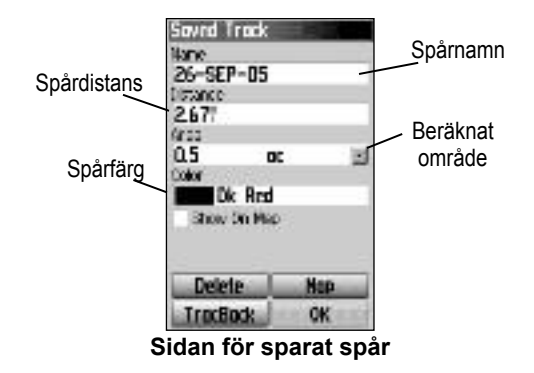

På sidan för sparat spår kan du byta namn på spåret, se hur långt det är och beräknad area, samt ange vilken färg spåret skall ha när det visas på kartan.

### **Gör så här för att spara en del av spåret:**

- 1. Tryck på **MENU** två gånger för att öppna huvudmenyn.
- 2. Markera spårsymbolen och tryck på **ENTER** för att öppna spårsidan.
- 3. Markera knappen **Spara** och tryck på **ENTER**. Det öppnas då en dialogruta med en fråga om huruvida du vill spara hela spåret.
- 4. Välj **Nej** och tryck på **ENTER** för att bara spara en del av spåret. Då öppnas kartan med spåret utlagt.
- 5. Flytta pekaren till den punkt på spåret du vill skall vara startpunkt och tryck på **ENTER**.
- 6. Flytta pekaren till den punkt på spåret du vill skall vara ändpunkt och tryck på **ENTER**. Då visas meddelandet Sparar spår, varefter sidan för det sparade spåret öppnas.
- 7. Markera alternativet **OK** och tryck på **ENTER**.

### **Gör så här för att titta på ett spår på kartan**

 Markera kartnappen på sidan för det sparade spåret och tryck på **ENTER** för att öppna kartsidan. Då öppnas kartan med hela spåret utlagt. Start- och ändmarkörer och egna waypoints har lagts in i spåret.

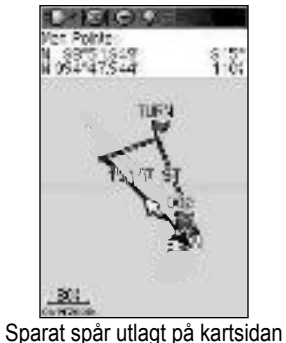

Med funktionen Areaberäkning i alternativmenyn kan du kan också beräkna spårets area.

## **Gör så här för att beräkna spårets area:**

- 1. När spårregistreringssidan är öppen och registreringen aktiverad kan du trycka på **MENU** för att öppna alternativmenyn.
- 2. Markera **Areaberäkning** och tryck på **ENTER** för att öppna sidan för areaberäkning.
- 3. Tryck på **ENTER** för att initiera beräkningen. När du börjar förflytta dig och definierar areans gränser visas en stoppknappen längst ner på sidan.

4. Tryck på **ENTER** för att öppna en sidan med sparaknappen när du är klar.

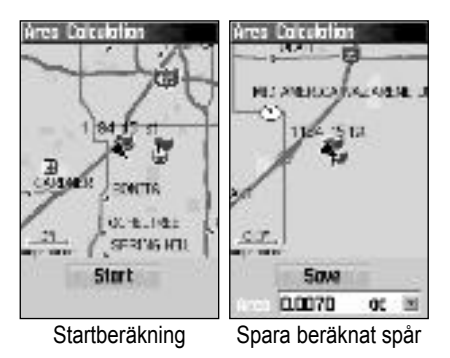

5. Tryck på **ENTER** för att spara det nya spåret i listan över sparade spår på spårsidan.

## **Spårprofiler**

När du sparar ett spår sparar du även spårets höjdprofil.

### **Gör så här för att titta på spårprofilen:**

- 1. Öppna sidan Sparat spår och tryck på **MENU**.
- 2. Markera alternativet **Profil** och tryck på **ENTER** för att visa spårprofilen.

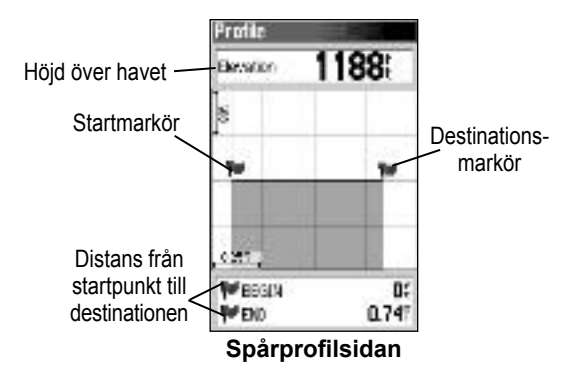

 Spårets startpunkt markeras med en flagga. Du kan panorera spårprofilen genom att trycka på vänster- eller högerpil.

 När du panorerar profilen visas höjden över havet i varje punkt i profilen längst upp på sidan och distansen från startpunkten och till ändpunkten längst ner på sidan.

- 3. Du kan när som helst utefter spåret trycka på **ENTER** för att visa den punkten på kartan.
- 4. Tryck på **MENU** om du vill **zooma** eller **dölja symboler**.

Spårets höjdprofil kan också skapas från kartor med digitala höjdmodeller (för närvarande endast över USA, MapSource US Topo 24K), som även innehåller höjddata. Om du har en sådan karta installerad, visas alternativmenyn **Använd kartdata – Använd spårdata** när du väljer **Profil**. På vår webbsida *www.garmin.com/cartography/onthetrail/* finns mer information om detta.

## **Följa ett sparat spår**

Du kan spara ditt spår för senare användning som returrutt. En sådan returrutt kan du använda för att ta dig tillbaka till den äldsta spårpunkten.

#### **Gör så här för att använda returruttsfunktionen TracBack:**

1. Öppna sidan för önskat sparat spår eller spårregistreringen, markera knappen **Returrutt** och tryck på **ENTER** för att öppna returruttsidan. Det öppnas då en karta med hela spåret utlagt, och du uppmanas välja till vilken punkt du vill följa spåret.

2. Flytta pekaren till den punkten på kartan med hjälp av pilplattan och tryck på **ENTER** för att initiera returruttsnavigeringen.

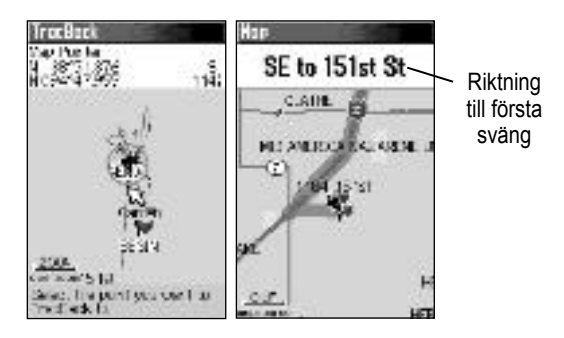

3. Välj antingen **Följ väg** för att lägga upp en rutt som följer tillgängliga vägar eller välj **Följ spår** för att gå tillbaka helt enligt den gamla färdvägen. Markera alternativet **Fråga inte igen**, och tryck på **ENTER** om du vill använda samma alternativ varje gång du utnyttjar returruttsfunktionen.

 Nu öppnas kartsidan, med riktningsindikering till första svängen i spåret längst upp på sidan.

- 4. Förflytta dig i riktning mot den första svängen. När du kommer fram till den första svängen, visas körinstruktionerna för färd till nästa sväng och så vidare, tills du är framme vid destinationen.
- 5. Avsluta genom att trycka på **MENU** och välja **Avbryt navigering**.

### **Gör så här för att lägga ut en waypoint i ett sparat spår:**

- 1. Lägg ut spåret på kartan och flytta pekaren till den plats på spåret där du vill lägga en waypoint.
- 2. Tryck på **ENTER** och håll den intryckt för att öppna sidan för utläggning av waypoint.
- 3. Lägg in önskad info om waypointen, markera **OK** och tryck på **ENTER** för att spara den.

# **Lägga upp och använda rutter**

En rutt består av ett antal sammanlänkade positioner, som leder dig till din slutdestination. Du kan spara 50 rutter med högst 250 waypoints i varje i det här instrumentet.

### **Lägga upp en rutt**

Du kan lägga upp och ändra i en befintlig rutt på ruttsidan. Du kan också lägga in fler waypoints från sökmenyn. Med programmet MapSource kan du också lägga upp mer komplexa rutter i en dator och sedan ladda ner dem till det här instrumentet. Automatiskt upplagda rutter, som läggs upp när du aktiverar funktionen Gå till för att gå till ett sökt objekt, ett kartobjekt eller en waypoint kan inte sparas. Sparade rutter med fler än 50 waypoints kan inte kombineras med funktionen Följ väg.

### **Gör så här för att lägga upp en rutt:**

- 1. Tryck på **MENU** två gånger för att öppna huvudmenyn.
- 2. Markera ruttsymbolen och tryck på **ENTER** för att öppna ruttsidan.
- 3. Markera knappen **Ny** och tryck på **ENTER** för att öppna ruttsidan.

4. Markera fältet **<Välj nästa punkt>**, och tryck på **ENTER** för att öppna sökmeny.

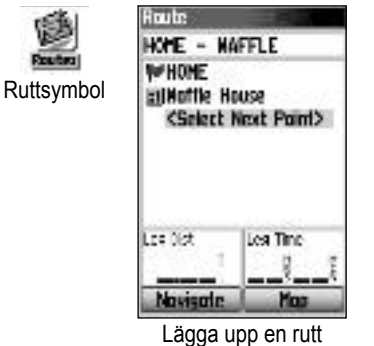

5. Välj en ruttwaypoint från någon av sökgrupperna och öppna informationssidan för den waypointen, orten, avfarten, intressanta platsen osv.

- 6. Markera knappen **Anv.** och tryck på **ENTER** för att lägga in den i rutten.
- 7. Upprepa stegen 4 till 6 om du vill lägga in fler waypoints i rutten. Du kan också byta namn på rutten om du vill.
- 8. Markera knappen **Navigera** och tryck på **ENTER** för att börja.

#### *Olika sätt att använda instrumentet för att navigera till en destination*

- Om du väljer knappen **Gå till** på waypointsidan eller andra sökobjekt, lägger instrumentet ut en kurs fågelvägen från din aktuella position till den platsen.
- Om du väljer knappen **Navigera** på en ruttsida, lägger instrumentet ut en rutt bestående av ett antal egna waypoints eller sökobjekt, där den sista är destinationen. Instrumentet kommer då att leda dig från punkt till punkt. Innan du kommer fram till en sväng/gir i rutten öppnas en sida med körinstruktioner och en bild på svängen/giren ifråga. Du kan när som helst gå in och titta på kommande svängar, genom att trycka på upp- eller nerpil med rutten aktiverad.
- Bägge dessa navigationsmetoder ändras om du väljer möjligheten att följa väg på ruttinställningssidan. Både navigering med funktionen Gå till och ruttnavigering mellan två positioner görs då via vägar.

*32 GPSMAP 60CSx handbok* Rutterna läggs då automatiskt upp så att de följer befintliga vägar, antingen de i baskartan

eller de i senare installerade kartor, fram till destinationen. Svängar längs dessa vägar läggs in på sidan Aktiv rutt och föregås av instruktioner med en bild på svängen. Om det inte finns tillräckligt med vägar för att lägga upp rutten visas ett meddelande om detta.

## **Ruttnavigering**

Så snart du lagt upp en rutt kan den användas för navigering eller sparas i en särskild lista med sparade rutter.

### **Gör så här för att följe en sparad rutt:**

- 1. Tryck på **MENU** två gånger för att öppna huvudmenyn.
- 2. Markera ruttsymbolen och tryck på **ENTER** för att öppna ruttsidan.
- 3. Markera en sparad rutt och tryck på **ENTER** för att öppna ruttsidan.
- 4. Markera knappen **Navigate** och tryck på **ENTER**.
- 5. Om du vill avbryta navigeringen trycker du på **MENU**, väljer **Avbryt navigering**, och trycker på **ENTER**.

*GPSMAP 60CSx handbok 33* Vid ruttnavigering visas instruktioner när du närmar dig en sväng och en avbildning av den svängen. Om du

använder funktionen Följa väg på ruttinställningssidan blir det normal fler svängar i rutten. Dessa svängar presenteras då i en lista på sidan Aktiv rutt. Om du valt alternativet Fågelvägen har du bara tillgång till en lista över fasta positioner i rutten från sidan Aktiv rutt. Se även avsnittet Ruttinställning på sidan 71.

#### **Gör så här för att ta en förhandstitt på svängarna i en aktiv rutt:**

- 1. Markera en sparad rutt på ruttsidan och tryck på **ENTER** för att öppna ruttsidan för den rutten.
- 2. Markera navigationsknappen och tryck på **ENTER** för att börja navigera och visa rutten på kartan.

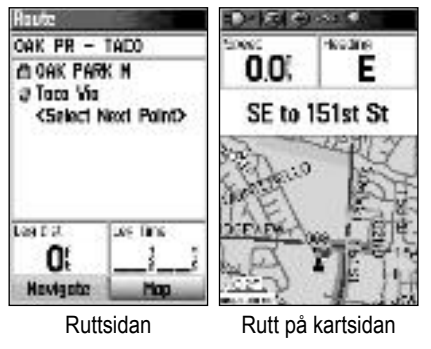

3. Om du vill titta på listan över svängar i rutten trycker du på sidknappen för att öppna sidan Aktiv rutt. Om du då vill titta närmare på någon av svängarna i listan markerar du den och trycker på **ENTER**.

 På förhandsvisningssidan visas körinstruktioner, en bild på svängen och en liten ruta längst ner med svängens ordningsnummer och uppgift om totalt antal svängar i rutten.

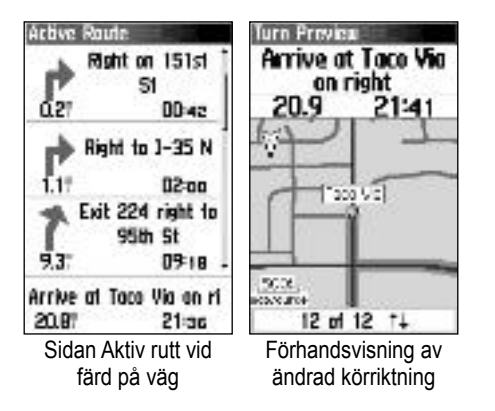

4. Bläddra bland svängarna med upp- eller nerpil. Tryck på **QUIT** för att stänga förhandsvisningen och återgå till sidan Aktiv rutt.

# **Ändra i en rutt**

När du lagt upp en rutt kan du ändra i den, byta namn på den och titta på de olika ruttpositionerna på ruttsidan.

## **Gör så här för att byta namn på rutten:**

- 1. Tryck på **MENU** två gånger för att öppna huvudmenyn.
- 2. Markera ruttsymbolen och tryck på **ENTER** för att öppna ruttsidan.
- 3. Välj en sparad rutt och tryck på **ENTER**.
- 4. Markera ruttnamnsfältet längst upp på ruttsidan och tryck på **ENTER**.

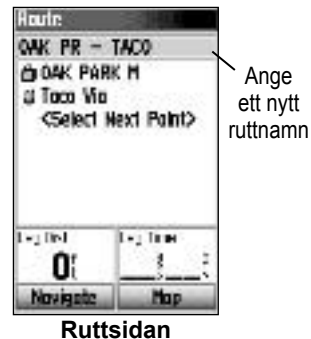

5. Ändra ruttnamnet med hjälp av fönstertangentbordet.

#### **Gör så här för att titta på enskilda ruttwaypoints:**

- 1. Tryck på **MENU** två gånger för att öppna huvudmenyn.
- 2. Markera ruttsymbolen och tryck på **ENTER** för att öppna ruttsidan.
- 3. Välj en sparad rutt och tryck på **ENTER**.
- 4. Markera en position på ruttsidan och tryck på **ENTER** för att öppna alternativmenyn.
- 5. Markera **Titta på** och tryck på **ENTER** för att öppna infosidan för den ruttpositionen.

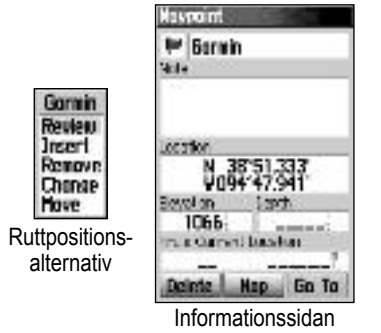

6. Välj **Spara** (spara positionen som en waypoint), **Karta** (visa positionen på kartsidan) eller **Gå till** (navigera till positionen), och tryck på **ENTER**.

## **Gör så här för att radera en rutt:**

- 1. Tryck på **MENU** två gånger för att öppna huvudmenyn.
- 2. Markera ruttsymbolen och tryck på **ENTER** för att öppna ruttsidan.
- 3. Tryck på **MENU** för att öppna alternativmenyn.
- 4. Markera **Ta bort alla rutter**, och tryck på **ENTER** för att tömma listan över sparade rutter. Då visas frågan "Vill du verkligen radera alla rutter?". Markera alternativet **Ja** och tryck på **ENTER**.

## **Gör så här för att välja fågelvägsalternativet:**

- 1. Tryck på **MENU** två gånger för att öppna huvudmenyn.
- 2. Markera ruttsymbolen och tryck på **ENTER** för att öppna ruttsidan.
- 3. Tryck på **MENU** för att öppna alternativmenyn.
- 4. Markera **Fågelvägspassage** och tryck på **ENTER** för att öppna sidan för fågelvägsrutt.
- 5. Markera fältet **Ruttbenets övergång**, och tryck på **ENTER** för att öppna listan med alternativ.
- 6. Välj metod, **Manuell** eller **Distans**, när du går vidare i rutten till nästa position.

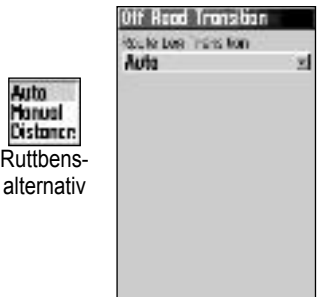

Välj **Distans** för att ange en radie om du vill ha kursen till nästa waypoint så snart du kommer inom den angivna radien.

Välj **Manuell** för att själv välja när du skall gå över till nästa ruttben.

### **Ruttsidans alternativ**

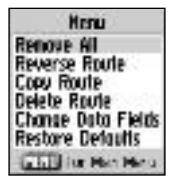

På ruttsidan visas alla de waypoints som ingår i den rutt du valt på den sidan. Tryck på **MENU** för att öppna ruttsidans alternativmeny.

**Ta bort alla –** Denna funktion tar bort alla waypoints från den sparade rutten.

**Vänd på rutt –** Med den här funktionen vänder du på rutten, för att följa den i omvänd riktning.

**Profil –** Här skapar du en vertikal profil för rutten.

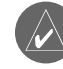

*ANM: Detta alternativ finns bara om du installerat MapSource-kartan US Topo 24K. På vår webbsida www.garmin.com/cartography/ onthetrail/ finns mer information om detta.*

**Kopiera rutt –** Denna funktion gör en kopia av den sparade rutten, med samma namn men med ett unikt tillägg.

**Ta bort rutt –** Tar bort den sparade rutten.

**Byt infofält –** Välj visning av annan information i de två infofälten längst ner på sidan.

**Återställ förval –** Återställ ruttinställningarna till fabriksinställningarna.

#### **Alternativmenyn**

# **HUVUDSIDOR**

Det finns sex huvudsidor i det här instrumentet: satellitsidan, färddatorsidan, kartsidan, kompassidan, höjdmätarsidan och huvudmenysidan. Du kan bläddra bland dessa sidor med hjälp av sidknappen (bläddra framåt) och knappen **QUIT** (bläddra bakåt). Med funktionen Sidsekvens i huvudmenyn kan du kan också lägga in fler sidor i sekvensen. Sidan Aktiv rutt öppnas endast vid aktiv navigering.

Varje sida innehåller en alternativmeny, som innehåller inställningar och funktioner för den sida menyn tillhör. Tryck på **MENU** för att öppna alternativmenyn.

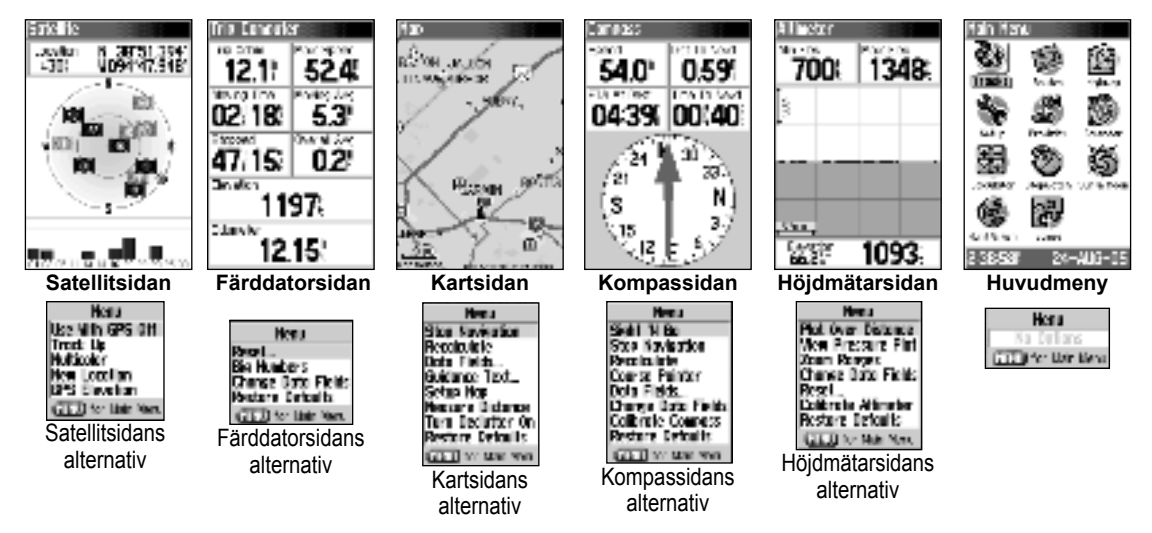

# **Satellitsidan**

På satellitsidan finns information om status, satelliternas positioner, satellitsignalernas styrka och navigatorns aktuella position, under förutsättning att navigatorn tar emot signaler från minst tre satelliter.

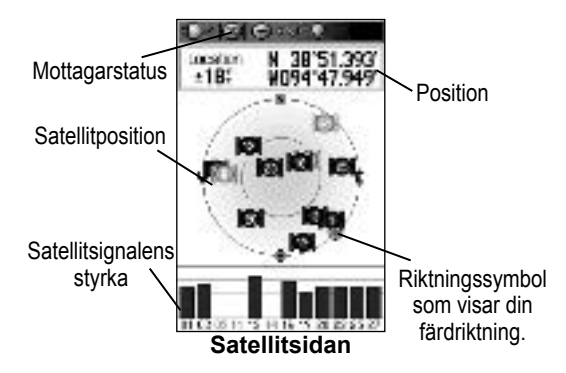

## **Satellitsidans alternativ**

Tryck på **MENU** för att öppna alternativmenyn.

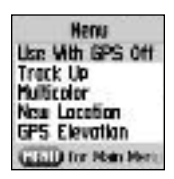

**Använd med GPS till/från –** Här kan du slå till och från GPS-mottagardelen.

**Spår upp/nord upp –** Här väljer du huruvida satelliternas positioner på himlavalvet skall visas med nord eller din aktuella färdriktning uppåt i fönstret.

**Flerfärg/en färg –** Här väljer du huruvida satelliterna skall visas med olika färger eller alla i samma färg.

**Ny position –** Använd denna funktion för att initiera instrumentet om du befinner dig mer än 100 mil från den plats där du senast använde instrumentet.

**GPS-höjd –** Här visas den GPS-baserade höjden över havet.

# **Kartsidan**

Det här instrumentet levereras med en inlagd baskarta med info om samhällen, riksvägar och motorvägar och avfarter, samt konturlinjer kring sjöar och vattendrag. Denna baskarta kan kompletteras med kartor och sjökort från MapSource och BlueChart.

De två användningslägena positionsläge och panoreringsläge styr vilka kartfunktioner som visas i kartbilden. I positionsläget flyttas kartbilden så att du alltid befinner dig i det visade området. Positionsmarkören  $\triangle$  visar hur du färdas på kartan. Om du trycker på pilplattan öppnas panoreringsläget, varvid kartan flyttas så att den vita pilen, kartpekaren , syns i kartbilden.

När du arbetar i panoreringsläget kan du flytta runt kartpekaren på sidan, t ex för att markera och identifiera ett kartobjekt. Om det finns mer än ett kartobjekt under pekaren öppnas en lista med objekten markerade på kartan och i listan.

Du kan lägga in och konfigurerar upp till fyra extra infofält längst upp på sidan, så att du får all önskad navigationsinformation i bilden.

*GPSMAP 60CSx handbok 39*

### **Gör så här för att lägga ut infofälten på kartsidan:**

- 1. Tryck på **MENU** för att öppna kartsidans alternativmeny.
- 2. Markera alternativet **Infofält** och tryck på **ENTER**. Undermenyn Visa öppnas.
- 3. Välj hur många infofält du vill ha på kartsidan och tryck på **ENTER**.

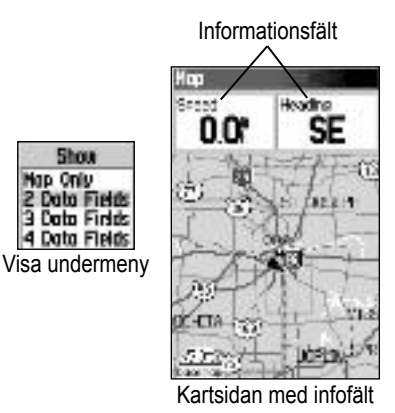

#### **Gör så här för att ändra i ett informationsfält:**

- 1. Tryck på **MENU** för att öppna kartsidans alternativmeny.
- 2. Markera alternativet **Byt infofält** och tryck på **ENTER**. Det första infofältet markeras.
- 3. Tryck på **ENTER** för att öppna listan över infofältalternativ.

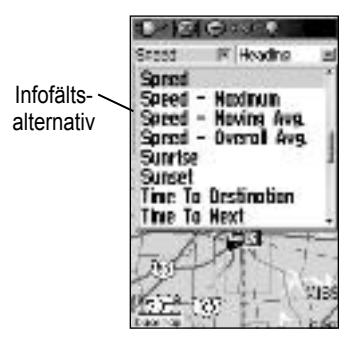

- 4. Välj ett alternativ och tryck på **ENTER**.
- 5. Flytta till nästa fält och upprepa stegen 3 och 4.

På sidan 84, i bilagan, finns mer information om de olika infofälten.

## **Använda karttillbehör**

Du kan utöka instrumentets användningsområde om du kompletterar med fler kartor och sjökort från MapSource. Med vissa MapSource-kartor i instrumentet kan du få fram listor över närliggande restauranter, logi, shoppingcentran, sevärdheter och nöjen och tom få fram adress och telefonnummer till de platser som finns med i listan. Med sjökort från serien BlueChart får du tillgång till upplysningar om sjömärken, vrak, navigationshinder och ankringsplatser.

Du kan kontrollera vilka kartor och kort som för närvarande finn i instrumentet och på dina minneskort.

### **Gör så här om du vill titta på kartinformationen:**

- 1. Tryck på **MENU** från kartsidan.
- 2. Markera **Kartinställningar** och tryck på **ENTER**.
- 3. Välj infosidan. Då visas en lista över vilka kartor som finns på aktuellt minneskort. En kryssmarkering indikerar att kartan visas på kartsidan.

# **Ändra skala**

Du kan ändra skalan på kartsidan, så att du får en mindre yta med mer information eller en större med mindre information. Zooma in om du vill se ett mindre men mer detaljerat område och ut om du vill se ett större med mindre information.

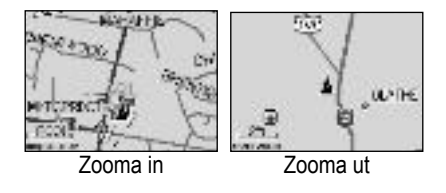

Aktuell skala visas längst ner till vänster på kartsidan. Om ingen ytterligare kartinformation finns visas texten överzoom under uppgiften om kartskala. När du använder MapSource-kartor visas texten mapsource under skalan.

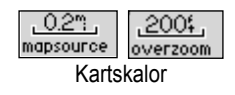

## **Kartriktning**

Kartan kan presenteras i två olika riktningar: Vid Nord upp visas kartan med nord uppåt, precis som du använder en papperskarta. Välj Spår upp om du vill ha kartan med din färdriktning upp. När du använder Spår upp visar nordpilen din riktning.

### **Kartsidans alternativ**

I kartsidans alternativmeny kan du göra vissa anpassningar av kartsidan. Tryck på **MENU** från kartsidan. Välj ett alternativ genom att markera det och trycka på **ENTER**.

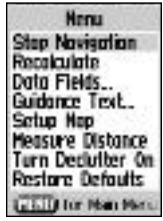

Följande alternativ finns:

**Avbryt (Återuppta) navigering –** Den här funktionen avbryter navigeringen och är inte tillgänglig annat än vid aktiv navigering.

**Räkna om –** Den här funktionen räknar om rutten och är inte tillgänglig annat än vid aktiv navigering.

**Infofält –** Den här funktionen öppnar undermenyn, så att du kan välja hur många infofält som skall finnas längst upp på kartsidan: endast karta, 2, 3 eller 4 infofält.

**Byta infofält –** Här kan väljer du vilken information som skall visas i de olika fälten. Du kan bara välja information om du valt 2, 3 eller 4 fält.

**Guidningstext –** Här visas körinstruktionerna vid navigering mot en destination.

**Kartinställning –** Här får du tillgång till sex sidor med kartinställningar.

**Mäta distans (Avbryt mätning) –** Denna funktion mäter distansen från din aktuella position till kartpekarens position.

**Visa detaljer (Detaljer från) –** Här kan du välja att avstå från visning av viss information som gör bilden svårläst när du zoomar ut.

**Återställ förval –** Den här funktionen används för att återställa fabriksinställningarna.

## **Körinstruktioner**

Vid aktiv navigering visas körinstruktionerna över kartan.

South to US 169 Instruktionstext

#### **Gör så här för att visa körinstruktionerna:**

- 1. Tryck på **MENU** för att öppna kartsidans alternativmeny.
- 2. Markera alternativet **Guidningstext** och tryck på **ENTER**. Då öppnas undermenyn.
- 3. Välj ett alternativ (**Visa alltid**, **visa aldrig** eller **Visa vid navigering**), och tryck på **ENTER**.

Om du väljer **Visa alltid** visas instruktionerna även när du inte navigerar aktivt.

Om du väljer **Visa vid navigering**, visas instruktionerna tills du väljer att **avbryta navigeringen** i alternativmenyn.

Instruktionerna innehåller information som är värdefull vid navigering till en förutbestämd destination.

### **Inställning av kartsidan**

Kartinställningsfunktionerna används för att välja hur olika objekt skall visas på kartan.

### **Gör så här för att anpassa kartsidan:**

- 1. Tryck på **MENU** för att öppna kartsidans alternativmeny.
- 2. Markera **Kartinställning** och tryck på **ENTER** för att öppna sidan för beräkning av medelposition. Längst upp på sidan finns symboler för varje inställningssida.
- 3. Flytta mellan symbolerna för att välja inställningssida och upp eller ner bland funktionsfälten på respektive sida.

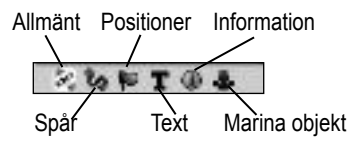

4. När du markerat en kartinställning kan du trycka på **ENTER** för att öppna den funktionens alternativlista. På varje inställningssida finns även en undermeny med allmänna alternativ. Tryck på **MENU** med den sidan öppen om du vill öppna den menyn.

### *Kartinställning – Allmänt*

Sidan Kartinställning – Allmänt innehåller funktioner för inställning av bildriktning, skalinställningar, autozoom, informationsvisning och låsning på väg.

| Ernrro      |                  |  |  |
|-------------|------------------|--|--|
| <b>PODE</b> | Track Up<br>1201 |  |  |
|             |                  |  |  |
|             |                  |  |  |
|             |                  |  |  |

**Kartinställning – Allmänt**

**Riktning –** Välj hur kartan skall visas. **Nord upp** ger alltid nord uppåt i bilden. **Spår upp** visar din färdriktning uppåt i bilden.

**Under –** Välj vid vilken kartskala kartan skall visas med färdriktningen uppåt i bilden. Vid alla mindre skalor, dvs skalor som visar ett större område, visas kartan med nord upp.

**Autozoom –** Här zoomar du skalan så att både startoch slutpunkt i aktuell får plats i kartbilden.

**Detaljer –** Välj hur mycket kartinformation som skall visas.

**Lås på väg –** Du kan låsa kartpekaren så att den följer närmaste väg och kompenserar för avvikelser i noggrannheten.

### *Kartinställning – Spår*

Sidan Kartinställning – Spår innehåller inställningar för sparade spår, spårregistrering, spårpunkter och kurslinjen vid användning av funktionen Gå till.

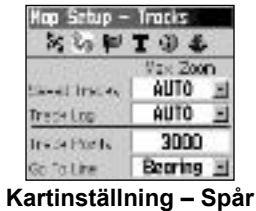

**Sparade spår –** Välj vid vilken största zoomning sparade spår skall visas på kartan.

**Spårregister –** Välj vid vilken maxzoomning aktiv spårregistrering skall visas.

**Spårpunkter –** Välj hur många spårpunkter som högst får användas i ett spår.

**Gåtillinje –** Välj antingen bäring- eller kurslinje vid navigering med spår.

#### *Kartinställning – Positioner*

Sidan Kartinställning – Positioner används för att välja vid vilken kartskala **kartpunkterna**, **användarwaypoints**, **gatunamn** och **landtäckning** skall visas på kartan. Välj **Auto**, **Från** eller en specifik zoomning.

|  | 非正面标 |  |  |
|--|------|--|--|
|  |      |  |  |
|  | AUTO |  |  |
|  | AUTO |  |  |
|  | AUTO |  |  |
|  |      |  |  |

**Kartinställning – Positioner**

### *Kartinställning – Text*

På sidan Kartinställning – Text väljer du teckenstorlek för infotext som visas vid kartobjekt på kartsidan. Välj små, medelstora eller stora tecken.

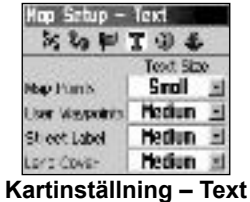

#### *Kartinställning – Information*

På sidan Kartinställning – Information visas en lista över vilka kartor och sjökort som finns i instrumentet. Markera en karta och tryck på **ENTER** för att öppna den kartan i fönstret eller stänga den.

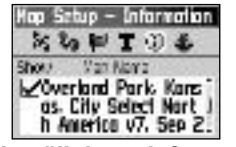

**Kartinställning – Information**

Tryck på **MENU** för att öppna kartlistan.

På sidan Kartinställning – Marint kan du välja inställningar för marina färger, lodade djup, fyrsektorer och symboluppsättning när du använder installerade sjökort från MapSource-serien BlueChart.

| - Harine<br>350 M |    |  |  |
|-------------------|----|--|--|
|                   | on |  |  |
|                   |    |  |  |
|                   | ĤU |  |  |
| ۵L                |    |  |  |

**Kartinställning – Marint** 

**Marina färger –** Här väljer du att aktivera och avaktivera marina färger för kartsidan.

**Lodade djup –** Här väljer du att visa eller dölja lodade djup på kartsidan.

**Fyrsektorer –** Välj från, auto eller till.

**Symboluppsättning –** Här väljer du symboluppsättning (auto, GARMIN, NOAA, internationell).

## **Distansmätning**

Du kan mäta distansen mellan två objekt på kartan.

#### **Gör så här för att mäta distansen mellan två punkter:**

- 1. Tryck på **MENU** för att öppna kartsidans alternativmeny.
- 2. Markera alternativet **Mäta distans** och tryck på **ENTER**. Det visas då en pil på din aktuella position på kartsidan, med texten **REF** under den.
- 3. Flytta pilen till referenspunkten, dvs den punkt du vill mäta från, och tryck på **ENTER**. En symbol som ser ut som ett häftstift markerar startpunkten på kartan.
- 4. Flytta pilen till den position du vill mäta till. Distansen mellan de två positionerna visas längst upp till höger på kartsidan.
- 5. Tryck på **QUIT** för att avsluta.

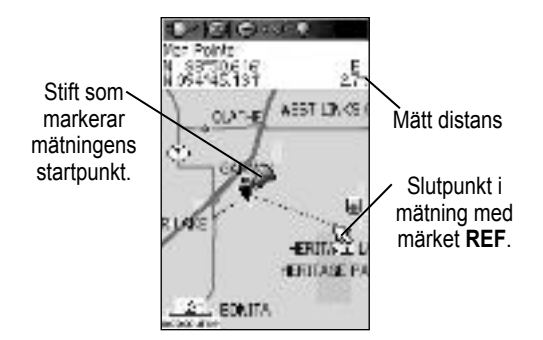

## **Visa/dölj information**

Du kan välja att inte visa objekt du inte är intresserad av på kartsidan, t ex namn och symboler. Detta kan vara en lämplig åtgärd när du zoomar ut kartan och den blir mer eller mindre oläslig pga alla namn och symboler som ligger kvar samma storlek oavsett kartskalan.

#### **Gör så här för att visa/dölja kartinformationen:**

- 1. Tryck på **MENU** för att öppna kartsidans alternativmeny.
- 2. Markera alternativet **Visa detaljer** och tryck på **ENTER**.
- 3. Om du vill ta bort informationen från kartan trycker du på **MENU**, väljer **Detaljer från**, och trycker på **ENTER**.

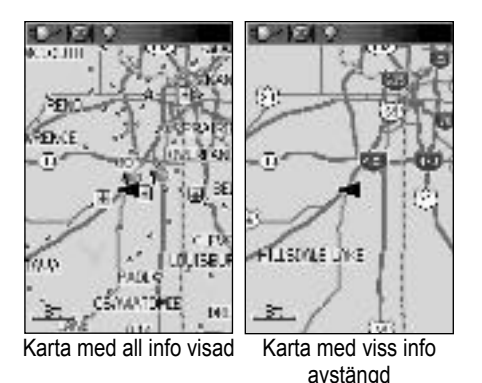

# **Återställning av förval**

Med funktionen **Återställ förval** kan du återställa fabriksinställningarna.

# **Kompassidan**

Vid aktiv navigering får du körinstruktioner hela vägen till destinationen på kompassidan, från en grafisk kompass och en bäringpekare.

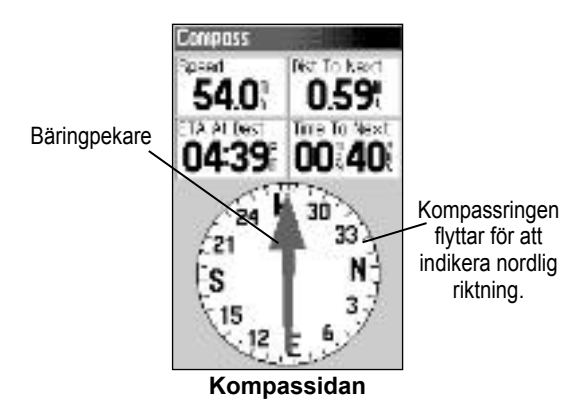

På kompassidan får du navigations- och riktningsinfo vid aktiv navigering. Där finns en kompassros, en bäring-/kurspekare och digitala infofält med uppgift om sådant som aktuell fart, distans till nästa ruttwaypoint och beräknad ankomsttid.

Den roterande kompassringen visar din kompasskurs. Riktningspilen visar riktningen (bäringen) till nästa waypoint/destinationen i förhållande till din färdriktning. Kompassringen och riktningspilen arbetar oberoende av varandra, för att ge dig information om din färdriktning och riktningen till destinationen. Du kan välja mellan bäringpekare och en kurspil.

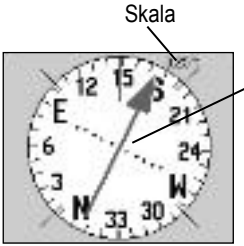

Kurspekaren visar din färdriktning och hur långt du kommit bort från din utlagda kurslinje.

**Kurspekaren**

Bäringpekaren visar alltid riktningen till destinationen.

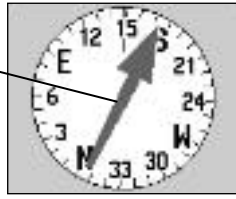

**Bäringpekare**

Kompassringen är en elektronisk kompass som när du står still fungerar på samma sätt som en vanlig magnetkompass. När du är på väg och når en förutbestämd hastighet, använder instrumentet kursdata från GPS-systemet. En viss tid efter det att du stannar återgår kompassen till att arbeta som en magnetkompass. Kompassringen är särskilt bra när du arbetar med ett traditionellt sjökort eller karta på papper tillsammans med den här navigatorn. När den elektroniska kompassen är på visas en kompassymbol, i statusfältet.

### **Använda den elektroniska kompassen**

Om du själv stänger av den elektroniska kompassen förblir den avstängd tills du väljer att starta den igen manuellt. När du har kompassen igång kan det emellertid ibland hända att instrumentet ignorerar kompassen och använder data från GPS-mottagaren för att följa din kurs. Kriterierna för växling mellan den elektroniska kompassen och GPS-data kan anpassas till dina önskemål.

#### **Gör så här för att sätta på och stänga av den elektroniska kompassen:**

1. Tryck och håll sidknappen intryckt för att slå till eller från kompassen. Kompassymbolen, **194** visas i statusfältet när den elektroniska

 kompassen år igång. Stäng av den elektroniska kompassen när du inte behöver den, så sparar du batterierna. När kompassen är avstängd använder instrumentet GPS-data för navigeringen.

2. Håll instrumentet i våg när du använder den elektroniska kompassen, så får du noggrannast värde. Om du inte håller instrumentet rätt och om kompassen inte är kalibrerad visas meddelandet Håll i våg. På följande sidor finns information om hur kompassen kalibreras.

#### **Gör så här för att ställa in fart och tid för automatisk aktivering/avstängning av kompassen:**

- 1. Tryck på **MENU** två gånger för att öppna huvudmenyn.
- 2. Markera **Inställning** och tryck på **ENTER** för att öppna inställningssidan.
- 3. Markera kurssymbolen och tryck på **ENTER** för att öppna kursinställningssidan.
- 4. Markera fältet **Byt till kompasskurs** vid under och tryck på **ENTER**.

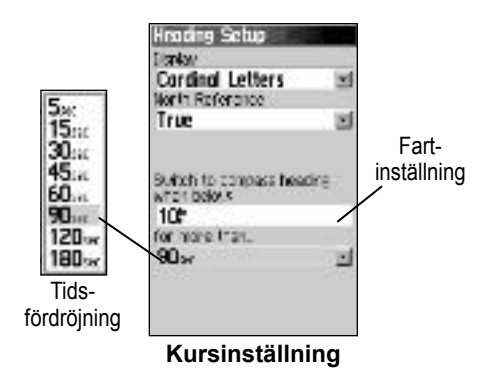

- 5. Skriv in en fart med sifferknapparna.
- 6. Markera fältet **under mer än** och tryck på **ENTER** för att ställa in tidsfördröjningen till något av de värden som anges i listan.

### **Kalibrera den elektroniska kompassen**

När du använder instrumentet första gången och när du installerat nya batterier, måste du kalibrera den elektroniska kompassen utomhus. Kompassens noggrannhet påverkas negativt om instrumentet inte hålls i våg, men också av att du befinner dig i närheten av föremål som genererar magnetfält, t ex bilar och byggnader.

#### **Gör så här för att kalibrera den elektroniska kompassen:**

- 1. Tryck på **MENU** för att öppna kompassidans alternativmeny.
- 2. Markera **Kompasskalibrering** och tryck på **ENTER** för att öppna kalibreringssidan.
- 3. Markera **Startknappen**, tryck på **ENTER** och följ instruktionerna om hur instrumentet skall hållas.

 Meddelandena Rätt så, För fort och För långsamt informerar dig om huruvida du behöver justera rotationshastigheten. Håll instrumentet i våg när du går runt.

 När du är klar visas ett meddelande som informerar dig om det.

 Om meddelandet Kalibrering misslyckades visas, måste processen upprepas.

4. Tryck på **ENTER** för att återgå till kompassidan.

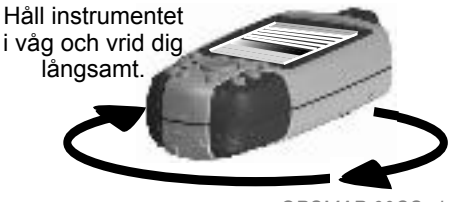

*50 GPSMAP 60CSx handbok*

## **Kompassidans alternativ**

I alternativmenyn kan du göra vissa anpassningar av kompassidan. Tryck på **MENU** från kompassidan. Välj ett alternativ genom att markera det och trycka på **ENTER**.

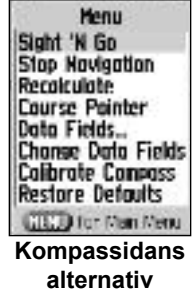

Följande alternativ finns:

**Syfta och gå –** Använd denna funktion för att ta dig till ett objekt som ligger in om synhåll, så att du kan syfta på det med instrumentet..

**Avbryt (Återuppta) navigering –** Avbryter/ återupptar aktiv ruttnavigering eller navigering med funktionen Gå till.

**Räkna om –** Räknar om färdvägen fram till destinationen.

**Kurspekare (Bäringpekare –** Växlar funktion mellan kurspil och bäringpekare.

**Infofält –** Här väljer du hur många infofält som skall finnas på kompassidan.

**Byta infofält –** Här kan väljer du vilken information som skall visas i de olika fälten. På sidan 93 finns mer information om detta.

**Kompasskalibering –** Denna funktion används för att kalibrera den elektroniska kompassen.

**Återställ förval –** Här väljer du att återställa fabriksinställningarna.

# **Syfta och gå till**

Den här funktionen använder du för att ta ut en kurs till ett objekt du har inom synhåll.

#### **Gör så här för att använda funktionen Syfta och gå:**

- 1. Tryck på **MENU** för att öppna kompassidans alternativmeny.
- 2. Markera **Syfta och gå till**, och tryck på **ENTER** för att aktivera funktionen. Kompassringen med pekaren skall ligga i linje med de två syftmärkena på höljet (övre pilen på pilplattan och märket längst upp på fönsterramen).

3. Håll instrumentet i ögonhöjd och linjera de två syftmärkena med ett avlägset liggande objekt. Tryck på **ENTER** för att låsa kursen. Då öppnas syftningssidan.

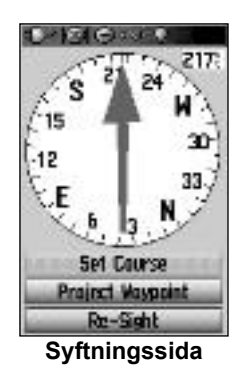

- 4. Markera **Ange kurs** och tryck på **ENTER** för att öppna kompassidan.
- 5. Du kan nu börja din färd mot destinationen, med kurspekaren som hjälpmedel. eller

 markera **Projicera waypoint**, och tryck på **ENTER** för att öppna waypointprojiceringssidan.

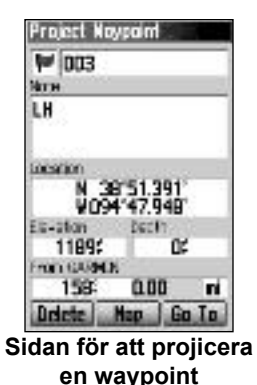

6. Skriv in en beräknad distans från din aktuella position för att lägga ut en projicerad waypoint.

7. Markera knappen **Gå till** och tryck på **ENTER** för att öppna kartsidan och börja navigera till den projicerade waypointen. På kompassidan får du hjälp av en bäringpekare.

#### **Gör så här för att avbryta navigeringen:**

- 1. Tryck på **MENU** för att öppna kartsidans alternativmeny.
- 2. Markera **Avbryt navigering**, och tryck på **ENTER** för att avbryta navigeringen.

#### **Använda kurs- och bäringpekaren**

Bäringpekaren och kurspilen arbetar oberoende av varandra. Den förstnämnda visar bäringen till destinationen och den andra din faktiska kompasskurs.

Om bäringpekaren t ex pekar rakt uppåt är du på väg rakt mot destinationen. Om den pekar i någon annan riktning än rakt upp, ändrar du färdriktning så att pilen pekar rakt uppåt och fortsätter sedan i den riktning du då har. Bäringpekaren pekar alltid mot destinationen, oberoende av din färdriktning. Detta är det bästa sättet om du t ex behöver ta dig runt hinder i terrängen, t ex sjöar, privata fastigheter och liknande.

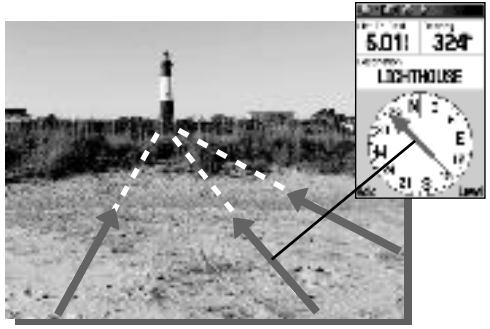

Bäringpekaren pekar mot din destination.

Om du använder kurspekaren och kommer bort från din utlagda får du grafisk information från kursavvikelseindikatorn, en pil med en horisontell punktlinje, om hur långt från den utlagda kursen du befinner dig och på vilken sida av den utlagda kursen. Sväng åt höger eller vänster för att komma tillbaka till kurslinjen. Detta är det bästa sättet när du navigerar på vatten eller när det inte finns några större hinder på vägen.

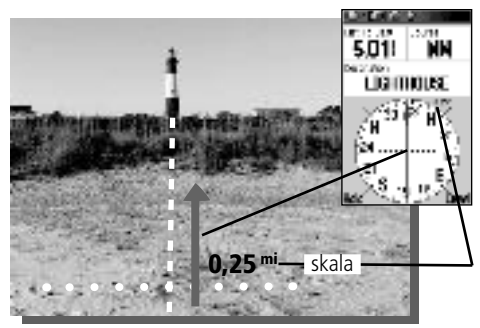

Kurspekaren visar din färdriktning från startpositionen och hur långt du kommit bort från din utlagda kurslinje.

#### **Gör så här för att välja kurspil eller bäringpekare:**

- 1. Tryck på **MENU** för att öppna kompassidans alternativmeny. Bäringpekaren är vald som fabriksinställning. När du använder kurspekaren ser du bäringpekaren som alternativ och tvärt om.
- 2. Markera alternativ och tryck på **ENTER** för att aktivera det.

#### **Infofält**

Du kan visa tre eller fyra infofält på kompassidan.

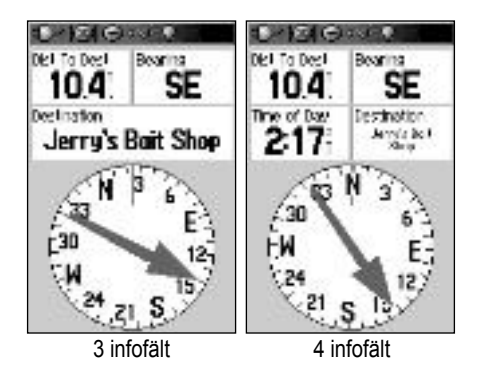

#### **Gör så här för att lägga ut infofälten på kompassidan:**

- 1. Tryck på **MENU** för att öppna kompassidans alternativmeny.
- 2. Markera alternativet **Infofält** och tryck på **ENTER**. Undermenyn Visa öppnas.
- 3. Välj hur många infofält du vill ha på kompassidan (tre eller fyra) och tryck på **ENTER**.

#### **Gör så här för att byta infofält:**

- 1. Tryck på **MENU** för att öppna kompassidans alternativmeny.
- 2. Markera alternativet **Byt infofält** och tryck på **ENTER**. Det första infofältet markeras.
- 3. Tryck på **ENTER** för att välja i listan över tillgänglig navigationsinformation för det aktuella fältet.
- 4. Markera önskat alternativ och tryck på **ENTER** för att välja den informationen i aktuellt fält.
- 5. Flytta markeringen till nästa fält när du är klar med det första och upprepa proceduren för det fältet.
- 6. Upprepa steg 3 för att ändra i övriga infofält.

#### **Gör så här för att återställa infofältens fabriksinställningar:**

- 1. Tryck på **MENU** för att öppna kompassidans alternativmeny.
- 2. Markera **Återställ förval**, och tryck på **ENTER** för att återgå till fabriksinställningarna.

# **Höjdmätarsidan**

På höjdsidan visas aktuell höjd över havet, stignings- och höjdminskningstakt, en profil över höjdförändringarna över distans och tid eller en profil över tryckförändringarna över tiden.

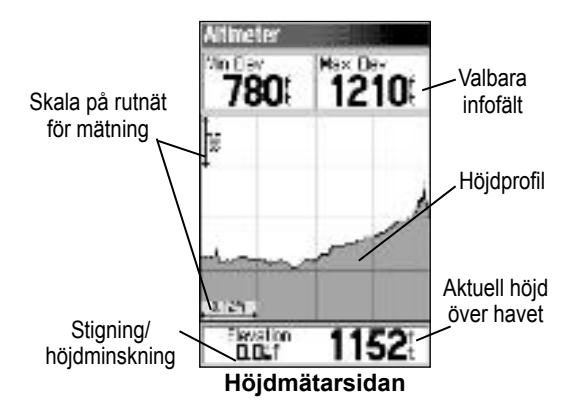

I statusfältet längst ner på sidan visas aktuell höjd över havet och aktuell stignings- och höjdminskningstakt vid färd. Du kan också få information om lufttrycket och mättidpunkt.

Profilfältet i bildens mitt kan ställas in så att antingen höjden eller lufttrycket plottas. Dessa inställningar görs i höjdsidans alternativmeny.

Infofälten längst upp på sidan är användardefinierade och visar en mängd tidigare eller aktuell information.

### **Höjdmätarens alternativ**

I höjdsidans alternativmeny kan du göra vissa anpassningar av höjdsidan. Öppna höjdsidan och tryck på **MENU** för att öppna alternativmenyn.

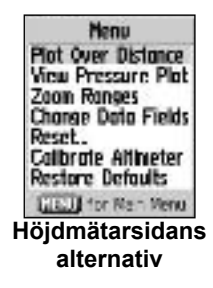

Följande alternativ finns:

**Plotta över tiden (Plotta över distansen) –** Höjden

plottas över tiden eller distansen.

**Visa höjd över havet (Visa lufttryck) –** Höjden eller lufttrycket visas.

**Zoomning –** Här kan du ändra skalan för höjden, distansen eller tiden när du valt visning av höjdplottning.

**Nollställ –** Här nollställer du höjddatan och maxhöjden.

**Kalibrera höjdmätare –** Om du känner till den faktiska höjden över havet på aktuell position kan du öka höjdnoggrannheten med hjälp av höjdmätarens kalibreringsfunktion.

**Återställ förval –** Använd den här funktionen för att radera registrerad data och börja registrera ny data.

Du kan använda zoomningen för att välja ställa in tid, **Höjdmätarsidans** distans, tryck och höjd.

### **Plotta över tiden (distans)**

Dessa två mätalternativ, ändringar över tid eller distans, gäller endast för sidan Visa höjdplott. Trycket kan endast registreras över tiden. När ett alternativ är aktiverat, visas det andra i alternativmenyn.

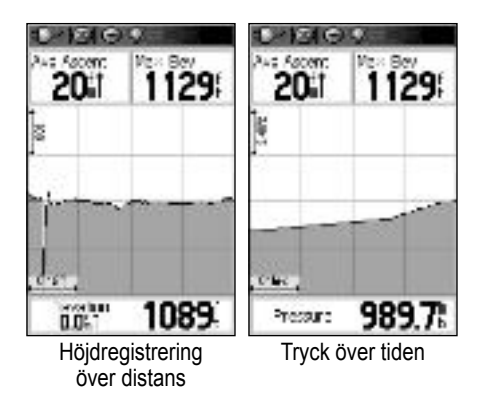

# **Titta på lufttrycks- och höjdplottning**

Välj **Visa höjd** för att plotta höjdförändringen över tid eller distans. Välj **Visa tryck** för att visa lufttryckets förändring över tiden. När ett alternativ är aktiverat, visas det andra i alternativmenyn.

### **Gör så här för att visa höjd eller tryck:**

- 1. Välj önskat alternativ i höjdsidans alternativmeny och tryck på **ENTER** för att börja.
- 2. Justera tiden och distansen genom höjdzoomningen, på det sätt som förklaras på följande sidor.
- 3. Välj Töm spårregister om du vill ta bort plottningen och börja om.

## **Zoomning**

Här kan du ändra skalan för höjden, distansen eller tiden när du valt visning av höjdplottning.

- Mätområdet för vertikal distans visas när du trycker på upp- eller nerpil.
- Mätområdet för horisontell distans visas när du trycker på vänster- eller högerpil.
- Mätområdet för tiden visas när du trycker på vänster- eller högerpil vid plottning över tiden.

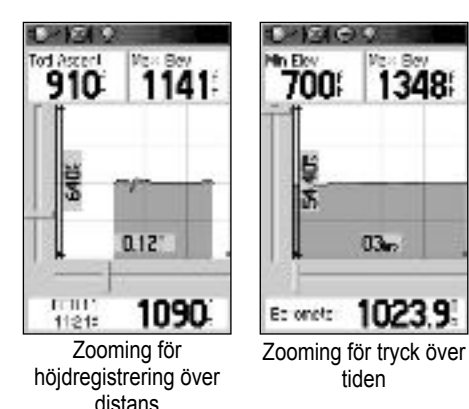

Mätområdet för tryckmätning visas när du trycker på upp- eller nerpil. Värdena för tiden och distansen visas på samma sätt som för höjdplottning.

### **Gör så här för att ändra mätområdena:**

- 1. Välj vilken plottning du vill öppna och markera **Zoomning** i alternativmenyn.
- 2. Tryck på **ENTER** för att öppna zoomningssidan. Tryck på upp- eller nerpil för att justera den vertikala distansen eller trycket och på vänster- eller högerpil för att ändra antingen tiden eller distansen.

#### eller

 tryck på upp- eller nerpil med en plottning öppen för att ändra mätområdesläge.

3. Tryck på **ENTER** för att återgå till plottsidan.

### **Visa plottpunkter**

Du kan bläddra i en sparad höjd- eller tryckprofil för att titta på info om någon position längs profilen. Om de röda vertikala och horisontella hårkorslinjerna stoppas på en plats utefter profilen visas höjden eller trycket, samt tid och datum den aktuella positionen lades in i profilen.

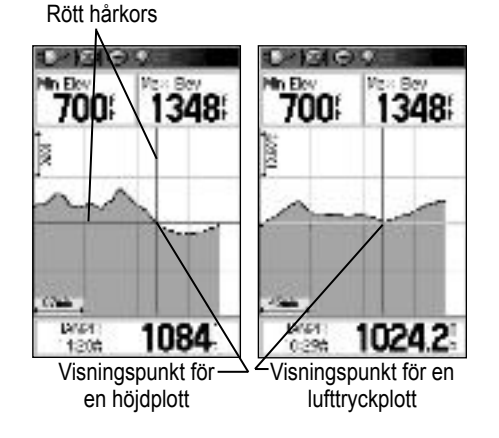

### **Gör så här för att använda alternativmenyn:**

- 1. Tryck på **MENU** för att öppna höjdsidans alternativmeny.
- 2. Välj **Visa tryck** eller **Visa höjd**, och tryck på **ENTER** för att öppna plottsidan.
- 3. Tryck på vänster- eller högerpil för att flytta hårkorset utefter kurvan.

 När hårkorset flyttas utefter kurvan ändras värdena i statusfönstret längst ner på sidan, så att datum, tid och höjd eller tryck för plottpunkten i hårkorset visas.

# **Titta på plottpunkter på kartan**

Du kan titta på en plottpunktsposition på kartan.

#### **Gör så här för att titta på en höjdposition på kartsidan:**

1. Öppna höjdsidan och flytta det röda hårkorset till den punkt du vill lägga ut

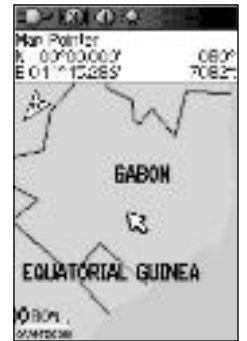

på kartan. **Höjdpunkt registrerad över** distans, utlagd på kartsidan

- 2. Tryck på **ENTER** för att lägga ut höjdpositionen på kartan. Positionen markeras av kartpekaren, med uppgifter om positionskoordinater, kompassbäring och distans från din position.
- 3. Tryck på **QUIT** för att avsluta.

## **Återställning**

Höjddatan och maxhöjden kan nollställas från nollställningssidan:

#### **Gör så här för att nollställa fälten med aktuell höjd och maxhöjd:**

- 1. Tryck på **MENU** för att öppna höjdsidans alternativmeny.
- 2. Markera **Nollställ** och tryck på **ENTER** för att öppna nollställningssidan.
- 3. Markera nollställningsalternativet och tryck på **ENTER** för att kryssa i rutan bredvid vald post. Du kan nollställa minhöjden, all stignings- och höjdminskningsdata eller bara maxhöjden.

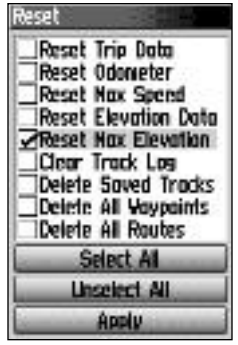

**Nollställning**

4. Markera knappen **Godkänn** och tryck på **ENTER** för att nollställa fälten. Det visas då en bekräftelse.

 Du kan välja att återställa eller ta bort data från vilken som helst av övriga funktioner i listan genom att kryssmarkera rutan bredvid respektive post.

- 5. Markera **OK** och tryck på **ENTER** för att nollställa valda poster.
- 6. Markera **Välj alla** och tryck på **ENTER** om du vill återställa alla poster på sidan.

### **Kalibrera höjdmätare**

Eftersom höjdmätaren läser av lufttrycket för att beräkna höjden och trycket på en viss höjd varierar, kan du kalibrera höjdmätaren för att få bättre noggrannhet. Du måste känna till höjden eller lufttrycket på din position. Hämta dessa uppgifter från en tillförlitlig källa.

#### **Gör så här för att kalibrera höjdmätaren manuellt:**

- 1. Tryck på **MENU** för att öppna höjdsidans alternativmeny.
- 2. Markera **Kalibrera höjdmätare** och tryck på **ENTER** för att öppna kalibreringssidan.
- 3. Markera knappen **Ja** och tryck på **ENTER** när meddelandet "Känner du till korrekt höjd över havet?" visas

eller

 Välj **Nej** om du inte känner till rätt höjd över havet. eller

 Välj **Nej** för att använda GPS-höjden om du inte känner till lufttrycket.

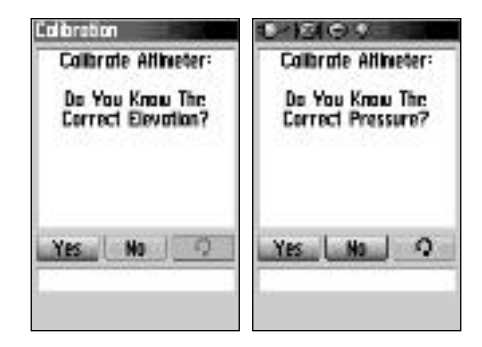

4. Skriv in den nya höjden eller trycket, markera **OK** och tryck på **ENTER** för att återgå till höjdsidan.

## **Byta infofält**

På höjdsidan finns det två infofält, där du kan välja vilken information som skall visas. Definitioner finns i bilagan, på sidan 84.

### **Gör så här för att byta infofält:**

- 1. Tryck på **MENU** för att öppna höjdsidans alternativmeny.
- 2. Markera alternativet **Byt infofält** och tryck på **ENTER**.
- 3. Markera ett infofält och tryck på **ENTER** för att öppna en lista över tillgängliga alternativ.
- 4. Markera önskat alternativ och tryck på **ENTER** för att välja den informationen i aktuellt fält.

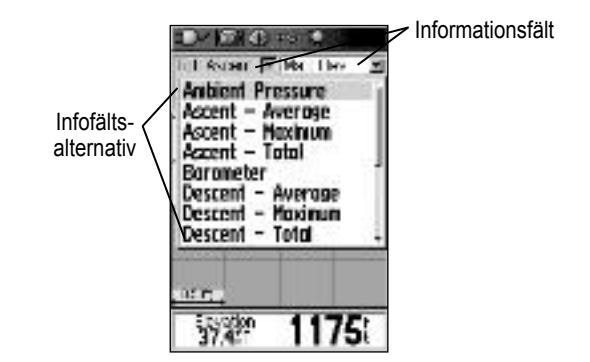
# **Färddatorsidan**

På färddatorsidan får du en mängd olika information om din färd när du är ute på längre resor. Du får där information om aktuell hastighet, medelhastighet, körsträcka och mycket annan hjälpfull statistik om din färd.

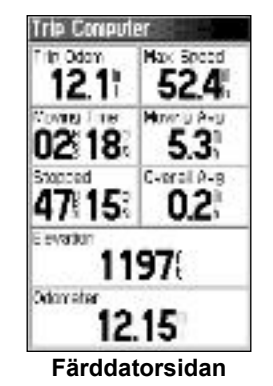

Du kan också välja att anpassa färddatorsidan så att du får den som du vill ha den, med hjälp en lista med olika alternativ att välja från. Du väljer vilken information du vill ha på samma sätt som när du väljer infofält för kartsidan. På sidan 11 finns mer information om detta.

# **Färddatorsidans alternativ**

Följande alternativ finns:

**Nollställ –** Använd denna funktion när du vill nollställa färddatorns värden inför en ny tripp.

Markera funktionen Nollställ och tryck på **ENTER**.

Det öppnas då en sida där du kan nollställa färddatorinformationen, rensa spårregistret och radera sparade spår, waypoints och rutter. Du kan välja enskilda poster, allt och avmarkera allt. När du gjort dina val markerar du knappen Tillämpa och trycker på **ENTER**. Markera **OK** när du får meddelandet "Den data du valt kommer att raderas permanent" och tryck på **ENTER** för att nollställa.

**Stora siffror –** Välj denna funktion för att välja färre infofält med större siffror.

**Byta infofält –** Här kan väljer du vilken information som skall visas i de olika fälten.

**Återställ förval –** Denna funktion används för att återställa fabriksinställningarna.

# **HUVUDMENY**

Huvudmenyn innehåller inställningar och funktioner som inte finns på huvudsidorna eller i deras undermenyer. Tid och datum visas längst ner på sidan. Huvudmenyn öppnas med två tryckningar på **MENU**, från valfri annan sida. Välj en menypost och tryck på **ENTER**.

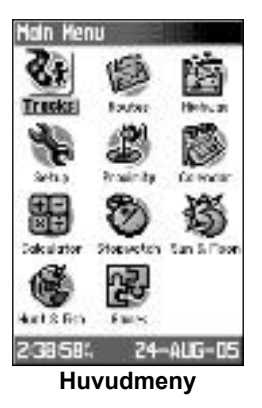

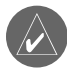

*OBS! Om du lägger in en sida i sidsekvensen, visas dess symbol inte i huvudmenyn.*

# **Spår**

På spårsidan visas hur stor del av spårminnet som är utnyttjat och en lista över sparade spår. På spårsidan kan ställa in, ta bort och spara ett registrerat spår, samt aktivera returruttsfunktionen för aktuellt spår. Mer information om spår finns på sidan 26.

# **Gör så här för att öppna spårsidan:**

- 1. Tryck på **MENU** två gånger för att öppna huvudmenyn.
- 2. Markera spårsymbolen och tryck på **ENTER**.
- 3. Markera inställningsknappen och tryck på **ENTER** för att öppna spårinställningssidan.

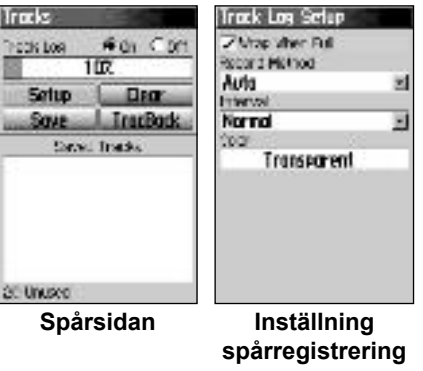

# **Spårsidans alternativ**

På spårinställningssidan finns följande alternativ:

**Börja om vid fullt –** Välj detta alternativ för att skriva över den äldsta spårpunkten när spårminnet är fullt.

**Registreringsmetod –** Välj metod för registrering av spårpunkter. **Distans** registrerar spårpunkterna med ett visst distansintervall. **Tid** registrerar spårpunkterna med ett visst tidsintervall. **Auto** används för att välja mellan fem olika fasta intervall.

**Intervall –** Registrerar spåret efter värdet och intervallet. Ange en distans eller tid. Intervallfältet är endast tillgängligt när du valt **distans** eller **tid** som **registreringsmetod**.

**Färg –** Här väljer du vilken färg spåret skall ha när det visas på kartan.

# **Ruttsidan**

Använd ruttsidan när du skall lägga upp rutter. Mer information om rutter finns på sid. 31.

# **Motorvägssidan**

Vid ruttnavigering får du körinformation på motorvägssidan, i infofälten och på vägbilden. Du kan själv definiera upp till fyra infofält, för visning av t ex fart, distans, tid till nästa ruttposition osv. Du kan välja samma information och urvalsmetod som på kompassidan, vilket beskrivs på sidan 49.

Motorvägsbilden ger dig körinstruktioner, ben för ben, hela vägen fram till destinationen. Din kurs visas som vägens mittlinje. Efterhand som du förflyttar dig i rutten visas vilken riktning du skall ha mot nästa ruttwaypoint. Du kan zooma in och ut motorvägssidan i fem olika steg.

### **Gör så här för att använda motorvägssidan vid navigering:**

- 1. Öppna motorvägssidan från huvudmenyn, vid aktiv navigering, och se hur din färd visas i vägbilden.
- 2. Tryck på **MENU** för att öppna alternativmenyn. Du kan göra följande:

 Avbryta navigering, konfigurera infofält så att destinationsmeddelande visas, byta infofält och återställa fabriksinställningarna.

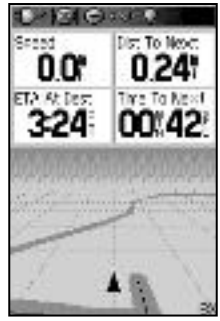

# **Inställningsmenyn**

På inställningsmenyn kan du anpassa instrumentet till dina egna önskemål.

### **Gör så här för att öppna inställningsmenyn:**

- 1. Tryck på **MENU** två gånger för att öppna huvudmenyn.
- 2. Markera inställningssymbolen och tryck på **ENTER**.

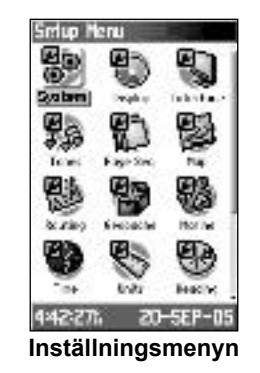

**Motorvägssidan** De olika inställningarna förklaras på följande sidor.

# **Systeminställning**

På systeminställningssidan kan du göra inställningar för GPS, EGNOS, batterityp, språk, extern strömförsörjning och waypointlarm.

### **Gör så här för att öppna systeminställningssidan:**

 Markera systemsymbolen i inställningsmenyn och tryck på **ENTER**.

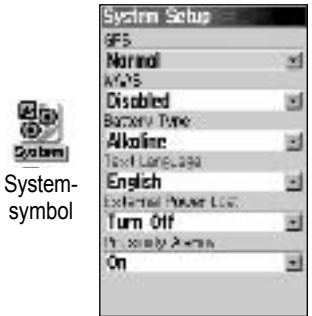

**GPS –** Här väljer du **normalläge**, **batterisparläge**, **GPS från** och **Demoläge**.

**EGNOS –** Här väljer du att aktivera och avaktivera mottagning av EGNOS- och WAAS-satelliternas signaler (sidan 97).

**Batterityp –** Här väljer du den batterityp du använder (alkaliska eller NiMH).

**Textspråk –** Här väljer du menyspråk.

**Ingen extern strömförsörjning –** Här visas huruvida instrumentet förblir i drift eller stängs av vid avbrott i den externa strömförsörjningen.

**Waypointlarm –** Här kan du se huruvida waypointlarmen är aktiverade eller avaktiverade.

### *Systeminställningsmeny*

Systeminställningsmenyn innehåller funktionerna **Återställ förval** och **Programversion**. **Återställ förval** används för att återställa systeminställningsfälten till fabriksvärdena. Funktionen **Programversion** visar programversion och instrumentets id-nummer.

# **Bildinställning**

På den här sidan kan du välja färgpalett för dag- och nattetid. Du kan ställa in belysningens brinntid och ljusstyrka. Minska värdet för bägge parametrarna om du vill spara på batterierna.

### **Gör så här för att öppna bildinställningssidan:**

 Markera visasymbolen i inställningsmenyn och tryck på **ENTER**.

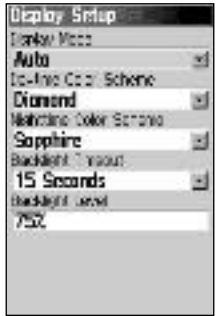

**Visningssätt –** Här väljer du **dag**-, **natt**- eller **autoläge**. Välj Auto om du vill ha automatisk växling från dag- till nattbild vid solnedgång och tillbaka vid solens uppgång.

Färgschema för dagtid/färgschema för nattetid – Välj vilken färgpalett som skall användas dag- respektive nattetid.

**Belysningstid –** Här ställer du om belysningen skall förbli tänd eller släckas efter en viss tid vid batteridrift. Bakgrundsbelysningen är alltid tänd vid extern strömförsörjning.

**Bakgrundsbelysning –** Här väljer hur starkt belysningen skall lysa. Öka ljusstyrkan med hjälp av uppil och minska den med nerpil.

### **Externa instrument**

Använd den här funktionen för att välja kommunikationsformat för in- och utgående signaler vid anslutning till andra instrument.

### **Gör så här för att öppna formatinställningssidan:**

 Markera gränssnittssymbolen i inställningsmenyn och tryck på **ENTER**.

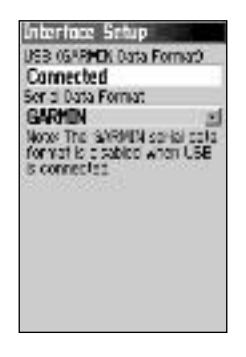

**Seriell kommunikation –** Här väljer du något av följande kommunikationsformat:

- **GARMIN** Detta är Garmins egna format för överföring av data om waypoints, rutter, spår och kartor mellan instrumentet och en dator.
- **NMEA in/NMEA ut** Detta format används för kommunikation enligt standarden NMEA 0183, version 3.01.
- **TEXT UT –** Här får du positions- och fartdata som ASCII-text. Ingen inkommande data.
- **INGEN –** Ingen kommunikation med andra instrument.

Om du väljer NMEA in/NMEA ut eller text ut, öppnas ytterligare fält. Överföringshastigheten för NMEA in/NMEA ut är låst på 4800 baud. Om du väljer text ut markerar du fältet **Baud** och trycker på **ENTER**. Välj ett värde och tryck på **ENTER**.

# **Ljudsignalinställning**

På denna sida kan du ställa in de ljudsignaler instrumentet avger för olika funktioner.

### **Gör så här för att öppna ljudinställningssidan:**

1. Markera ljudsymbolen i inställningsmenyn och tryck på **ENTER**.

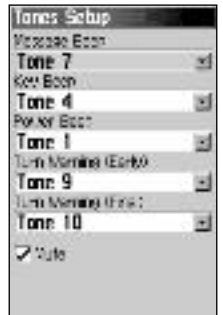

- 2. Markera önskat alternativ och tryck på **ENTER**. När du flyttar markören neråt i listan för du höra ett prov på respektive signal.
- 3. De olika signalerna aktiveras efterhand som du flyttar markeringen i listan. Tryck på **ENTER** för att välja en signal.

# **Sidsekvens**

På den här sidan, för inställning av sidsekvens, kan

du ändra ordningen på huvudsidorna, eller lägga in ytterligare sidor i huvudsidesekvensen.

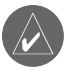

*ANM: Om du lägger till en sida till huvudsidesekvensen, kommer den inte längre att ligga kvar i huvudmenyn*

### **Gör så här för att öppna sidan för inställning av sidsekvens:**

 Markera sidsekvenssymbolen i inställningsmenyn och tryck på **ENTER**.

### **Gör så här för att flytta, lägga in eller ta bort en sida:**

- 1. Om du vill flytta en sida i sekvensen markerar du den sidan och trycker på **ENTER**. Välj **Flytta** och tryck på upp- eller nerpil för att flytta sidan uppåt respektive neråt i listan. Tryck på **ENTER** när du är klar.
- 2. Om du vill lägga in en ny sida i sekvensen markerar du den sida du vill lägga in den nya före och trycker på **ENTER**. Välj sedan Lägg till, välj en sida i listan och tryck på **ENTER**.
- 3. Om du vill ta bort en sida markerar du den sidan och trycker på **ENTER**. Markera alternativet **Ta bort** och tryck på **ENTER**.

# **Kartsidans inställning**

Information om kartsidans inställningar hittar du på sidan 43.

# **Ruttinställning**

På ruttinställningssidan kan du välja hur ruttfunktionerna skall arbeta.

### **Gör så här för att öppna ruttinställningssidan:**

- 1. Markera ruttsymbolen i inställningsmenyn och tryck på **ENTER**.
- 2. Markera knappen **Följ väg** för att öppna den funktionen och välja ytterligare ruttinställningar.

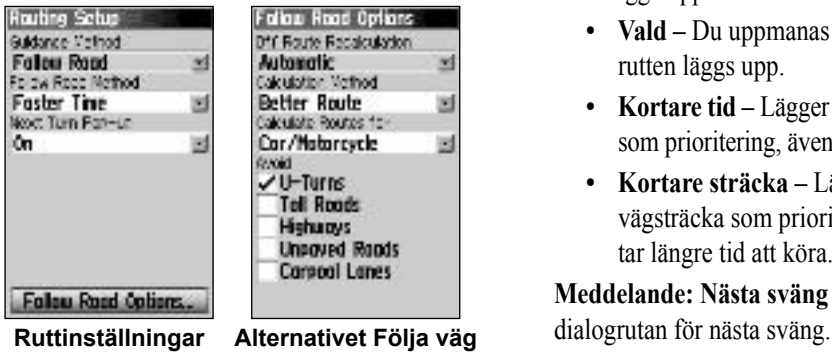

**Guidningsmetod –** Här väljer du bland följande ruttuppläggningsmetoder:

- **Vald –** Du uppmanas att välja en metod innan rutten läggs upp.
- **Följa väg –** Instrumentet lägger upp en rutt som följer vägar som finns med på kartan.
- **Fågelvägen –** Instrumentet lägger upp en rutt i en rak linje från din aktuella position till vald destination. Detta är en bra metod när du färdas utanför områden med detaljerad karttäckning och i områden utan vägar.

**Metod: Följa väg –** Här väljer du hur instrumentet skall lägga upp en rutt som skall följa vägen:

- **Vald –** Du uppmanas att välja en metod innan rutten läggs upp.
- **Kortare tid –** Lägger upp rutter med kort körtid som prioritering, även om de kanske är längre.
- **Kortare sträcka –** Lägger upp rutter med kort vägsträcka som prioritering, även om de kanske tar längre tid att köra.

**Meddelande: Nästa sväng –** Aktiverar/avaktiverar

### *Alternativet Följa väg*

**Utanför rutt, räknar om –** Här väljer du huruvida instrumentet skall informera dig vid ruttuppläggning (vald) eller kör igång automatiskt. Ruttomräkningen kan avaktiveras.

**Beräkningsmetod –** Välj hur instrumentet skall söka efter en rutt.

- **Snabbast beräkning** Det snabbaste sättet att lägga upp en rutt, men rutten kanske inte blir den bästa.
- **Snabb beräkning –** Tar längre tid att beräkna men ger en rutt med bättre kvalitet.
- **Bättre rutt –** Genererar en ännu bättre rutt, men det tar längre tid.
- **Bästa rutt –** Genererar optimal rutt, men den tar längst tid att beräkna.

**Beräkna rutter för –** Här ställs ruttberäkningen in för det fordon du kör, så att rutten blir optimal för den fordonstypen, eftersom det för vissa vägar gäller regler om begränsad trafik.

**Undvik –** Här kan du välja att undvika vissa vägtyper och manövrer i rutten.

# **Geocache-inställning**

Geocahce är ett slags spel, där du skall hitta ett fysiskt föremål på en angiven geografisk position. På geocache-inställningssidan hittar du och registrerar sådana positioner. På Garmins webbsida (*www. garmin.com*) finns mer information om hur du laddar ner geocache-positioner från Internet .

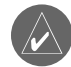

*ANM: Innan du ställer ut några geocahcestationer på privat mark eller allmänning måste du kontrollera att du inte bryter mot bestämmelser som styr utnyttjandet av sådan egendom.*

### **Gör så här för att öppna geocacheinställningssidan:**

 Markera geocache-symbolen på menyinställningssidan och tryck på **ENTER**.

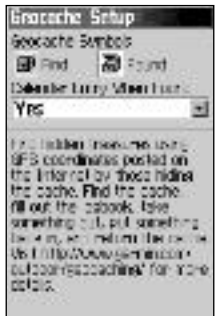

*72 GPSMAP 60CSx handbok*

# **Marina inställningar**

På sidan för marina inställningar kan du definiera olika larm.

### **Gör så här för att öppna marininställningssidan:**

 Markera marinsymbolen i inställningsmenyn och tryck på **ENTER**.

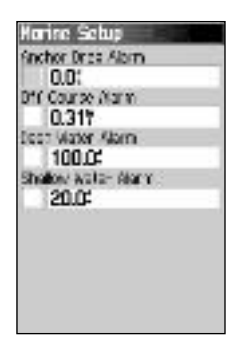

**Ankringslarm –** Här ställer du ett larm som avges när du draggat en viss distans från din ankringsposition.

**Kurslarm –** Här ställer du in ett larm som löser ut när du kommer bort från önskad kurs.

**Djupvattenlarm/Grundvattenlarm –** Här ställer du in ett larm som löser ut när vattendjupet blir större eller mindre än angivna larmgränsvärden.

# **Klockinställning**

På klockinställningssidan väljer du tidsformat, tidszon och sommartid. Aktuell tid och datum visas längst ner på sidan.

### **Gör så här för att öppna klockinställningssidan:**

 Markera tidssymbolen i inställningsmenyn och tryck på **ENTER**.

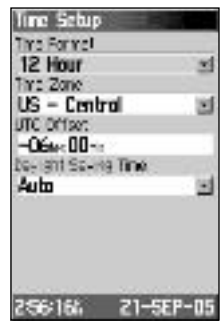

**Tidszon –** Välj den tidszon som gäller där du befinner dig. Välj Annan för att själv ange tidsskillnaden från UTC (eller från GMT, som det också kallas).

### **Val av enheter**

På enhetssidan kan du välja vilka enheter du vill arbeta med.

### **Gör så här för att öppna enhetsinställningssidan:**

 Markera enhetssymbolen i inställningsmenyn och tryck på **ENTER**.

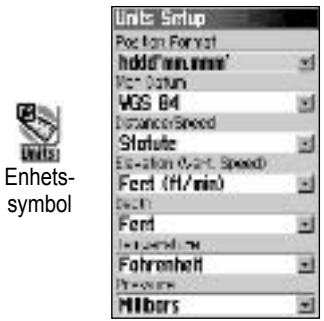

**Positionsformat –** Här väljer du hur koordinaterna skall visas i ditt system. Latitud och longitud i grader, minuter och tusendels minuter, hddd°mm.mmm, är det förvalda formatet.

**Kartreferenssystem –** Dessa system är matematiska modeller över jorden och används som grund för

definition av kartor och sjökort. Man har olika sådana system i olika länder och geografiska områden. Systemet WGS 84, som är det vanligaste systemet, är förvalt. Instrumentet kan emellertid välja ett annat system om du väljer ett annat positionsformat än det som anges här ovan.

På sidan 92 hittar du mer information om hur du väljer positionsformat och kartreferenssystem.

**Fart/distans –** Här väljer du enhet för fart och distans.

**Höjd över havet (vertikal hastighet) –** Du kan välja **fot** (**ft/min**), **meter** (**m/min**) eller **meter** (**m/s**) för höjd över havet och vertikal hastighet.

**Djup –** Välj mellan **fot**, **famnar** och **meter** för djupet.

**Temperatur –** Välj grader **fahrenheit** eller **celsius** för temperatur.

**Tryck –** Här väljer du enheten **tum**, **millibar** eller **hektopascal** för tryck.

## **Inställning av riktning**

På sidan för inställning av riktning kan du ange vilken riktning och nordlig referens som skall användas för kursberäkningar.

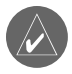

*ANM: Om du inte arbetat med kurser och nordlig referens rekommenderar vi att du använder fabriksinställningarna.*

### **Gör så här för att öppna riktningsinställnin gssidan:**

 Markera riktningssymbolen i inställningsmenyn och tryck på **ENTER**.

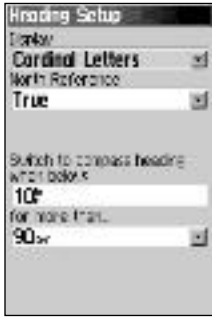

**Visa –** Välj hur dina kurser och bärdingar skall visas, dvs med kardinaltecken, i grader eller tusendelar.

**Nordlig referens –** Här får du kurser och bäringar baserade på sann nordlig referens.

**By till kompasskurs vid under** (under mer än...) – Välj en fart och tidsfördröjning för byte till värde från elektronisk kompass. Se sidan 15.

```
GPSMAP 60CSx handbok 75
```
# **Kalibrering**

På denna sida kalibreras både kompassen och höjdmätaren för högre noggrannhet vid navigering.

### **Gör så här för att kalibrera den elektroniska kompassen:**

- 1. Markera kalibreringssymbolen i inställningsmenyn och tryck på **ENTER**. Då visas frågan "Vilken sensor vill du kalibrera?".
- 2. Markera Kompasskalibrering och tryck på **ENTER** för att öppna kompasskalibreringssidan. Följ instruktionerna på sidan 16.

## **Gör så här för att kalibrera höjdmätaren:**

 Välj Höjdmätare och tryck på **ENTER** för att öppna höjdmätarkalibreringssidan och följ instruktionerna på sidorna 25 och 68.

## **Inställning av höjdmätare**

På sidan för inställning av höjdmätaren kan du ställa in höjdmätaren så att den gör en självkalibrering varje gång du startar instrumentet, så att den fungerar som en barometer eller för manuell kalibrering när du har korrekt höjd- eller lufttrycksdata.

### **Gör så här för att ställa in höjdmätaren:**

- 1. Markera höjdsymbolen i inställningsmenyn och tryck på **ENTER**.
- 2. Markera fältet Autokalibrering och tryck på **ENTER** och välj till eller från. Vid Till korrigeras höjden mot GPS-värdet.
- 3. Markera **barometerfältet**, och tryck på **ENTER** för att välja variabel höjd (används vid färd) eller fast höjd (används vid stillastående, för att använda höjdmätaren som en vanlig barometer). Trippdata registreras inte vid val av fast höjd.

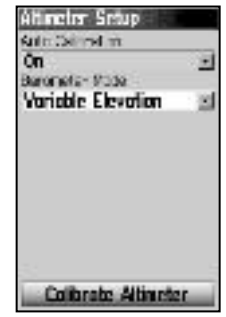

Inställning av höjdmätare

#### **Gör så här för att kalibrera höjdmätaren manuellt:**

1. Markera alternativet **Kalibrera höjdmätare** och tryck på **ENTER**. Höjdmätaren kan kalibreras på ett av tre olika sätt:

 Skriv in korrekt höjd över havet: Detta förutsätter en tillförlitlig källa för fastställande av höjden på din position.

 Skriv in korrekt lufttryck: vilket förutsätter att du har tillgång till korrekta uppgifter om lufttrycket på din aktuella position.

 Låta GPS-mottagaren fastställa höjden: GPSmottagaren beräknar aktuell höjd över havet när den beräknar sin position. Noggrannheten varierar beroende på satelliternas position på himlavalvet. Detta blir inte lika noggrant som en höjd som hämtas från en känd källa, men är tillräckligt för de flesta navigationsapplikationer.

2. När processen är klar visas ett meddelande om att så är fallet eller att åtgärden inte genomförts.

# **Välkomstbilden**

På välkomstsidan kan du lägga in ett meddelande, t ex uppgift om vem som äger instrumentet, som skall visas när du startar instrumentet.

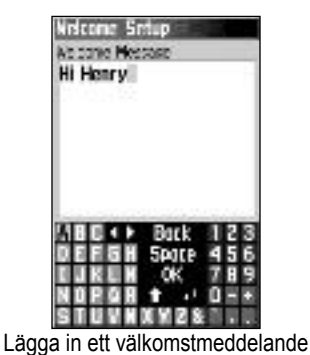

### **Gör så här för att öppna välkomstinställningssidan:**

 Markera **välkomstmeddelandesymbolen** i inställningsmenyn och tryck på **ENTER**.

### **Gör så här för att lägga in ett välkomstmeddelande:**

1. Skriv in meddelandet med fönstertangentbordet och tryck på **ENTER**.

- 2. Markera alternativet **OK** och tryck på **ENTER** för att stänga.
- 3. Stäng av instrumentet och sätt på det igen för att titta på det nya meddelandet.

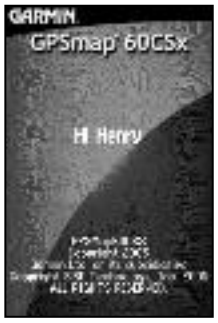

Välkomstmeddelande

### **Hoppledare**

**Denna funktion är helt anpassad till USAmarknaden. Svenska fallskärmshoppare skall alltid följa svenska bestämmelser och riktlinjer.**  Hoppledaren är ett tillbehör avsett för erfarna fallskärmshoppare. Hoppledaren är den person som är chef över en grupp hoppare och samordnar gruppens hopp.

| 26 40 000 0                |          |  |
|----------------------------|----------|--|
|                            | HALD     |  |
| estred Dreept Pont<br>Gamm |          |  |
| <b>ALTAED</b>              | 240000   |  |
| pen (2: 000.)              | 2000:    |  |
| : word Thron               | 300      |  |
| <b>OURSE TO HIS</b>        | o        |  |
| Nind                       | Constant |  |
| Gold HARP                  |          |  |
| to to DCP                  |          |  |

Hoppledarinställningar

### **Gör så här för att öppna hoppledarfunktionen:**

 Markera hoppledaresymbolen i inställningsmenyn och tryck på **ENTER**.

Hoppledaren följer militära riktlinjer för beräkning av hoppledarens högsta utlösningshöjd (HARP). Funktionen känner av att du hoppar, för att börja navigera mot önskad landningsplats med hjälp av barometern och den elektroniska kompassen.

Du kan ställa in funktionen för någon av de tre hopptyperna HAHO, HALO och Statisk. Vald hopptyp styr vilken ytterligare information som behövs. Höjderna, dvs hopp- och öppningshöjderna, mäts i fot från marknivå (AGL).

Vid höghöjdshopp med öppning på hög höjd måste en önskad landningsplats anges. Där läggs då en waypoint som markerar din önskade landningsplats. Därefter måste en hopphöjd på minst 1000 fot anges. Vid höghöjdshopp med öppning på hög höjd använder hoppledaren hopphöjden som öppningshöjd. Vanliga värden för en hopphöjd är mellan 12 000 och 24 000 fot.

Vid höghöjdshopp med låg öppningshöjd krävs samma information som vid hög öppningshöjd, plus en öppningshöjd. Öppningshöjden kan inte ha ett högre värde än hopphöjden. Vanliga värden för en öppningshöjd är mellan 2 000 och 6000 fot.

Vid statiska hopp krävs att en hopphöjd på minst 1000 fot anges. Det förutsätts att vindhastighet och vindriktning är konstanta under hoppet.

Vid höghöjdshopp, både vid hög och låg öppningshöjd, kan vindhastighet och vindriktning anges för var 1000:e fot avdrift med skärm och var 2000:e fot vid fritt fall. Vindhastigheten anges på vindinställningssidan, där du väljer knappen **Vind**.

Funktionerna "Framåt genom" och "Kurs till"

utlösningspunkten (HARP) kan användas för att fastställa riktning och sträcka flygplanet drar med hopparen efter uthoppet och fram till det fria fallet eller skärmfallet inleds.

Under rubriken Konstant på konstantinställningssidan kan ett antal ytterligare **konstanter** definieras.

I kryssrutan längst ner kan du välja automatisk navigering till landningsplatsen. Om du vill att instrumentet skall känna av att du hoppat skall denna ruta vara ikryssad. Det visas då ett meddelande med information om hur du gör för att manuellt följa rutten.

Klicka på **Gå till HARP** för att initiera navigationsfunktionen och öppna vindinställningssidan, om sådan information saknas eller automatisk ruttuppläggning med beräknad HARP till vald landningsplats innan navigationssidan öppnas.

### *Vindinställning*

Vindhastighet och vindriktning skrivs in på vindinställningssidan.

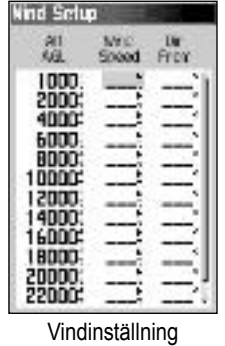

Vindhastigheten anges i knop och vindriktningen är den riktning vinden kommer från. Denna information baseras ofta på noggranna mätningar på marken och via en väderbalong som släppts upp från landningsplatsen.

Hoppledaren kan hantera vindkantringar.

Välj "Radera allt" i alternativmenyn på denna sida för att rensa i listan över vindhastigheter och vindriktningar. Både vindhastighet och vindriktning måste anges. Poster som lämnas som "<sup>"</sup> ignoreras i beräkningarna.

### *Konstantinställning*

På konstantinställningssidan kan du finjustera vissa värden för det planerade hoppet.

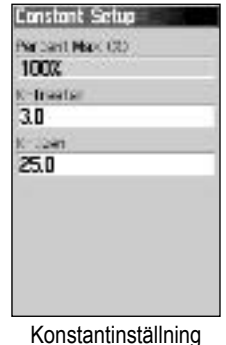

Du kan också ange maxprocent för att öka eller minska hoppets längd. Värden mindre än 100% ger mindre avdrift till landningsplatsen och högre värden

längre avdrift. Mer erfarna hoppledare kan välja att använda lägre siffervärden medan mindre erfarna kan använda högre.

**Säkerhetsfaktor** används för att få högre säkerhetsmarginal i höghöjdshopp med hög öppningshöjd. Säkerhetsfaktorer anges normalt i heltal större än 1 och fastställs av hoppledaren baserat på hoppspecen.

Man kan ange ett antal K-värden för olika hopp. Vid hög utlösningshöjd används öppna K-värden och vid låg utlösningshöjd både öppna värden och värden för fritt fall. Vid statiska hopp tillämpas ett motsvarande K-värde. K-värdena baseras på fallskärmens klass. Varje fallskärm skall vara märkt med ett K-värde. Värdena ligger normalt mellan 3,0, för fritt fall, och 48,0+, för öppna värden.

Välj **Återställ förval** i alternativmenyn på denna sida för att återställa fabriksvärdena.

Här nedan följer en lista över förkortningar som ofta används vid militär fallskärmshoppning i USA:

- **AGL –** Höjd över marknivå
- **CD –** Avdrift med fallskärmen utlöst
- **DIP –** Planerad landningsplats
- **DZ –** Önskat landningsområde
- **DZSTL –** Hoppledare i landningsområdet
- **LFFD –** Avdrift vid fritt fall, innan fallskärmen löst ut
- **HAHO –** Höghöjdshopp med hög öppningshöjd
- **HALO –** Höghöjdshopp med låg öppningshöjd
- **HARP –** Hög uthoppningshöjd
- **MSL –** Medelhöjd över havet
- **PRP –** Primär uthoppningspunkt, HARP, plus flygplanets hastighetspåverkan på hopparen

Här följer en lista över fler termer som ofta används av hoppledare:

**Hopphöjd –** Den höjd över marken på vilken hoppledaren lämnar flygplanet

**Framåtsträcka –** Den sträcka hopparen färdas framåt pga flygplanshastighetens påverkan

**HAHO –** En typ av hopp där hoppledaren hoppar på mycket hög höjd och öppnar skärmen på hög höjd

**HALO –** En typ av hopp där hoppledaren hoppar på mycket hög höjd och öppnar skärmen på låg höjd

**K-värde –** Värde för avdrift pga vinden

**Öppningshöjd –** Den höjd över marken där hoppledaren löser ut skärmen

**Statiskt hopp –** En typ av hopp där vindhastighet och vindriktning förutsätts vara konstant under hela hoppet

# **Waypointlarm**

På sidan för waypointlarm kan du lägga ut en larmcirkel runt en sparad waypoint. Denna larmcirkel kan hjälpa dig undvika områden du inte vill komma in i.

Mer information om detta hittar du i avsnittet Waypointlarm på sidan 15.

# **Kalender**

I kalendern kan du se tiderna för solens upp- och nergång, månfaserna, jakt- och fisketider, och waypoints du sparat för en aktivitet en viss dag.

### **Gör så här för att använda kalendern:**

- 1. Tryck på **MENU** två gånger för att öppna huvudmenyn.
- 2. Välj kalendersymbolen och tryck på **ENTER**. **Kalendern** öppnas då med aktuell vecka öppen.
- 2. Markera den dag du vill lägga in en waypoint på och tryck på **ENTER** för att öppna sidan för den dagen.
- 3. Tryck på **MENU** för att öppna alternativmenyn. Markera **Lägg till punkt** och tryck på **ENTER** för att öppna söksidan.
- 4. Välj typ av plats du vill lägga in på den dagens sida. Sökfunktionen beskrivs på sidan 31. När informationen om den platsen visas markerar du knappen **Använd** och trycker på **ENTER** för att lägga in platsen på vald dag.
- 5. Om du vill ta bort en sådan plats från en dag trycker du på **MENU** för att öppna alternativmenyn. Välj **Ta bort anmärkning** och tryck på **ENTER** för att öppna alternativsidan.
- 6. Om du vill titta på andra kalenderformat eller mer info från sol- och månsidan eller jakt- och fiskesidan för en viss dag och plats trycker du på **MENU** och gör ditt val.

# **Kalkylator**

Öppna **kalkylatorn** genom att välja den symbolen. Du kan välja standardräknare eller vetenskaplig räknare, samt grader eller radianer.

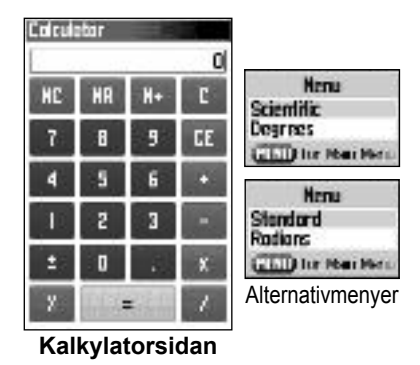

### **Gör så här för att använda kalkylatorn:**

- 1. Tryck på **MENU** två gånger för att öppna huvudmenyn.
- 2. Välj kalkylatorsymbolen och tryck på **ENTER**.
- 3. Använd pilplattan och **ENTER** för att räkna med kalkylatorn.

# **Stoppur**

Välj stoppursymbolen för att använda instrumentet som ett stoppur, vilket även inkluderar etappräknare. Du kan också beräkna etapptiderna baserat på distansen.

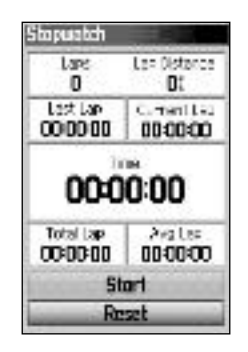

### **Gör så här för att öppna stoppursfunktionen:**

- 1. Tryck på **MENU** två gånger för att öppna huvudmenyn.
- 2. Välj stoppursymbolen och tryck på **ENTER**.

### **Gör så här för att starta och stoppa stoppuret:**

1. Markera startknappen och tryck på **ENTER** för att starta uret.

- 2. Markera stoppknappen och tryck på **ENTER** för att stoppa det.
- **Gör så här för att använda etappfunktionen:** Starta stoppuret, markera etappknappen och tryck på **ENTER**.

#### **Gör så här för att starta om stoppuret:** Stoppa uret, markera knappen **Nollställ** och tryck på **ENTER**.

#### **Gör så här för att ta etapptiden baserat på distansen:**

 Tryck på **MENU** för att öppna alternativmenyn. Välj **Etapp vid distans** och tryck på **ENTER**. Upprepa dessa steg för att byta till Etapp vid knapptryckning.

### **Gör så här för att ställa in etappdistansen:**

- 1. Tryck på **MENU** för att öppna alternativmenyn. Välj **Ange etappdistans** och tryck på **ENTER**.
- 2. Markera det fält du vill ändra och tryck på **ENTER**. Skriv in det nya värdet och tryck på **ENTER**. Markera alternativet **OK** och tryck på **ENTER** när du är klar

# **Sol och måne**

På sol- och månsidan visas en bild över var solen och månen befinner sig relativt en viss position på jorden. Du kan få solens och månens positioner för valfri tid, dag och plats på jorden.

På denna sida visas även tiden för soluppgång, solnedgång, månens uppgång och nedgång på ett visst datum och plats. Med hjälp av funktionsknapparna kan du animera solen och månen och avbryta animeringen för en viss tidpunkt en viss dag. Knappen längst till vänster används för att animera visningen av solen och månen. Knappen i mitten ger en snabbare bild och visar de olika månfaserna. Knappen till höger avbryter animeringen.

### **Gör så här om du vill titta på solens och månens positioner ett visst datum, tidpunkt och plats:**

- 1. Tryck på **MENU** två gånger för att öppna huvudmenyn.
- 2. Välj sol- och månsymbolen och tryck på **ENTER**.

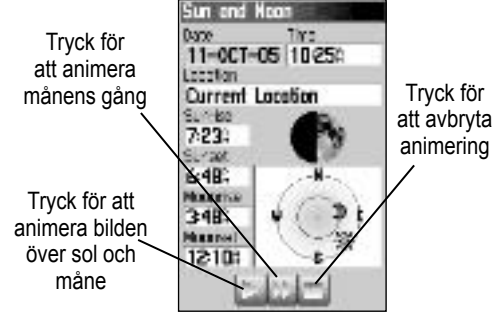

**Sol- och månsidan**

- 3. Om du vill se uppgifterna för ett annat **datum** och **tid** markerar du respektive fält och trycka på **ENTER** för att hämta fönstertangentbordet.
- 4. Om du vill se uppgifterna för en annan plats markerar du fältet **Position** och trycker på **ENTER** för att öppna menyn Ny position och väljer bland tillgängliga alternativ.

# **Jakt och fiske**

I jakt- och fisketabellerna hittar du prognoser om bästa jakt och fiske för ett visst datum och en viss plats.

### **Gör så här om du vill titta på jakt- och fiskeprognoserna för ett visst datum och plats:**

- 1. Tryck på **MENU** två gånger för att öppna huvudmenyn.
- 2. Välj **jakt- och fiskesymbolen** och tryck på **ENTER**. Aktuellt datum och position visas i datum- och positionsfälten längst upp på sidan.
- 3. Om du vill se prognosen för ett annat **datum** markerar du respektive fält och trycker på **ENTER** för att hämta fönstertangentbordet.
- 4. Om du vill se prognosen för en annan plats markerar du **positionsfältet** och trycker på **ENTER** för att öppna menyn Ny position.

 Välj **Använd karta** för att välja en position på kartan, med hjälp av pekaren. Tryck på **ENTER** för att öppna tabellen för den positionen. I positionsfältet står nu Kartposition.

 Välj **Använd sökmenyn** för att välja en position med hjälp av sökfunktionen. Följ instruktionerna om sökfunktionen på sidan 31. Markera knappen Använd längst ner på objektinfosidan och tryck på **ENTER** när du valt ett sökobjekt. I positionsfältet visas nu det sökta objektets namn.

5. Tryck på **MENU** och sedan på **ENTER** för att återgå till aktuellt datum.

| Current Location    |                |
|---------------------|----------------|
| wirken<br>Sond Day  | ma             |
| Юα<br>05:46<br>0608 | 06464<br>07081 |

Jakt- och fiskesidan

# **Spelmeny**

Spelmenyn innehåller sex underhållningsspel (Memory, Labyrinten, GekoSmak, Snake, Gekoids och Beast Hunt). Vissa av dessa spel utnyttjar GPSfunktionen som en virtuell komponent i spelet.

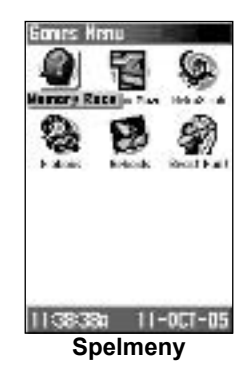

### **Gör så här för att välja och spela ett spel:**

- 1. Tryck på **MENU** två gånger för att öppna huvudmenyn.
- 2. Välj spelsymbolen och tryck på **ENTER**.
- 3. Välj ett spel och tryck på **ENTER**. Då visas en kort beskrivning av spelet.

4. Tryck på **QUIT** och markera Ja för att avbryta spelet.

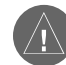

*VARNING! När du spelar något av de virtuella spelen, där du rör dig på en verklig spelplan, bör du välja område med omsorg, så att du väljer ett utan hålor, hinder och trafik. Dessa spel kan ta uppmärksamheten från eventuella hinder i din väg.*

### **Memory**

Detta är ett virtuellt GPS-spel där den spelande delen

flyttar sig dit du flyttar dig. För att vinna skall du komma ihåg vilken symbol som döljs under respektive fyrkant och sedan vända på fyrkanterna genom att para ihop symbolerna. Flytta dig till respektive ruta, markera **Öppna** längst ner i fönstret och tryck på **ENTER** för att titta på symbolen.

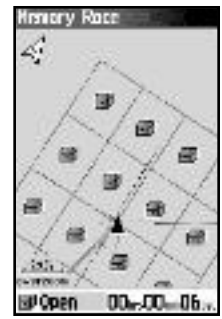

### **Gör så här för att justera rutmönstrets storlek:**

- 1. Markera fältet **Nätstorlek** eller **Rutstorlek** och tryck på **ENTER** för att öppna listan med alternativ. Tryck på **ENTER** när du gjort ditt val.
- 2. Markera alternativet **Start** och tryck på **ENTER** för att börja spela.
- 3. Markera Centrera om och tryck på **ENTER** för att placera dig själv mitt på spelplanen.

# **Labyrinten**

Detta spel utgörs av en virtuell labyrint i teckenfönstret. Du placeras mitt i labyrinten och skall gå runt i den och samla ihop flaggor. Längst ner till höger på spelplanen visas hur många flaggor du har kvar att samla ihop. Längst ner till vänster finns ett tidur som visar spelad tid. Svårighetsnivån

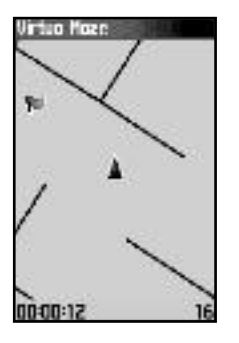

styr hur mycket av labyrinten du kan se åt gången. Ju högre svårighetsnivå du väljer desto mindre del kommer du att se av labyrinten.

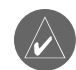

*TIPS: Tryck på MENU och välj Fuska för att aktivera fuskläget. I detta läge får du en strafftid på fem minuter och tiden räknas i perioder om tio sekunder i stället för två. Tryck på ENTER för att avaktivera fuskläget.* 

# **GekoSmak**

GekoSmak är ett GPS-baserat spel, där du är den aktive spelaren. Ödlor dyker med jämna mellanrum upp på skärmen. Flytta dig mot ödlan innan den försvinner och tryck på **ENTER** för att klippa till den med en hammare. Om du träffar ödlan

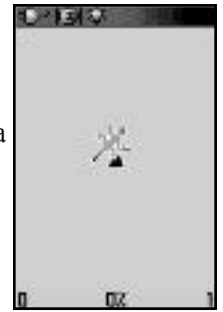

visas ett utropstecken ovanför hammaren. Om du missar visas hammaren ensam helt kort.

Du kan välja mellan litet, medelstort och stort spelfält. Små fält är ungefär 20 gånger 30 meter och de stora ungefär 55 gånger 80 meter.

Svårighetsnivåerna är lätt, normalt och svårt. Nivån styr hur ofta ödlorna skall dyka upp. Takten ökar och värdet varierar med svårighetsnivån.

### **Snake**

I detta spel kör du runt på spelplanen och samlar in flaggor som dyker upp slumpmässigt. Efter hand som du grå runt kommer din svans att växa. Du kan köra vart du vill på spelplanen, men inte in i din egen svans. Om du gör det förlorar du ett liv. Dessutom måste du undvika de döskallar som förföljer dig.

# **Gekoids**

Detta spel kan användas utan GPS-funktionen och handlar om att spränga ödlor. Du är fartyget och måste se till att inte bli träffad för att överleva. Kontrollera inställningarna innan du börjar. Ställ in kartan så att du har nord upp, så kommer ditt

fartyg att ligga i bildens mittpunkt. Kartan ligger fast och du har nord uppåt hela tiden. Välj Färdriktning

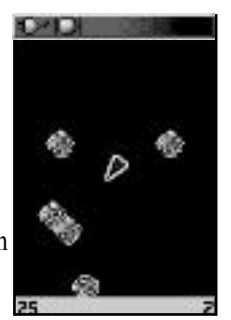

History

upp om du vill att den virtuella världen skall vara rörlig och fartyget ligga fast. Du har då alltid din färdriktning uppåt i bilden. Tryck på **ENTER** för starta spelet och börja spränga ödlor.

### **Beast Hunt**

Det här spelet är inte ett verkligt GPS-spel, men kräver vissa navigationskunskaper. Du måste hitta och besegra draken med en pil innan den sprutar eld på dig eller du ramlar i någon av groparna samtidigt som du navigerar dig fram genom en

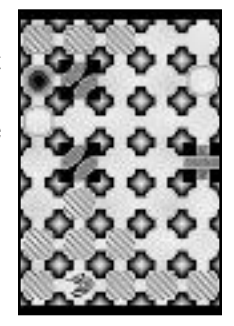

labyrint av plattformar. Rätt som det är kommer du att flyttas undan efter krökta backar eller diagonalt. Spelet innehåller flera svårighetsnivåer och två olika siktförhållanden. Om du förlorar ett spel visas var farorna, backarna och varningsplattformarna ligger. Dina segrar och förluster registreras på en poängtavla.

### **Gör så här för att spela Beast Hunt:**

- 1. Välj symbolen **Beast Hunt** i spelmenyn och tryck på **ENTER**. Då visas en sammanfattning över spelet.
- 2. Tryck på **ENTER** för att öppna menyn för inställning av svårighetsgrad. Välj någon av svårighetsgraderna **Träna**, **Nybörjare**, **Expert** och **Mästare**, och tryck på **ENTER** för att öppna menyn för sikt (Synbarhet).
- 3. Välj ett siktalternativ, **Utökad** eller **Begränsad**, och tryck på **ENTER** för att börja spela.
- 4. Hoppa från plattform till plattform med hjälp av pilplattan.

 När du landar på en skuggad plattform befinner du dig ett eller två steg från draken. En plattform med en cirkel runt ligger bredvid en grop. Om du ramlar ner i en grop, hoppar in i draken eller skjuter en pil mot där du tror draken är och missar har du förlorat.

5. Besegra draken genom att trycka på **ENTER** och sätta en pil i en skuggad plattform. Sikta med hjälp av pilplattan och tryck på **ENTER** för att skjuta iväg pilen.

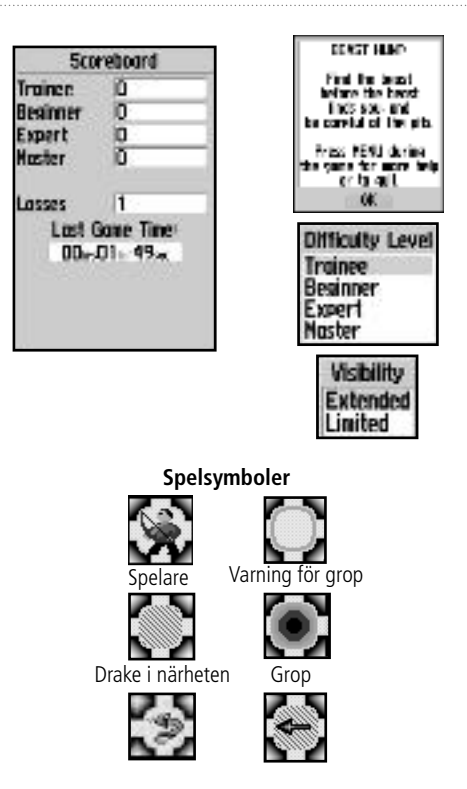

# **BILAGA**

# **Tekniska specifikationer**

### **Fysiska egenskaper**

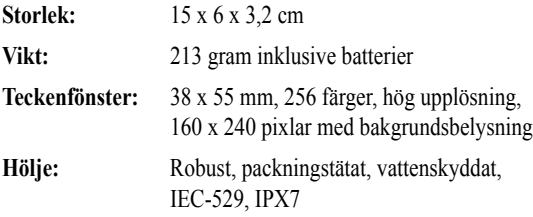

**Drifttemperatur:** -15 till 70 oC\*

\* Instrumentets temperaturklassning kan vara högre än den temperatur som vissa batterier klarar. Vissa batterier kan spricka vid höga temperaturer.

## **Prestanda**

**Mottagare:** Klar för EGNOS/WAAS

**Söktider\*:** Ungefär 1 sekund (varmstart) Ungefär 38 sekunder (kallstart) Ungefär 45 sekunder (fabriksåterställning)

\* Medelvärde för stationär mottager med fri sikt mot skyn

**Uppdateringsfrekvens:** 1/s kontinuerligt

Antenn: Inbyggd antenn, med anslutning för extern antenn

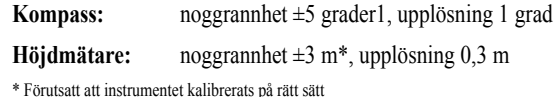

# **Strömförsörjning**

**Källa:** Två 1,5-voltsbatterier i storlek LR6, USBkabel, 12-voltsadapter eller annan källa med högst 36 VDC

**Drifttid med batteri:** Högst 18 timmar vid normal användning\*

\* Alkaliska batterier tapper en väsentlig del av sin kapacitet när temperaturen faller. Använd därför litiumbatterier vid användning i temperaturer under noll grader. Bakgrundsbelysningen, den elektroniska kompassen och ljudsignaler drar mycket energi ur batterierna.

### **Noggrannhet**

**GPS:** normalt <10 meter under 95% av tiden\*

\* Med förbehåll för att noggrannheten kan försämras till 100 m om USA:s försvarsdepartement väljer att aktivera den s k selektiva tillgängligheten

**dGPS:** normalt 3-5 meter under 95% av tiden\*

\* Vid användning av EGNOS

**Hastighet:** 0.05 m/s stabilt

**Kommunikation med externa instrument:** NMEA 0183

version 2.3, RS-232 och USB för dator

**Datalivslängd:** Oändlig, inget minnesbatteri behövs

**Kartminne:** Beroende på minneskortets kapacitet

(En liten del av kortet används för själva formatteringen.)

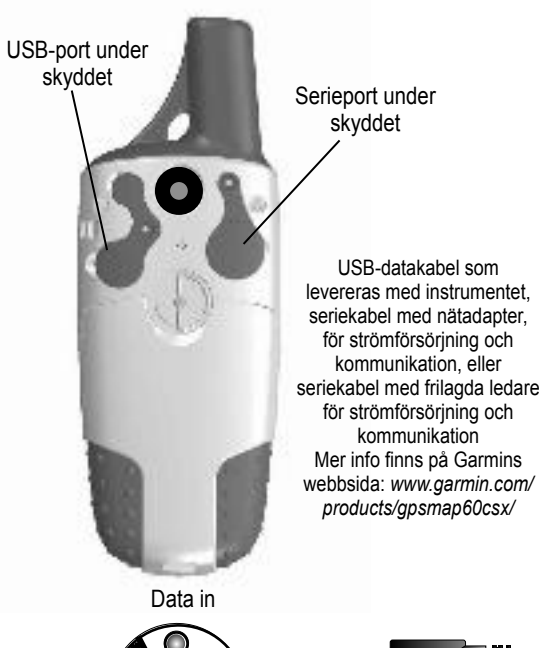

# **Externa anslutningar**

Det här instrumentet kan kommunicera med andra instrument som hanterar flera olika kommunikationsprotokoll.

Garmins kommunikationsmeningar – PGRME (beräknat fel), PGRMM (datum), PGRMZ (höjd över havet)

NMEA 0183 version 3.01 stöds av det här instrumentet, vilket möjliggör kommunikation med upp till tre s k NMEA-instrument.

Instrumentet kan sända följande NMEA-meningar enligt ovan angivet protokoll:

Godkända meningar: GPGGA, GPGLL, GPGSA, GPGSV, GPRMB, GPRMC, GPRTE, GPVTG, GPWPL, GPBOD och GPAPB

**kommunikation**

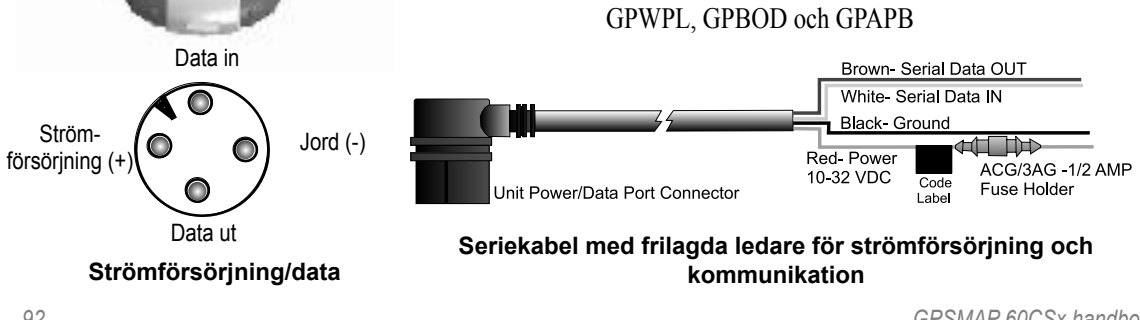

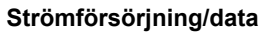

# **Definition av infofält**

I följande lista finns en kort beskrivning av de olika infofälten. Vissa av alternativen förutsätter att andra instrument är anslutna till det här:

**Barometer –** Det kalibrerade, aktuella lufttrycket

**Bäring –** Riktningen från din aktuella position till en destination

**Destinationswaypoint –** Sista waypointen i en rutt.

**Distans till destination –** Den totala distansen från ruttens startpunkt till slutpunkten

**Distans till nästa –** Avstånd fram till nästa position i en rutt

**Djup –** Vattendjupet mätt av ett ekolod som skickar NMEAdata

**ETA destination –** Beräknad ankomsttid till destinationen, med bibehållen kurs och fart.

**ETA nästa –** Beräknad ankomsttid till nästa waypoint i rutten, med bibehållen kurs och fart.

**Fart –** Du kan välja att få siffervärdena för fordonets hastighet i mile/h, knop eller km/h.

**Fart –** Medelfart under gång

**Fart – Total medelfart –** Medelfart med hänsyn till både tid under gång och stilleståndstid.

**Fart genom vattnet –** Denna post kräver data från andra instrument anslutna till det här instrumentet.

**Glidförh. dest –** Det glidförhållande som krävs för att gå ner från din position och höjd till destinationens höjd.

**Glidförhåll –** Glidförhållandet är förhållandet mellan den horisontellt färdade sträckan och höjdminskningen.

**GPS-noggrannhet –** Aktuell GPS-noggrannhet

**Höjd över havet –** Detta alternativ visar hur högt över eller långt under havsytan du befinner dig.

**Kilometerräknare –** Visar den totalt färdade sträckan, alla resor.

**Klockan –** Visar aktuell tid och datum Tiden kan visas i 12- eller 24-timmarsformat i lokal tid eller UTC (samma som GMT).

**Kurs –** Den färdriktning som visas på kompassen, i grader eller med kardinaltecken (N, S, O, V).

**Kurs –** Utlagd kurs för färd från en startpunkt till en destination.

**Lufttryck –** Det okalibrerade lufttrycket

**Maxfart –** Här visas den högsta fart som registrerats sedan färddatorn senast nollställdes.

**Maxhöjd –** Det största höjdvärde som uppmätts

**Maxstigning –** Största tillåtna stigning i fot per minut

*GPSMAP 60CSx handbok 93*

**Maxsänkning –** Maximal sänkning i fot per minut

**Medelstigning –** Höjningens medelvärde

**Medelsänkning –** Höjdminskningens medelvärde

**Minhöjd –** Det minsta höjdvärde som uppmätts

**Nästa waypoint –** Nästa waypoint i din rutt.

**Pekare –** Den pil som pekar i den riktning du skall färdas för att komma till nästa waypoint i rutten.

**Position (lat/lon) –** Din position i latitud- och longitudkoordinater.

**Position (vald) –** Din position i valt positionsenhet annan än lat och long.

**Solnedgång –** Tiden för solens nedgång på aktuellt datum och position.

**Soluppgång –** Tiden för solens uppgång på aktuellt datum och position.

**Sväng –** Riktning och avstånd till nästa sväng vid ruttnavigering.

**Tid till destination –** Beräknad gångtid till destinationen, med bibehållen kurs och fart.

**Tid till nästa –** Beräknad gångtid till nästa waypoint i rutten, med bibehållen kurs och fart.

**Till kurs –** Den riktning du skall färdas för att komma tillbaka till utlagd kurs.

**Total höjdminskning –** Total höjdminskning under färden

**Total stigning –** Total stigningen under färden

**Total tripptid –** Den totala tid instrumentet har använts sedan färddatorn senast nollställdes.

**Trippmätare –** Färdad distans sedan trippmätaren senast nollställdes.

**Tripptid under gång –** Här visas under hur lång tid fordonet varit under förflyttning sedan färddatorn senast nollställdes.

**Tripptid, stillastående –** Här visas hur länge fordonet stått still under den tid instrumentet varit igång och beräknat din position och sedan färddatorn senast nollställdes.

**Ur kurs –** Distans från utlagd kurs

**Vattentemperatur –** Vattentemperaturen vid ett uppmätt djup, hämtat från annat instrument anslutet till det här.

**Vertikal fart dest –** Den fart med vilken höjden förändras till en förutbestämd höjd.

**Vertikal hastighet –** Stigning/höjdminskning över tiden

**VMG (faktisk fart mot en position) –** Den fart med vilken du faktiskt närmar dig en destination med aktuell kurs och fart.

# **Tillbehör**

Förutom de standardtillbehör som finns till det här instrumentet finns det dessutom flera extratillbehör som ger instrumentet ytterligare användbarhet.

Kontakta din återförsäljare om du vill ha mer information om dessa tillbehör.

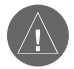

*VARNING! Garmins tillbehör är särskilt konstruerade och provade för användning med Garmins produkter. Tillbehör från andra tillverkare är inte provade eller godkända av GARMIN för användning med GARMINprodukter. Sådana tillbehör kan skada instrumentet och användning av dem innebär att garantin upphör att gälla.*

**Billnavigationssats –** innehåller delar och kartor för användning av GPSMAP 60Cx i bil.

**Cigarettändaradapter –** strömförsörjning från bilens cigarettändaruttag.

**Extern GPS-antenn GA 25MCX –** ger bättre satellitmottagning, omfattar magnetfäste och kabel

**MapSource på CD –** flera olika kartalternativ som är kompatibla med GPSMAP 60CSx. På vår webbsida på adressen http://garmin.com/products/gpsmap60csx/ finns en lista över vilka MapSource-produkter som kan användas i det här instrumentet.

#### **Strömförsörjningskabel med ledare för seriell dataport på dator –** används för kommunikation med dator.

**Bärväska –** skyddar instrumentet när det inte används

**Marin monteringssats –** Används för montering i båt

**Sats för montering på cykelstyre –** Används för montering på cykelstyre

**Batteripaket –** laddningsbara s k nickelmetallhydridb atterier i storlek LR6

På vår webbsida på adressen *http://garmin.com/ products/gpsmap60csx/* och hos din återförsäljare kan du få mer information de tillbehör som kan användas med det här instrumentet.

### **Inkoppling till dator**

Det här instrumentet kan anslutas till en dator, antingen med seriekabel eller en USB-kabel.

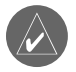

*ANM: Installera MapSource-programmet, Tripp- och waypointhanteraren, på din dator innan du ansluter USB-kabeln.*

### **Gör så här för att koppla in instrumentet till en dator:**

- 1. Lyft upp skyddet över USB-porten på instrumentets baksida och sätt i den lilla USBkontakten i porten.
- 2. Anslut kontakten i kabelns andra ände till datorns USB-port.

#### **Gör så här för att koppla ihop navigatorn med en dator via serieportskabeln:**

- 1. Lyft upp skyddet över serieporten på instrumentets baksida och sätt i den runda kontakten i porten.
- 2. Anslut kabelns andra ände i datorns serieport.
- 3. Välj lämpligt kommunikationsprotokoll i instrumentet. På sidan 58 finns information om kommunikationsinställningar.

#### *Information om drivrutiner för USB-enheter*

Drivrutinerna för USB-enheter installeras normalt automatiskt i samband med att du installerar MapSource-programmet. När du ansluter instrumentet till en USB-port för första gången, kan det hända att du uppmanas ange var du vill att drivrutinerna skall ligga. Installationen behöver bara göras en gång. När installationen är klar kommer datorn alltid att hitta instrumentet så snart det ansluts. Vi kommer ibland ut med uppgraderingar till dessa drivrutiner. Dessa uppgraderingar kan laddas ner från *www.garmin.com*.

# **Vad är EGNOS/WAAS?**

EGNOS är ett projekt som syftar till att förbättra kvaliteten på GPS-signalerna över Europa. WAAS är den nordamerikanska motsvarigheten.

Systemet består av ett antal s k geostationära satelliter som bevakar datan i signalerna från GPS-satelliterna. Det finns också markstationer i det här systemet. Dessa stationer samlar in data från referensstationer och sammanställer korrigeringsmeddelanden.

Det kommer också att finnas ett motsvarande system, MSAS, i Fjärran östern.

Samtliga dessa system kommer att arbeta med samma mottagarfrekvens, vilket innebär att du kommer att kunna utnyttja dessa system överallt där de finns.

Systemen är ännu inte helt klara, vilket kan innebära att de ännu inte alltid ger bättre positionsnoggrannhet. Faktum är att noggrannheten t o m kan bli sämre om det inte finns några markstationer. Instrument väljer därför den metod som ger bäst noggrannhet automatiskt. På sidan 67 beskrivs hur systemet aktiveras.

 Mer information hittar du hos Europeiska rymdorganisationen, på adressen www.esa.int, där informationen även finns på svenska.

#### **Gör så här för att ställa in mottagningen för Loran TD:**

- 1. Tryck på **MENU** två gånger för att öppna huvudmenyn.
- 2. Markera inställningssymbolen och tryck på **ENTER** för att öppna inställningssidan.
- 3. Markera positionssymbolen och tryck på **ENTER** för att öppna inställningssidan.
- 4. Markera positionsformatfältet och tryck på **ENTER** för att öppna formatlistan.
- 5. Markera Loran TD och tryck på **ENTER** för att öppna loraninställningssidan.
- 6. Markera önskat fält, tryck på **ENTER** och välj/ange önskad inställning. Tryck sedan på **ENTER**.
- 7. Markera alternativet Spara och tryck på **ENTER** när du är klar.

Om den aktiva GRI-kedjan, de sekundära stationerna eller avvikelserna har ändrats sedan waypointen skapades, kommer waypointens referenser att gälla den aktiva GRI-kedjan och sekundärstationerna, och TD-koordinaterna kommer att justeras därefter. Tänk på att det här instrumentet inte bygger sin

navigering på loransignalerna, utan i själva verket räknar om TD-koordinaterna till användbara latitudoch longitudkoordinater innan waypointen sparas in minnet eller används för navigering. På grund av detta kan instrumentet navigera till en TD-koordinat var som helst i världen.

Du måste känna till GRI-kedjans nummer och sekundära stationer för att lägga få loranpositioner. På vår webbsidan på adressen *www.garmin.com/support/ userManual.jsp* finns mer information om Loran TD.

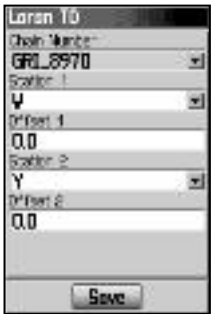
# **Kartreferenssystem och positionsformat**

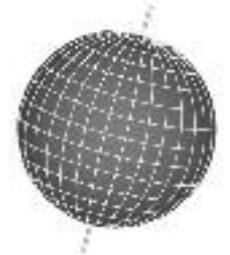

Kartreferenssystemen baseras på en matematiska modeller av jorden.

# **Vad är ett kartreferenssystem?**

Ett kartreferenssystem är en matematisk modell som approximerar Jorden och gör det möjligt att beräkna positioner på ett enhetligt och korrekt sätt. Referenssystemen har ofta en fysisk koppling, i form av referensmonument på marken vilkas positioner mätts upp med yttersta noggrannhet och beräknats för den aktuella referensytan. Latitud- och longitudkoordinaterna på en karta eller är utlagda efter ett visst kartreferenssystem. Alla kartor beräknas med ett sådant referenssystem som grund, och det här instrumentet kan ställas in för de flesta av de vanligaste referenssystemen.

Om du är ute och navigerar och lägger ut GPSkoordinaterna på en karta, ett sjökort eller annat referensplan, skall du ställt in instrumentet för referenssystem som kartan baseras på.

# **Vad är ett positionsformat?**

Din aktuella position kan läsas av som koordinater i GPSfunktionen . Eftersom man använder olika positionsformat på olika kartor kan du ställa in GPS-funktionen för det system som används på din papperskarta. Det vanligaste formatet är latitud och longitud, vilket alltid kan användas i alla Garmin-instrument.

Du kan välja att byta positions format för användning av andra koordinatsystem. UTM/UPS (Universal Transverse Mercator/Universal Polar Stereographic) är metriska nät som används i de flesta topografiska USGS-kartor. Du kan välja bland ett antal andra nät, även ett egendefinierat. Detta bör du endast göra om du har god kunskap om sådant.

# **Överensstämmelsedeklaration (FCC)**

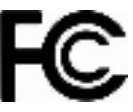

Instrumentet GPSMAP 60CSx uppfyller kraven i del 15 i det amerikanska FCC:s regler om störningar för digitala apparater i klass B för hemma- och kontorsbruk. Dessa krav är framtagna för att ge ett rimligt skydd mot skadliga störningar i anläggningar i bostäder och är strängare än kraven för utomhusanvändning.

Följande förutsättningar gäller för användning av instrumentet: (1) Navigatorn får inte störa annan utrustning. (2) Navigatorn måste klara mottagna störningar, inklusive störningar som kan ge oönskade avläsningar.

Utrustningen genererar, utnyttjar och kan radiera radiofrekvensenergi, och om den inte installeras och används i enlighet med instruktionerna kan den störa radiokommunikationerna. Det finns emellertid aldrig någon garanti för att störningar inte uppstår i en viss installation. Om det här instrumentet orsakar störningar på radio- och tevemottagning och detta kan fastställas genom att instrumentet startas och stängs av, vill vi uppmana dig att försöka åtgärda problemen men någon av följande åtgärder:

- Flytta eller rikta om antennen
- Öka avståndet mellan instrumentet och den störda utrustningen
- Anslut den störda utrustningen till ett annat elektriskt uttag än det som instrumentet är anslutet till.
- Kontakta din återförsäljare eller en behörig radio- och tevetekniker och be om hjälp.

Det här instrumentet innehåller inga komponenter som kräver service från användarens sida. Reparationer skall enbart göras på auktoriserade verkstäder. Alla garantier upphör att gälla om navigatorn repareras eller ändras av obehörig. Dessutom kan sådana åtgärder skada ditt instrument.

# **Garanti**

GARMIN garanterar att denna produkt inte är behäftad med material- och konstruktionsfel under ett år från inköpsdatum. GARMIN kan efter eget gottfinnande reparera eller byta ut felaktiga komponenter under denna period. Sådan reparation eller utbyte görs utan kostnad för kunden vad gäller delar och arbetstid. Kunden svara själv för eventuella transportkostnader. Garanti gäller inte för fel orsakade av misskötsel, olyckor eller otillåten ombyggnad eller reparation.

Garantier och åtgärder som omfattas därav är exklusiva och berörs inte av annan garanti, uttryckt, underförstådd eller lagstadgad, inklusive ansvar pga garanti, lagstadgad eller annan, om lämplighet i ett visst syfte. Denna garanti ger köparen specifika juridiska rättigheter, som kan variera från stat till stat. GARMIN påtar sig inget som helst ansvar för skadestånd, följdskador eller förlust. VISSA STATER/ LÄNDER TILLÅTER INTE UNDANTAG I FORM AV BEGRÄNSAT ANSVAR FÖR OLYCKSFALLS-ELLER FÖLJDSKADOR, VARFÖR OVANNÄMNDA BEGRÄNSNING KANSKE INTE GÄLLER DIG.

GARMIN förbehåller sig rätten att reparera alternativt byta ut navigatorn eller programmet efter eget gottfinnande. EN SÅDAN EVENTUELL ÅTGÄRD SKALL VARA DEN ENDA ÅTGÄRDEN VID GARANTIÅTGÄRD.

Kontakta din lokala återförsäljare om du behöver garantiservice. Spara inköpskvittot, eftersom det krävs vid begäran om garantiservice.

**Köp via auktion på internet:** Produkter som säljs på s k nätauktioner omfattas inte av rabatter och andra specialerbjudanden från GARMIN. Bekräftelse från nätauktion gäller inte som kvitto i vid garantianspråk. Garantiservice förutsätter original eller kopia på kvitto från den ursprunglige återförsäljaren. GARMIN ersätter inte komponenter som saknas i förpackningen vid köp vid s k nätauktion.

**Inköp utanför USA:** Generalagenten i respektive land tillhandahåller garantivillkor som gäller i det land där denne verkar, om produkten köps utanför USA. Det är också generalagenten i det land där du köpt instrumentet som ansvarar för eventuell service och reparation. Garantin gäller endast i generalagentens distributionsområde. Instrument som köps i USA eller Kanada skall skickas till servicecentrat i Storbritannien, USA, Kanada eller Taiwan vid behov av service.

I det här instrumentet, GPSMAP 60CSx finns inga delar som kräver service från dig som användare. Om du någon gång skulle få problem med ditt instrument bör du kontakta Garmins auktoriserade återförsäljare för reparation.

Instrumentet är förseglat med hjälp av skruvar. Försök att öppna höljet för att på något sätt ändra instrumentet leder till att garantin upphör att gälla och kan dessutom leda till att instrumentet skadas permanent.

# **REGISTER**

# **A**

Använda funktionen Syfta och gå 51 Använda waypoints i spår 31 Avbryta/återuppta navigering 41

#### **B**

Bakgrundsbelysning 4 Batteriinstallation 2 Bilaga 86 Bildinställning 68 Bäringpekare 53

## **D**

Definitioner för infofält 88

## **E**

EGNOS/WAAS 92 Elektronisk kompass 49 Externa instrument 69

#### **F**

FIND 3 FIND/MOB 3 Flytta en waypoint 13 Funktionsknappar 22

Färddatorsidan 63 Färddatorsidans alternativmeny 63 Informationssidans Förhandsvisning av svängar 33 Förvaring vi

#### **G**

Garanti 96 Geocache-inställning 72 GRI-kedja 93

#### **H**

Hoppledare 78 Hoppledarens konstantinställning 80 Hoppledarens vindinställning 79 Huvudmeny 64 Huvudsidor 37 Höjd över havet 55-59 Höjd över havet från GPS 38 Höjdmätare 55-59 Höjdsidan 55 Höjdsidans alternativmeny 56

#### **I**

IN/UT 3 Infofält 56

alternativ 18 Initiering 5 Installation av bärrem 2 Instruktioner 42 Inställning av enheter 74 Inställning av höjdmätare 76 Inställning av välkomstsida 77 **L** Inställningsmenyn 66

# **K**

Kalender 82 Kalibrera den elektroniska kompassen 50 Kalibrera höjdmätaren 61 Kalibrera höjdmätaren manuellt 61 Kalibrering 75 Kalkylator 83 Kartsidan 39 Kartsidans alternativmeny 41 Kartsidans inställning 71 Knapparna 3 Knappen ENTER 3 Kompassidan 48

Informationsfält 39, 54, 60, 62 Kompassidans alternativmeny 51 Kompasskalibrering 50 Kopiera data till minneskortet 9 Kopiera rutt 36 Kursavvikelseindikator 53 Kursinställning 74 Kurspekaren 53

> Licensavtal v Ljudsignalinställning 70 Lägga upp rutt 31 Lägga ut waypoint med hjälp av kartan 11 Lägga ut waypoint med hjälp av koordinater 11 Lägga ut och använda waypoint 10 Lägga ut waypoint 11

#### **M**

Man överbord 16 Marina inställningar 73 MARK 3 Meddelanden 8 Medelposition för waypoint 13 MENU<sub>3</sub>

*GPSMAP 60CSx handbok 103*

Motorvägssidan 65 Mäta distans 42, 46

# **N**

Navigera efter spår 30 Nollställa höjddata 60 Nord/spår upp 38

#### **O**

Om handboken i Områdesberäkning 28

### **P**

PAGE/COMPASS 3 Pilplattan 3 Plotta höjden över tiden 57 Plottning av lufttryck/höjd 57 Produktregistrering v Profilfält 56 Programmera ett infofält 62 Projicera en waypoint 14

#### **Q** QUIT 3

#### **R**

Radera rutt 35

Radera spår 26 Radera waypoint 12 Redigera rutt 12, 34 Redigera waypoints 12 Rengöring vi Riktning 41 Rutter 31 Ruttinställningar 71 Ruttnavigering 33 Ruttsidan 65 Ruttsidans alternativ 35

#### **S**

Satellitsidan 38 Satellitsidans alternativmeny 38 Sekundärstationer 93 Senaste sökresultat 18 Sidsekvensinställning 70 Skriva in text och siffror 7 Sol och måne 85 Spara din aktuella position 10 Spara spår 27 Spår 26, 64 Spårinställning 26, 43 Spårprofiler 29 Spårsidan 64

Statusfält 7 Stoppur 84 Syfta och gå 51 Systeminställning 67 Söka 17 Söka adress 23 Söka efter namn 17 Söka en adress 22 Söka en avfart 22 Söka en geocacheposition 20 Söka en intressant plats 24, 25 Söka en korsning 24 Söka en waypoint 20 Söka ett samhälle 21 Söka informationssidor 18 Sökmenyn 16

# **T**

Terminologi 6 Tidsinställning 73 Till/från-knappen 1, 3, 4 Tillbehör 90 Titta på höjd- eller lufttrycksplottning 57 Titta på plottpositioner 59

#### **V, W**

Varningar vii Waypointlarm 15, 82 Waypoints 10 Visa höjdplottning 59 Visa lufttrycksplottning 57 Visa spår på kartan 28 Visa/dölja kartinformation 47 Välja alternativ 7 Välkomstbilden 77

# **Y**

Ytterligare kartor 40

#### **Z**

Zooma in och ut 41 Zoomning 41 Zoomskalor 58

## **Å**

Återställa höjdsidan 60

# **Ä**

Ändra skala 58, 59

# **Ö**

Översikt 1

*104 GPSMAP 60CSx handbok*

**Från vår webbsida, www.garmin.com, kan du ladda ner gratis uppgraderingar av programmet, dock inte kartdata, till ditt instrument så länge du har det kvar.**

# **& GARMIN**

© 2005 Upphovsrätten Garmin Ltd. eller dess dotterbolag

Garmin (Europe) Ltd. Unit 5, The Quadrangle, Abbey Park Industrial Estate, Romsey, SO51 9DL, U.K.

Box 53, 427 22 Billdal Konsumentkontakt: 0200-25 20 20 Ha alltid produktens serienummer tillgängligt när du ringer detta numret. Sverige: Sportmanship International AB

Garmins webbsida: www.garmin.com Här hittar du information om våra produkter och svar på de vanligaste frågorna. Sportmanship Internationals webbsida: www.garmin.se